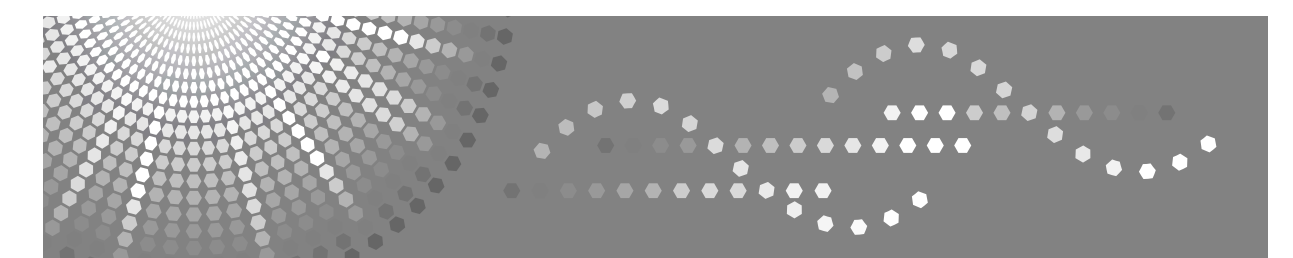

# **Printer/Scanner Unit Type 3030**

## **Istruzioni per l'uso Manuale della stampante**

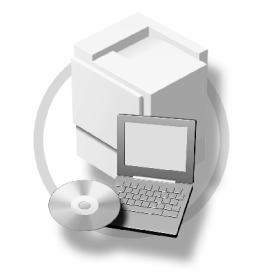

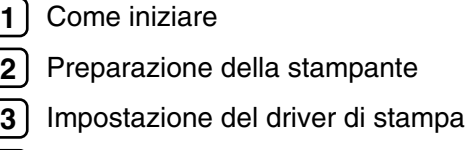

[Altre funzioni di stampa](#page-86-0) **[4](#page-86-0)**

- [Impostazioni Stampante](#page-136-0) **[5](#page-136-0)**
- [Utilizzo del Document Server](#page-152-0) **[6](#page-152-0)**
- [Funzioni e impostazioni della macchina](#page-154-0) **[7](#page-154-0)**
- [Appendice](#page-160-0) **[8](#page-160-0)**

Si prega di leggere attentamente questo manuale prima di usare la macchina, e di tenerlo a disposizione in caso sia necessario consultarlo in futuro. Per un utilizzo corretto e sicuro, leggere le Informazioni sulla sicurezza prima di utilizzare la stampante.

#### **Introduzione**

Questo manuale contiene le istruzioni dettagliate sul funzionamento della macchina, nonché le note sul suo utilizzo. Per sicurezza e maggiori vantaggi, leggere attentamente il presente manuale prima di utilizzare la macchina. Tenere il manuale a portata di mano per utilizzarlo come riferimento rapido.

#### **Importante**

Il contenuto di questo manuale è soggetto a modifiche senza preavviso. Si declina qualsiasi responsabilità per danni diretti, indiretti, particolari, accidentali o conseguenti al maneggiare e all'utilizzo dell'apparecchio.

Non copiare o stampare elementi la cui riproduzione sia proibita per legge.

La copia e la stampa dei seguenti elementi è in genere proibita dalla legge:

banconote, marche da bollo, titoli, certificati azionari, copie di bonifici bancari, assegni, passaporti e patenti. L'elenco è solo indicativo e non contiene tutti i possibili documenti la cui riproduzione è vietata. Ricoh non garantisce che tale elenco sia completo o preciso. In caso di dubbi sul documento che si desidera copiare o stampare, è opportuno rivolgersi ad un legale.

#### **Avvertenza**

L'uso di controlli, regolazioni o procedure diversi da quelli descritti nel presente manuale può provocare esposizioni pericolose alle radiazioni.

In questo manuale vengono utilizzati due tipi di unità di misura diversi. Per questa macchina, fare riferimento alla versione metrica.

#### **Marchi di fabbrica**

Microsoft<sup>®</sup>, Windows® e Windows NT<sup>®</sup> sono marchi registrati di Microsoft Corporation negli Stati Uniti e/o in altri paesi.

Adobe®, PostScript®, Acrobat®, PageMaker® e Adobe Type Manager sono marchi registrati di Adobe Systems Incorporated.

PCL® è un marchio registrato di Hewlett-Packard Company.

Apple, AppleTalk, EtherTalk, Macintosh, Mac OS e TrueType sono marchi di Apple Computer, Inc., registrati negli Stati Uniti e in altri paesi.

Rendezvous è un marchio di Apple Computer, Inc.

IPS-PRINT™ Printer Language Emulation Copyright© 2000, Oak Technology, Inc., Tutti i diritti riservati.

UNIX è un marchio registrato negli Stati Uniti e in altri paesi, concesso in licenza esclusivamente tramite X/Open Company Limited.

Il marchio e i loghi Bluetooth® sono di proprietà di Bluetooth SIG, Inc. e qualsiasi utilizzo da parte di Ricoh Company, Ltd. è autorizzato.

NetWare è un marchio registrato di Novell, Inc.

Gli altri nomi di prodotti citati in questo manuale hanno esclusivamente uno scopo identificativo e possono essere marchi di fabbrica delle rispettive case produttrici. Dichiariamo di non avere nessun diritto su questi marchi.

I nomi completi dei sistemi operativi Windows sono i seguenti:

- Il nome completo di Windows® 95 è Microsoft® Windows® 95
- Il nome completo di Windows® 98 è Microsoft® Windows® 98
- Il nome completo di Windows® Me è Microsoft® Windows® Millennium Edition (Windows Me)
- I nomi completi di Windows® 2000 sono i seguenti: Microsoft® Windows® 2000 Professional Microsoft® Windows® 2000 Server Microsoft<sup>®</sup> Windows<sup>®</sup> 2000 Advanced Server
- I nomi completi di Windows® XP sono i seguenti: Microsoft® Windows® XP Home Edition Microsoft® Windows® XP Professional
- I nomi completi di Windows Server™ 2003 sono i seguenti: Microsoft® Windows Server™ 2003 Standard Edition Microsoft® Windows Server™ 2003 Enterprise Edition Microsoft® Windows Server™ 2003 Web Edition
- I nomi completi di Windows NT<sup>®</sup> 4.0 sono i seguenti: Microsoft® Windows NT® Workstation 4.0 Microsoft® Windows NT® Server 4.0

#### **Note**

Alcune delle illustrazioni contenute in questo manuale potrebbero essere leggermente diverse dall'apparecchio in uso.

Alcune opzioni potrebbero non essere disponibili in alcuni Paesi. Per ulteriori dettagli, contattare il proprio rivenditore.

## **SOMMARIO**

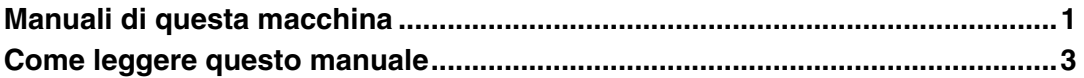

## **[1. Come iniziare](#page-10-0)**

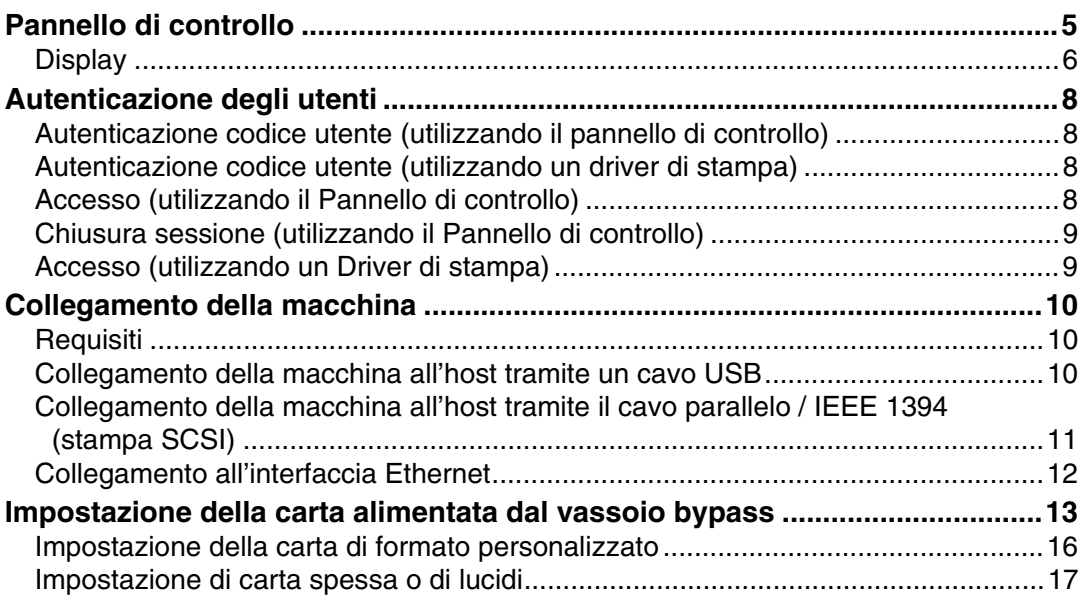

## **[2. Preparazione della stampante](#page-24-0)**

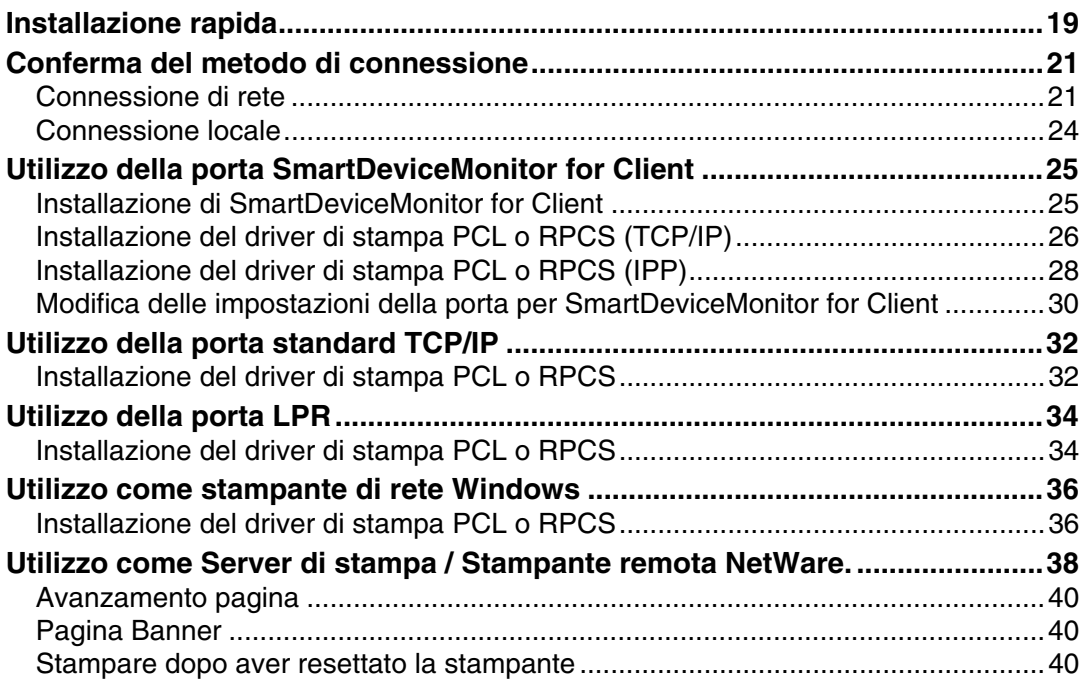

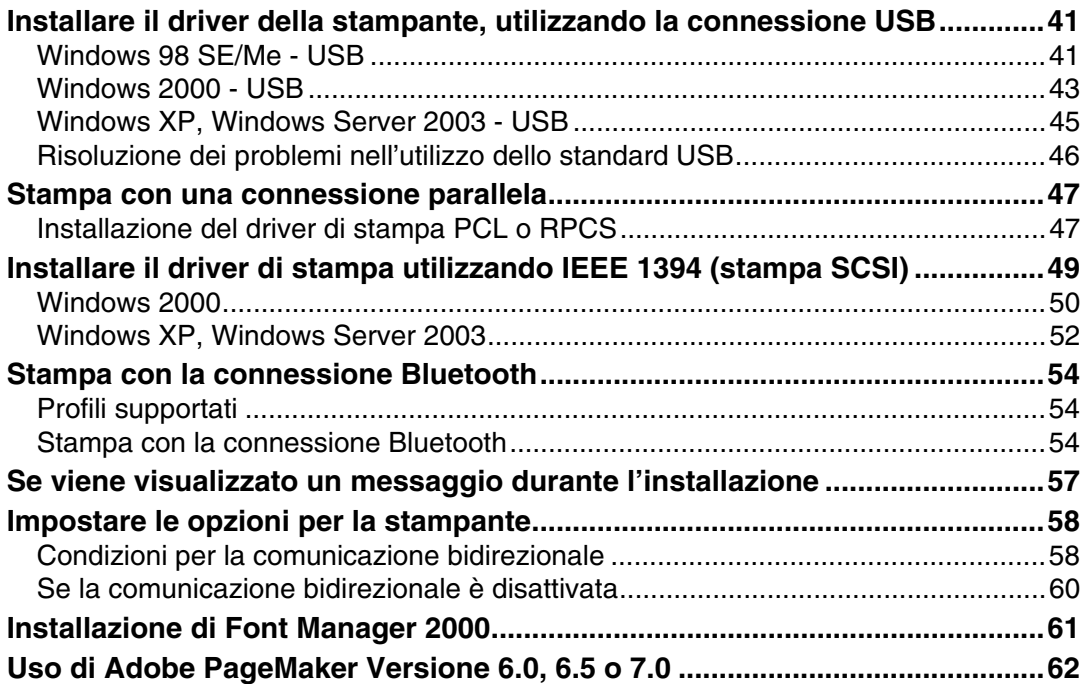

## **[3. Impostazione del driver di stampa](#page-68-0)**

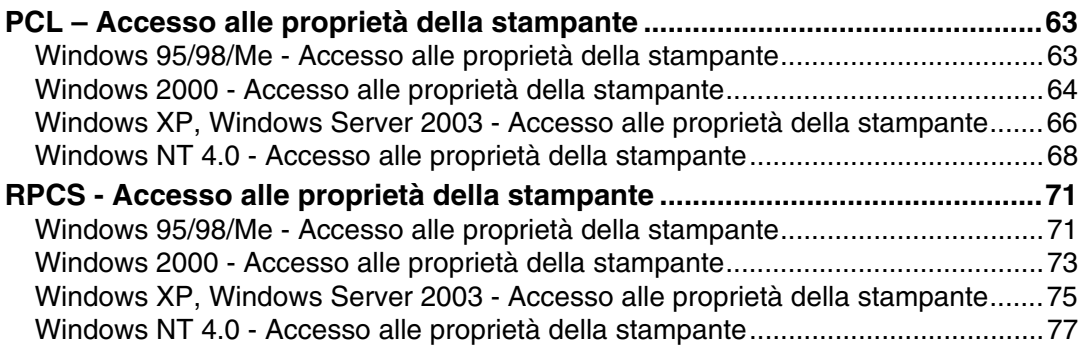

## **[4. Altre funzioni di stampa](#page-86-0)**

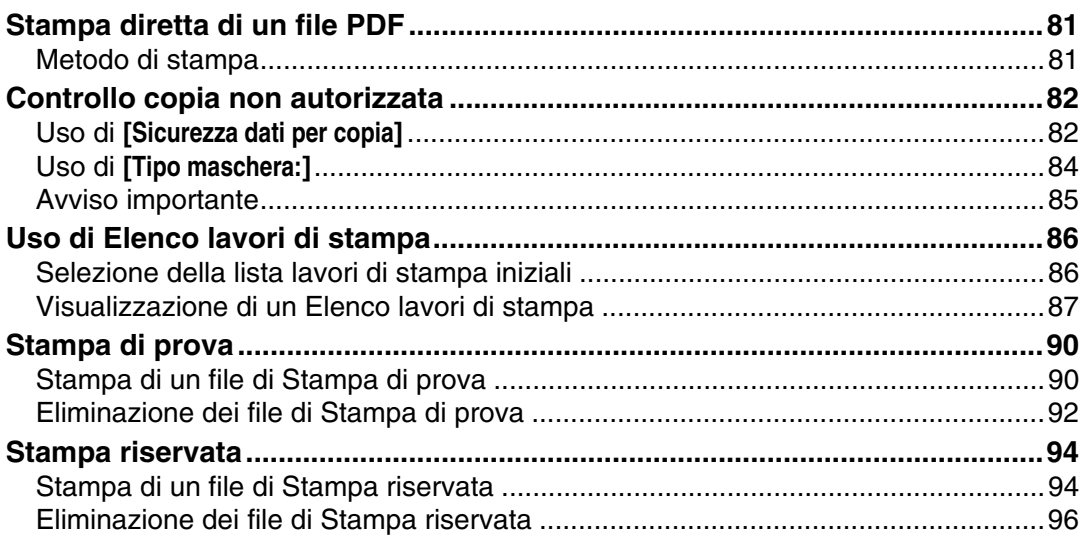

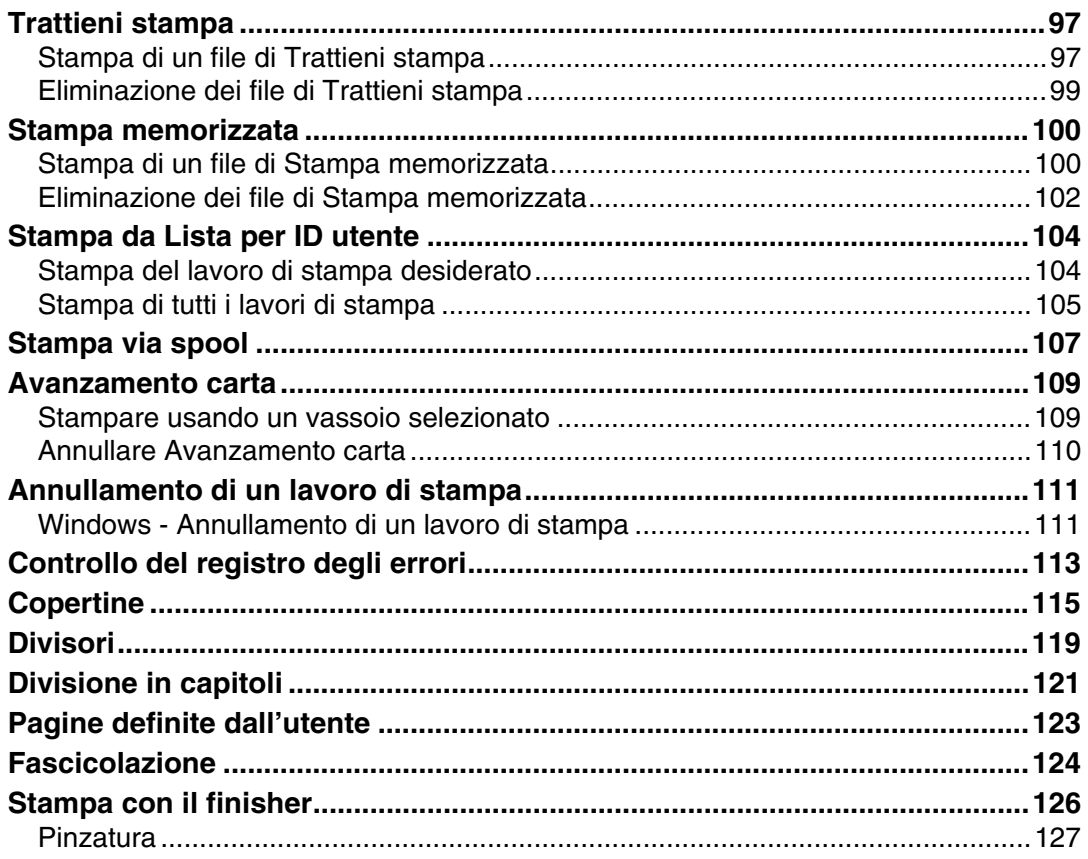

## 5. Impostazioni Stampante

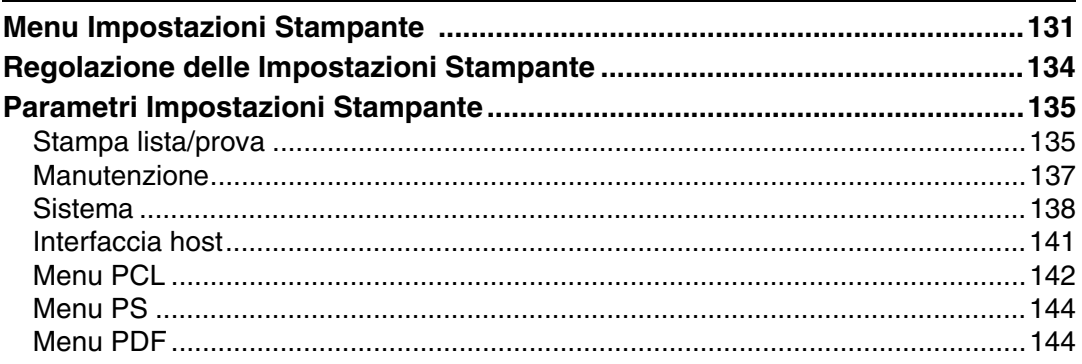

## 6. Utilizzo del Document Server

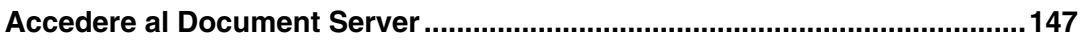

## 7. Funzioni e impostazioni della macchina

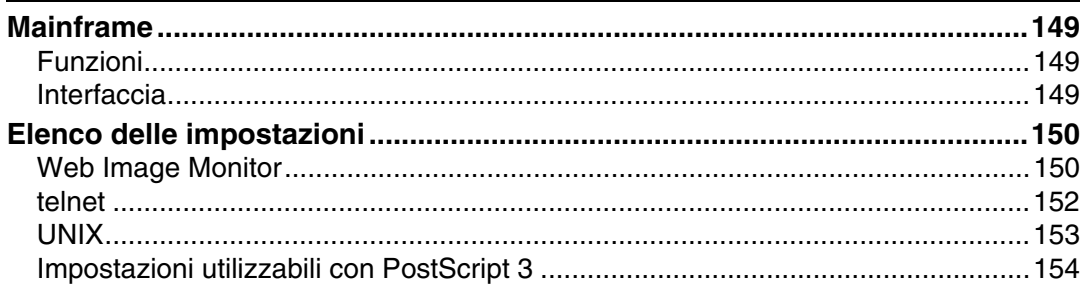

## **[8. Appendice](#page-160-0)**

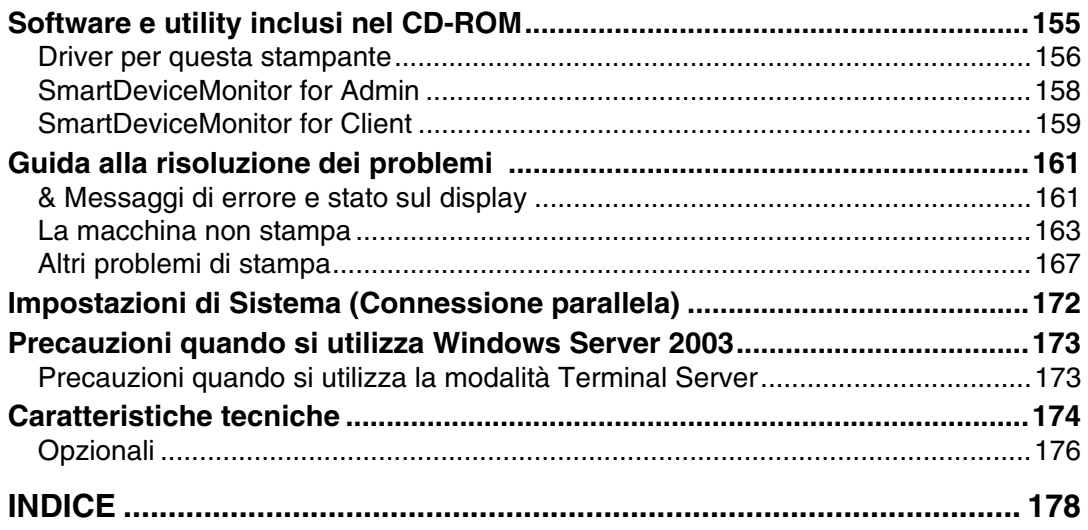

## <span id="page-6-0"></span>**Manuali di questa macchina**

I seguenti manuali descrivono le procedure funzionali di questa macchina. Per funzioni particolari, consultare le sezioni appropriate del manuale.

## *A* Nota

- ❒ I manuali forniti sono specifici per il tipo di macchina.
- ❒ Adobe Acrobat Reader / Adobe Reader è necessario per visualizzare i manuali in formato PDF.
- ❒ Vengono forniti due CD-ROM:
	- CD-ROM 1 "Operating Instructions"
	- CD-ROM 2 "Scanner Driver and Document Management Utility"

#### ❖ **Guida alle impostazioni generali (file PDF - CD-ROM 1)**

Fornisce una descrizione generale della macchina e illustra le Impostazioni di Sistema (come le Impostazioni vassoio carta), le funzioni del Document Server e le procedure per la risoluzione dei problemi.

Fare riferimento a questo manuale per le procedure relative alla Rubrica quali la registrazione di numeri di fax, indirizzi di posta elettronica e codici utente.

#### ❖ **Manuale sulla sicurezza**

Questo manuale è destinato agli amministratori della macchina. Descrive le funzioni di sicurezza utilizzate dagli amministratori per evitare la modifica dei dati o l'utilizzo non autorizzato della stampante. Si prega inoltre di fare riferimento alle procedure sulla registrazione degli amministratori, nonché alle impostazioni per l'autenticazione degli utenti e degli amministratori.

#### ❖ **Guida di Rete (file PDF- CD-ROM 1)**

Fornisce informazioni sulla configurazione e il funzionamento della stampante in un ambiente di rete o con l'utilizzo di un software. Il presente contiene informazioni su tutti i modelli, per cui può includere funzioni e impostazioni non disponibili nel modello che si utilizza.

Le immagini, illustrazioni, funzioni e i sistemi operativi supportati possono essere differenti da quelli del modello acquistato.

#### ❖ **Manuale della copiatrice (file PDF - CD-ROM 1)**

Descrive operazioni, funzioni e risoluzione dei problemi per la funzione copiatrice della macchina.

#### ❖ **Manuale del fax <Funzioni di base> (file PDF - CD-ROM 1)**

Descrive operazioni, funzioni e risoluzione dei problemi per la funzione fax della macchina.

#### ❖ **Manuale del fax <Funzioni avanzate> (file PDF - CD-ROM 1)**

Descrive funzioni di fax avanzate quali l'impostazione della linea e le procedure per la registrazione degli ID.

#### ❖ **Manuale della stampante (questo manuale) (file PDF - CD-ROM 1)**

Descrive le impostazioni di sistema, il funzionamento, le funzioni e la guida alla risoluzione dei problemi per la funzione di stampa della macchina.

#### ❖ **Manuale dello scanner (file PDF - CD-ROM 1)**

Descrive operazioni, funzioni e risoluzione dei problemi per la funzione scanner della macchina.

#### ❖ **Manuali per DeskTopBinder Lite**

DeskTopBinder Lite è un'utility contenuta nel CD-ROM etichettato "Scanner Driver and Document Management Utility".

- DeskTopBinder Lite Guida d'installazione (file PDF CD-ROM2) Descrive in dettaglio l'installazione e l'ambiente operativo di DeskTopBinder Lite. Questa guida può essere visualizzata dalla finestra di dialogo di configurazione **[Configurazione]** quando è installato DeskTopBinder Lite.
- DeskTopBinder Guida Introduttiva (file PDF CD-ROM 2) Descrive il funzionamento di DeskTopBinder Lite e fornisce una panoramica delle funzioni che svolge. Questa guida viene aggiunta al menu **[Start]** durante l'installazione di DeskTopBinder Lite.
- Guida di Auto Document Link (file PDF CD-ROM 2) Descrive le operazioni e le funzioni di Auto Document Link installato con DeskTopBinder Lite. Questa guida viene aggiunta al menu **[Start]** durante l'installazione di DeskTopBinder Lite.

#### ❖ **Altri manuali**

- Supplemento PostScript 3 (file PDF CD-ROM 1)
- Supplemento Unix (disponibile presso un rivenditore autorizzato, o in formato PDF sul nostro sito Web)

## <span id="page-8-0"></span>**Come leggere questo manuale**

#### **Simboli**

Nel presente manuale vengono usati i seguenti simboli:

#### R *ATTENZIONE:*

Questo simbolo indica una situazione potenzialmente pericolosa che, in caso di mancato rispetto delle istruzioni, potrebbe provocare lesioni gravissime o mortali.

#### R *AVVERTIMENTO:*

Questo simbolo indica una situazione potenzialmente pericolosa che, in caso di mancato rispetto delle istruzioni, potrebbe provocare lievi lesioni o danni alle cose.

\* Le informazioni sopra indicate costituiscono delle note per la sicurezza dell'utente.

### **藝Importante**

Se non si seguono queste istruzioni, la carta potrebbe incepparsi, gli originali potrebbero danneggiarsi o si potrebbero perdere dati. Leggere sempre attentamente queste istruzioni.

#### **Preparazione**

Questo simbolo indica tutte le informazioni da possedere o i preparativi da effettuare prima dell'utilizzo della macchina.

## *A* Nota

Questo simbolo indica precauzioni per il funzionamento, o azioni da eseguire in caso di funzionamento errato.

#### **Limitazione**

Questo simbolo indica limiti numerici, funzioni che non possono essere utilizzate contemporaneamente o condizioni in cui non è possibile utilizzare una determinata funzione.

## **Riferimento**

Questo simbolo indica un riferimento.

## **[ ]**

Tasti e pulsanti che compaiono sullo schermo del computer.

Tasti visualizzati sul display informativo della macchina.

## $\begin{bmatrix} \phantom{-} \end{bmatrix}$

Tasti incorporati nel pannello di controllo della macchina. Tasti sulla tastiera del computer.

# <span id="page-10-0"></span>**1. Come iniziare**

## <span id="page-10-1"></span>**Pannello di controllo**

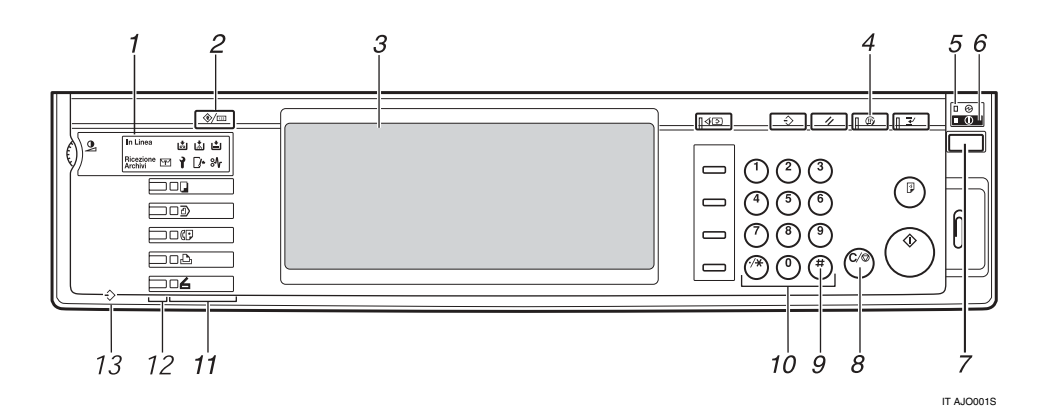

#### *1.* **Indicatori**

Visualizzano gli errori e lo stato della macchina.

d: indicatore Aggiungere punti pinzatrice

- d: indicatore Aggiungere toner
- **E**: indicatore Caricare carta
- L: indicatore Chiama assistenza
- M: indicatore Sportello aperto
- x: Indicatore Inceppamento

Per ulteriori informazioni, vedere la *Guida alle impostazioni generali*.

#### *2.* {**Tasto Strumenti Utente/Contatore**}

- Strumenti utente Premere per modificare le impostazioni predefinite e le condizioni, a seconda delle necessità.
- Contatore Premere per visualizzare o stampare il numero totale di copie effettuate.

#### *3.* **Display**

Visualizza lo stato operativo, i messaggi di errore e i menu delle funzioni. Consultare [P.6 "Display".](#page-11-1)

### *4.* **Tasto** {**Risparmio Energia**}

Premere per entrare e uscire dal modo Risparmio Energia.

### **Nota**

❒ Questo tasto non funziona durante la configurazione delle Impostazioni di Sistema (Strumenti Utente).

#### *5.* **Indicatore alimentazione principale**

Si accende quando viene acceso l'interruttore di alimentazione principale.

#### **《Phimportante**

❒ Non spegnere l'interruttore di alimentazione principale se l'indicatore di accensione è illuminato o lampeggia. Questa operazione potrebbe danneggiare il disco rigido.

#### *6.* **Indicatore di accensione**

Si accende quando viene acceso l'interruttore operativo.

#### *7.* **Interruttore operativo**

Premere questo interruttore per fornire alimentazione (l'indicatore di **accensione** si accende). Premere nuovamente per spegnere alimentazione (l'indicatore di **accensione** si spegne).

#### *8.* **Tasto** {**Cancella/Stop**}

- Premere per cancellare i dati inseriti.
- Premere per arrestare la stampa se viene visualizzata la schermata Stampante.

#### *9.* **Tasto** {**#**}

Premere questo tasto dopo aver inserito un valore.

#### *10.* **Tasti numerici**

Premere per immettere un valore per varie impostazioni.

#### *11.* **Tasti funzione**

Premere per passare tra le schermate "Copia", "Document Server", "Fax", "Stampante" e "Scanner".

L'indicatore della funzione selezionata si accende.

#### *12.* **Indicatori di stato della funzione**

Questi indicatori mostrano lo stato delle funzioni sopra indicate:

- Verde: la funzione è attiva.
- Rosso: la funzione è stata interrotta.

#### **13. →: Indicatore ingresso dati**

L'indicatore ingresso dati mostra lo stato della ricezione dei dati da un computer.

- Lampeggia quando si ricevono dei dati.
- Si accende quando i dati devono essere stampati.

## <span id="page-11-1"></span><span id="page-11-0"></span>**Display**

Questa sezione illustra come eseguire la procedura di configurazione utilizzando il pannello di controllo quando è selezionata la funzione stampante.

#### **楼Importante**

- ❒ L'apparecchio passa alla modalità offline quando si effettuano le impostazioni in modalità online. Dopo aver completato l'impostazione, l'apparecchio torna automaticamente alla modalità online.
- ❒ Se si effettua un'impostazione quando l'apparecchio è offline, esso rimarrà in questa modalità.
- ❒ Le voci delle funzioni visualizzate fungono da tasti di selezione. È possibile selezionare o specificare una voce premendo delicatamente su di essa.
- ❒ Quando si seleziona o si specifica una voce sul display, questa si illumina.
- $\Box$  I tasti inattivi (ad esempio  $\Box$ ) non possono essere utilizzati.

**1**

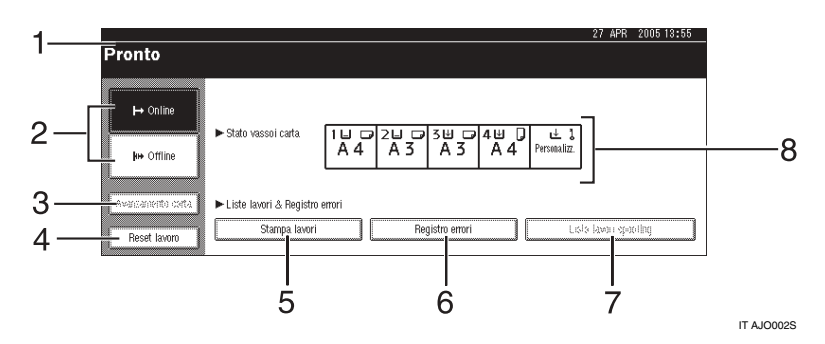

#### *1.* **Stato operativo o messaggi**

Visualizza lo stato corrente della macchina, ad esempio "Pronto", "Offline" e "In stampa...". Le informazioni sul lavoro di stampa (ID utente e nome del documento) compaiono in questa sezione.

#### *2.* **[**f**Online] / [ Offline]**

Premendo questi tasti, l'apparecchio passa dalla modalità online a quella offline e viceversa.

Quando la macchina è in linea, può ricevere dati dal computer.

Quando la macchina è offline, non può ricevere dati dal computer.

#### *3.* **[Avanzamento carta]**

Premere questo tasto per stampare tutti i dati rimasti nel buffer di ingresso della macchina.

## **Nota**

❒ Quando l'apparecchio è in modalità online, lo stato è visualizzato in modo molto tenue.

#### ❒ Questa funzione non è disponibile se il linguaggio della stampante è RPCS.

#### *4.* **[Reset lavoro]**

Premere questo tasto per annullare il lavoro di stampa in corso.

Se si preme questo tasto quando la macchina è offline ed è selezionato Hex Dump, l'opzione Hex Dump verrà annullata.

#### *5.* **[Stampa lavori]**

Premere per visualizzare i lavori di stampa inviati da un computer.

#### *6.* **[Registro errori]**

Premere per visualizzare i registri errori dei lavori di stampa inviati da un computer.

#### *7.* **[Lista lavori spooling]**

Premere per visualizzare i lavori di spool.

#### *8.* **Indicatori Stato vassoi carta**

Vengono visualizzate le impostazioni dei vassoi carta.

## *A* Nota

❒ All'accensione dell'apparecchio compare sul display la modalità Copiatrice. Si tratta di un'impostazione predefinita. Quest'impostazione iniziale può essere modificata. Per ulteriori informazioni, vedere la *Guida alle impostazioni generali*.

## <span id="page-13-0"></span>**Autenticazione degli utenti**

Quando è impostata l'opzione di autenticazione degli utenti (Autenticazione codice utente, Autenticazione base, Autenticazione Windows, Autenticazione LDAP o Autenticazione server integrazione), viene visualizzata la schermata di autenticazione. La macchina non funzionerà se non si inseriscono il nome utente e la password corretti. Accedere per far funzionare la macchina, e chiudere la sessione quando si ha terminato. Accertarsi di chiudere la sessione, per evitare che utenti non autorizzati utilizzino la macchina.

#### **Nota**

- ❒ Per informazioni su nome utente di accesso, password e codice utente, consultare l'Amministratore utenti. Per informazioni dettagliate sui vari tipi di autenticazione utente, consultare il proprio amministratore.
- ❒ Per l'autenticazione del codice utente, inserire come codice utente un numero registrato nella Rubrica per il nome utente di accesso.

## <span id="page-13-1"></span>**Autenticazione codice utente (utilizzando il pannello di controllo)**

Quando è impostata l'autenticazione utente, viene visualizzata la schermata seguente.

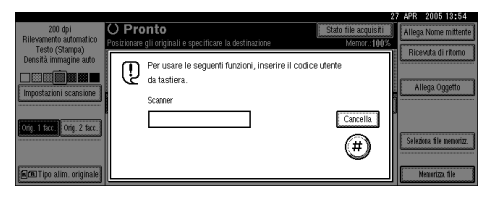

Inserire un codice utente (di otto cifre) e premere il tasto **[#]**.

## <span id="page-13-2"></span>**Autenticazione codice utente (utilizzando un driver di stampa)**

Quando si imposta l'autenticazione utente, specificare il codice utente alla voce "Proprietà" di un driver della stampante. Per informazioni dettagliate consultare la Guida in linea del driver di stampa.

## <span id="page-13-3"></span>**Accesso (utilizzando il Pannello di controllo)**

Attenersi alla procedura seguente per effettuare l'accesso quando è impostata l'Autenticazione di base, l'Autenticazione Windows, l'Autenticazione LDAP o l'Autenticazione server integrazione.

#### A **Premere [Inserire] per [Nome utente d'accesso].**

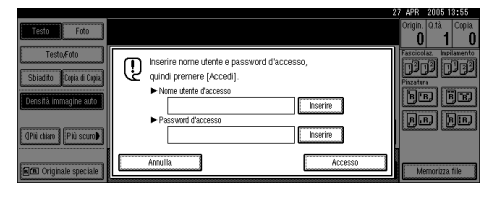

- B **Inserire il nome utente di accesso e premere [OK].**
- C **Premere [Inserire] per [Password d'accesso].**
- D **Inserire la password di accesso e premere [OK].**

#### E **Premere [Accesso].**

Una volta effettuata l'autenticazione, verrà visualizzata la schermata della funzione che si sta utilizzando.

## <span id="page-14-0"></span>**Chiusura sessione (utilizzando il Pannello di controllo)**

Attenersi alla procedura seguente per effettuare l'uscita quando è impostata l'Autenticazione di base, l'Autenticazione Windows, l'Autenticazione LDAP o l'Autenticazione server integrazione.

#### A **Premere il tasto** {**Strumenti utente/ Contatore**}**.**

## $\mathbf{B}$  Premere  $\mathbf{A} \rightarrow \mathbf{U}$ scita].

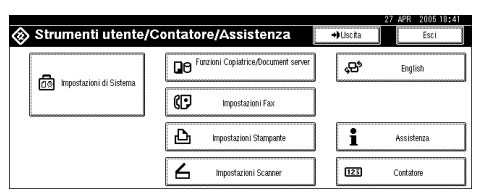

## C **Premere [Sì].**

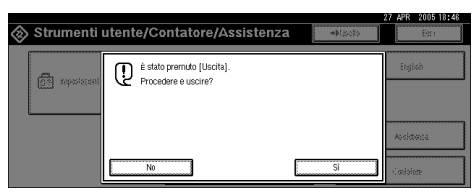

#### D **Premere il tasto** {**Strumenti utente/ Contatore**}**.**

## <span id="page-14-1"></span>**Accesso (utilizzando un Driver di stampa)**

Quando è stata impostatata l'Autenticazione base, l'Autenticazione Windows, l'Autenticazione LDAP o l'Autenticazione server integrazione, inserire le impostazioni di crittografia nelle proprietà stampante di un driver di stampa, quindi specificare il nome utente e la password di accesso. Per informazioni dettagliate consultare la Guida in linea del driver di stampa.

### **Nota**

❒ Quando si accede utilizzando un driver di stampa, non è necessario chiudere la sessione.

## <span id="page-15-0"></span>**Collegamento della macchina**

#### **Riferimento**

Per informazioni sulla connessione con scheda Ethernet o LAN wireless, consultare la *Guida di rete*.

Per informazioni sulla connessione Bluetooth, consultare il manuale che accompagna l'unità di interfaccia Bluetooth opzionale.

## <span id="page-15-1"></span>**Requisiti**

Prima di usare la macchina, assicurarsi che siano soddisfatti tutti i requisiti ambientali ed elettrici. Collegare la macchina al computer host utilizzando il cavo parallelo, la scheda di interfaccia di rete o entrambe.

Assicurarsi di disporre di tutti i cavi, i connettori e le prese elettriche necessarie per collegare la macchina al computer host o alla rete.

## <span id="page-15-2"></span>**Collegamento della macchina all'host tramite un cavo USB**

È possibile collegare la macchina al computer host tramite un cavo di interfaccia USB.

Questa macchina non viene fornita con un cavo di interfaccia USB. Acquistare il cavo adatto alla macchina e al computer utilizzato.

Utilizzare le procedure seguenti per collegare la macchina al computer host tramite un cavo di interfaccia USB.

A **Collegare il cavo di interfaccia USB 2.0 alla porta USB.**

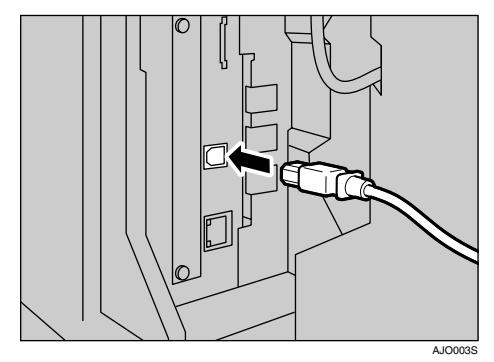

B **Connettere l'altra estremità alla porta USB sul computer host.**

#### **Nota**

- ❒ La scheda di interfaccia USB 2.0 opzionale è supportata da Windows 98 SE / Me / 2000 / XP, Windows Server 2003, Mac OS X v10.3.3 o versioni successive.
	- Per Windows 98 SE/Me: Assicurarsi di installare "USB Printing Support". Quando si usa lo standard USB 2.0 con Windows 98 SE/ Me, è possibile solo una velocità pari a quella dello standard USB 1.1.
	- Per Mac OS: Per utilizzare il Macintosh, è necessario che la macchina disponga dell'unità opzionale PostScript 3. Quando si usa lo standard USB 2.0 con Mac OS X v10.3.3 o successivo, è possibile solo una velocità pari a quella dello standard USB 2.0.

**1**

## <span id="page-16-0"></span>**Collegamento della macchina all'host tramite il cavo parallelo / IEEE 1394 (stampa SCSI)**

Collegare la macchina al computer host utilizzando la porta parallela o la scheda di interfaccia IEEE 1394 opzionale. Il cavo parallelo per collegare la macchina al computer host non è fornito con la macchina.

L'interfaccia parallela della macchina è un'interfaccia bidirezionale standard. Sono necessari un cavo parallelo standard a 36 pin conforme a IEEE 1284 e una porta parallela nel computer host. Acquistare il cavo adatto alla macchina e al computer utilizzato.

#### **Nota**

- ❒ Non usare un cavo parallelo più lungo di 3 metri (10 piedi).
- ❒ Tensione nominale del connettore di interfaccia: Max 5 V CA

Utilizzare le procedure seguenti per collegare la macchina al computer host tramite un cavo parallelo o un cavo di interfaccia IEEE 1394.

#### **Importante**

- ❒ Prima di collegare la macchina e un computer tramite un cavo di interfaccia, verificare che la macchina non sia in funzione, e spegnere gli interruttori di alimentazione principali della macchina e del computer.
- ❒ Usare solo il cavo di interfaccia specificato. Altri cavi potrebbero causare interferenze radio.

A **Spegnere gli interruttori di alimentazione principali dell'apparecchio e del computer.**

#### **importante**

- ❒ Prima di spegnere l'interruttore di alimentazione principale, consultare la *Guida alle impostazioni generali*.
- B **Inserire il cavo nella presa corrispondente sull'interfaccia della macchina.**

#### ❖ **Connessione parallela**

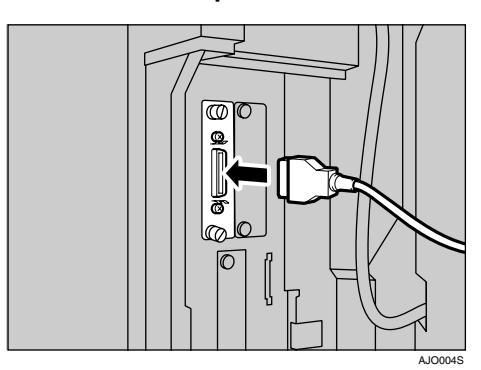

❖ **Connessione IEEE 1394 (stampa SCSI)**

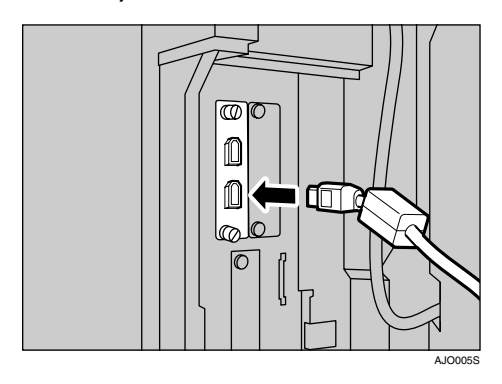

- C **Inserire l'altra estremità del cavo nella porta del computer.**
- D **Accendere l'interruttore principale della macchina.**

## E **Accendere il computer.**

#### *A* Nota

❒ Se si utilizza Windows 95/98/ Me/2000/XP e Windows Server 2003, all'accensione del computer potrebbe comparire una schermata di installazione di un driver di stampa. In tal caso, fare clic su **[Annulla]** all'interno di tale schermata. Per ulteriori informazioni, consultare [P.19 "Preparazione della](#page-24-0) [stampante"](#page-24-0).

L'apparecchio e il computer sono ora collegati. A questo punto, occorre installare il driver di stampa. Per informazioni al riguardo, consultare [P.19 "Preparazione della](#page-24-0) [stampante".](#page-24-0)

## <span id="page-17-0"></span>**Collegamento all'interfaccia Ethernet**

La scheda di interfaccia di rete supporta le connessioni 10 BASE-T o 100 BASE-TX.

#### **importante**

- ❒ Prima di effettuare la connessione, toccare la parte metallica per effettuare la messa a terra.
- A **La macchina viene fornita insieme ad un nucleo in ferrite per il cavo Ethernet. L'anello del cavo Ethernet deve essere a circa 9 cm (3,5 pollici) (**A**) dall'estremità del cavo che si collega alla macchina.**

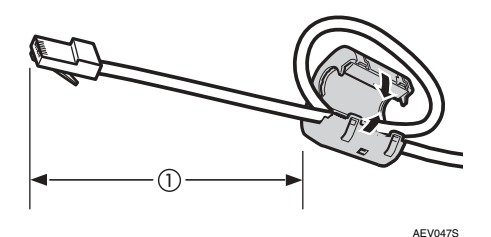

#### B **Spegnere l'interruttore di alimentazione principale.**

#### **importante**

- ❒ Accertarsi che l'alimentazione sia disattivata. Per ulteriori informazioni, vedere la *Guida alle impostazioni generali*.
- C **Collegare il cavo Ethernet alla porta 10 BASE-T / 100 BASE-TX.**

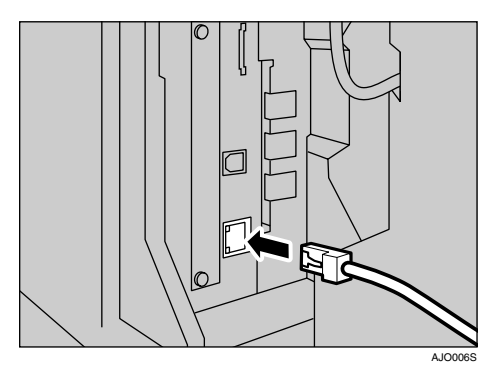

## D **Accendere la macchina.**

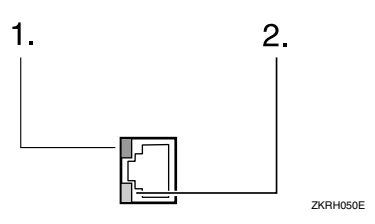

#### *1.* **Indicatore (verde)**

Rimane verde quando la macchina è connessa correttamente alla rete.

#### *2.* **Indicatore (giallo)**

Diventa giallo quando è in funzione la 100 BASE-TX. Si spegne quando è in funzione la 10 BASE-T.

## <span id="page-18-0"></span>**Impostazione della carta alimentata dal vassoio bypass**

Questa sezione fornisce istruzioni per l'impostazione della carta alimentata dal vassoio bypass. Utilizzare il vassoio bypass per stampare su lucidi, etichette, carta spessa, carta intestata e buste, che non possono essere inseriti nel vassoio carta.

#### **Riferimento**

Per ulteriori dettagli sull'impostazione della carta contenuta nel vassoio carta normale, consultare la *Guida alle impostazioni generali*.

#### *A* Nota

- ❒ Quando si carica la carta intestata, prestare attenzione all'orientamento. Per ulteriori informazioni, vedere la *Guida alle impostazioni generali*.
- ❒ Nel vassoio bypass si può impostare la carta delle seguenti dimensioni:
	- Verticale: 90 297 mm (3,5 11,7 pollici)
	- Orizzontale: 148 600 mm (5,9 23,6 pollici)
- ❒ Posizionare la carta con il lato che si desidera stampare rivolto verso il basso nel vassoio bypass.
- ❒ Quando si caricano i lucidi per proiettore o carta molto spessa nel vassoio bypass, effettuare l'impostazione della carta tramite il pannello di controllo o il driver di stampa.
- ❒ Il numero di pagine che possono essere caricate nel vassoio bypass cambia in base al tipo di carta.

❒ L'uscita dei formati carta la cui alimentazione avviene attraverso il vassoio bypass avviene con il primo foglio rivolto verso il basso e il lato stampato verso l'alto.

#### **Limitazione**

- ❒ Quando si stampa dal vassoio bypass, le seguenti funzioni vengono disattivate:
	- Stampa fronte-retro (quando è installata l'unità opzionale)
	- Selez. auto. vassoio
	- Commutazione automatica vassoio
	- Fascicolazione ruotata
	- Pinzatura (quando è installata l'unità opzionale)

#### **Importante**

- ❒ Quando si stampa usando la funzione stampante, le immagini originali vengono sempre ruotate di 180 gradi (l'orientamento delle immagini da stampare è opposto a quello della funzione copiatrice). Quando si stampa su carta con specifiche esigenze di orientamento, quali ad esempio buste o carta intestata, accertarsi di ruotare l'orientamento di alimentazione della carta di 180 gradi.
- ❒ Assicurarsi di impostare il formato carta utilizzando il driver di stampa quando si stampano dati dal computer. Il formato carta impostato utilizzando il driver di stampa avrà priorità sull'impostazione effettuata tramite il display informativo.

**1**

#### A **Aprire il vassoio bypass.**

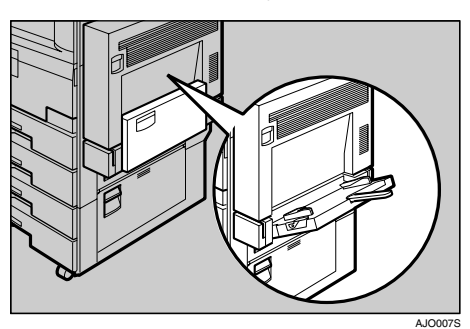

#### B **Regolare le guide carta secondo il formato della carta.**

#### **Importante**

❒ Se le guide carta non sono a contatto con la carta stessa, potrebbero prodursi immagini distorte o inceppamenti.

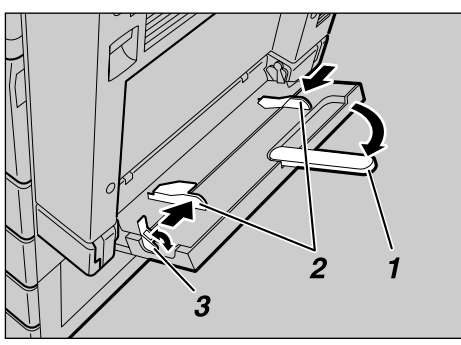

AJO008S

- *1.* **Prolunga**
- *2.* **Guide della carta**

*3.* **Leva di rilascio della guida della carta**

#### **Nota**

- ❒ Prima di caricare la carta, sbloccare le guide della carta sollevando la leva di rilascio della guida della carta.
- ❒ Per bloccare le guide della carta, abbassare la leva di rilascio della guida della carta. La macchina seleziona automaticamente il vassoio bypass.

C **Inserire con cautela nel vassoio bypass la carta con il lato da stampare rivolto verso l'alto, fino ad udire il suono di avvertimento.**

#### **Nota**

- ❒ Se disattivato, il segnale di avvertimento non verrà prodotto. Inserire con cautela la carta, fino all'arresto.
- ❒ Non impilare la carta oltre al contrassegno limite, per evitare il prodursi di immagini storte o di inceppamenti della carta.
- ❒ Aprire l'estensione per la carta di formati superiori ad A4 $\Box$ ,  $8^1/\sqrt{11}$   $\Box$ .
- ❒ Smazzare la pila di carta per far passare aria fra i fogli, al fine di evitare l'alimentazione di più fogli contemporaneamente.
- ❒ Quando si imposta un lucido, accertarsi che il lato anteriore e posteriore siano posizionati correttamente.
- ❒ Se si stampa su lucidi o su carta spessa (più di 127.9 g/m<sup>2</sup>), selezionare il tipo di carta. Per informazioni dettagliate, consultare [P.17 "Impostazione di carta](#page-22-1) [spessa o di lucidi".](#page-22-1)

## D **Selezionare il formato della carta.**

### **Nota**

- ❒ Le procedure seguenti non sono necessarie se viene selezionato **[Driver/Comando]** da **[Priorità impostazione Vassoio bypass]** in **[Sistema]** delle **[Impostazioni Stampante]** (vedere [P.138 "Siste](#page-143-0)[ma"\)](#page-143-0). In questo caso, impostare il formato carta utilizzando il driver di stampa.
- ❒ Se si seleziona **[Impostazioni macchina]** da **[Priorità impostazione Vassoio bypass]** in **[Sistema]** delle **[Impostazioni Stampante]** (vedere [P.138 "Sistema"](#page-143-0)), le impostazioni effettuate attraverso il pannello di controllo avranno la priorità sulle impostazioni del driver di stampa.
- ❒ Se non viene utilizzato il driver di stampa, selezionare **[Impostazioni macchina]** da **[Priorità impostazione Vassoio bypass]** in **[Sistema]** delle **[Impostazioni Stampante]** (vedere [P.138 "Sistema"](#page-143-0)). Impostare il formato carta utilizzando il pannello di controllo.
- ❒ La carta spessa e i lucidi vengono recapitati rivolti verso l'alto sopra la pagina precedente, pertanto le stampe devono essere risistemate nell'ordine corretto. Per evitare ciò, selezionare **[In ordine inverso:]** nelle impostazioni del driver di stampa RPCS, per consegnare le pagine stampate nell'ordine corretto.

## **Riferimento**

Per informazioni sulle impostazioni del driver di stampa, consultare la Guida del driver.

Per informazioni su come impostare formati personalizzati, con-sultare [P.16 "Impostazione della](#page-21-1) [carta di formato personalizza](#page-21-1)[to".](#page-21-1)

A **Premere il tasto** {**Strumenti utente/Contatore**} **sul pannello di controllo.**

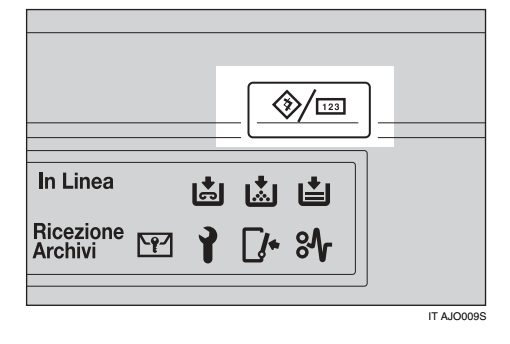

- B **Premere [Impostazioni di Sistema].**
- C **Premere la scheda [Impost. vassoio carta].**

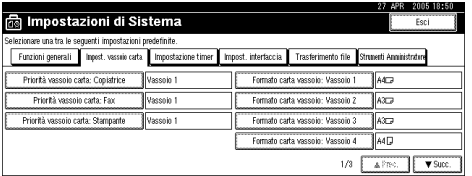

- D **Premere [**T**Succ.] per scorrere l'elenco.**
- E **Premere [Formato carta bypass stampante].**
- **6** Selezionare il formato della **carta.**
	- *A* Nota
	- ❒ Premere **[**U**Prec.]** o **[**T**Succ.]** per far scorrere l'elenco.
	- ❒ Se si carica carta spessa o lucidi, selezionare il formato e il tipo di carta. Per informazioni dettagliate, consultare [P.17 "Impostazione di carta](#page-22-1) [spessa o di lucidi".](#page-22-1)
- G **Premere [OK].**
- **<sup>8</sup>** Premere il tasto [Strumenti uten**te/Contatore**}**.**

## <span id="page-21-1"></span><span id="page-21-0"></span>**Impostazione della carta di formato personalizzato**

#### **Nota**

- ❒ Le procedure seguenti non sono necessarie se viene selezionato **[Driver/Comando]** da **[Priorità impostazione Vassoio bypass]** in **[Sistema]** delle **[Impostazioni Stampante]** (vedere [P.138 "Sistema"\)](#page-143-0). In questo caso, impostare il formato carta utilizzando il driver di stampa.
- ❒ Se si seleziona **[Impostazioni macchina]** da **[Priorità impostazione Vassoio bypass]** in **[Sistema]** delle **[Impostazioni Stampante]** (vedere [P.138 "Si](#page-143-0)[stema"\)](#page-143-0), le impostazioni effettuate attraverso il pannello di controllo avranno la priorità sulle impostazioni del driver di stampa.
- ❒ Se non viene utilizzato il driver di stampa, selezionare **[Impostazioni macchina]** da **[Priorità impostazione Vassoio bypass]** in **[Sistema]** delle **[Impostazioni Stampante]** (vedere [P.138 "Sistema"\)](#page-143-0). Impostare il formato carta utilizzando il pannello di controllo.

## **Riferimento**

Per informazioni sulle impostazioni del driver di stampa, consultare la Guida del driver.

A **Premere il tasto** {**Strumenti utente/ Contatore**} **sul pannello di controllo.**

B **Premere [Impostazioni di Sistema].**

- C **Premere la scheda [Impost. vassoio carta].**
- D **Premere [**T**Succ.] per scorrere l'elenco.**

E **Premere [Formato carta bypass stampante].**

F **Premere [Formato personalizzato].**

Se sono già stati selezionati dei formati personalizzati, premere **[Cambia formato]**.

## G **Premere [Verticale].**

H **Immettere con i tasti numerici il formato verticale della carta, quindi premere [#].**

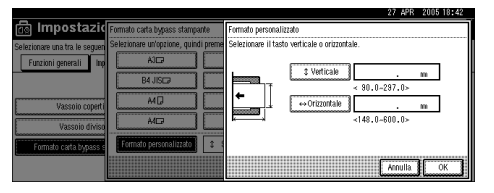

## I **Premere [Orizzontale].**

J **Immettere con i tasti numerici il formato orizzontale della carta, quindi premere [#].**

## K **Premere [OK].**

Vengono visualizzati i formati carta immessi.

L **Premere [OK].**

M **Premere il tasto** {**Strumenti utente/ Contatore**}**.**

## <span id="page-22-1"></span><span id="page-22-0"></span>**Impostazione di carta spessa o di lucidi**

#### **Nota**

- ❒ Inserire i lucidi seguendo l'orientamento  $\Box$ .
- ❒ Le procedure seguenti non sono necessarie se viene selezionato **[Driver/Comando]** da **[Priorità impostazione Vassoio bypass]** in **[Sistema]** delle **[Impostazioni Stampante]** (vedere [P.138 "Sistema"\)](#page-143-0). In questo caso, impostare il formato carta utilizzando il driver di stampa.
- ❒ Se si seleziona **[Impostazioni macchina]** da **[Priorità impostazione Vassoio bypass]** in **[Sistema]** delle **[Impostazioni Stampante]** (vedere [P.138 "Si](#page-143-0)[stema"\)](#page-143-0), le impostazioni effettuate attraverso il pannello di controllo avranno la priorità sulle impostazioni del driver di stampa.
- ❒ Se non viene utilizzato il driver di stampa, selezionare **[Impostazioni macchina]** da **[Priorità impostazione Vassoio bypass]** in **[Sistema]** delle **[Impostazioni Stampante]** (vedere [P.138 "Sistema"\)](#page-143-0). Impostare il formato carta utilizzando il pannello di controllo.

## **Riferimento**

Per informazioni sulle impostazioni del driver di stampa, consultare la Guida del driver.

A **Premere il tasto** {**Strumenti utente/ Contatore**} **sul pannello di controllo.**

B **Premere [Impostazioni di Sistema].**

C **Premere la scheda [Impost. vassoio carta].**

- D **Premere [**T**Succ.] per scorrere l'elenco.**
- E **Premere [Tipo carta: Vassoio bypass].**

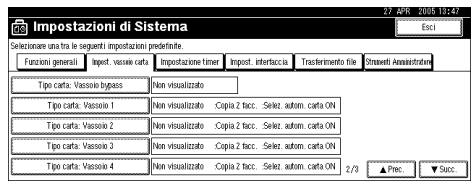

 $\bigcup$  Selezionare [Lucidi] o [Carta spes**sa].**

## G **Premere [OK].**

Viene visualizzato il tipo carta selezionato.

#### H **Premere il tasto** {**Strumenti utente/ Contatore**}**.**

### *A* Nota

❒ Le impostazioni effettuate rimarranno valide fino all'annullamento successivo. Dopo aver stampato su lucidi o carta spessa, accertarsi di annullare le impostazioni per l'utente successivo.

# <span id="page-24-0"></span>**2. Preparazione della stampante**

## <span id="page-24-1"></span>**Installazione rapida**

Gli utenti di Windows 95/98/Me/2000/XP, Windows Server 2003, e Windows NT 4.0 possono installare facilmente questo software utilizzando il CD-ROM fornito insieme alla macchina.

Se si utilizza Installazione rapida, il driver di stampa PCL e/o quello RPCS e SmartDeviceMonitor for Client vengono installati in un ambiente di rete, mentre viene impostata la porta TCP/IP.

## **Importante**

- ❒ Per installare il driver di stampa in Windows 2000/XP Professional, Windows Server 2003, e Windows NT 4.0, è necessario utilizzare un account che disponga dell'autorizzazione di accesso Gestione stampanti. Accedere come Amministratore.
- ❒ Se si utilizza una connessione USB, fare riferimento a [P.41 "Installare il driver](#page-46-2) [della stampante, utilizzando la connessione USB"](#page-46-2) e installare il driver di stampa.

## A **Chiudere tutte le applicazioni attive.**

## B **Inserire il CD-ROM nel lettore CD-ROM.**

Verrà avviato il programma di installazione.

La funzione di Auto Run (esecuzione automatica) potrebbe non funzionare con determinate impostazioni del sistema operativo. Se ciò accade, lanciare "Setup.exe" nella directory radice del CD-ROM.

## C **Selezionare una lingua per l'interfaccia, e fare clic su [OK].**

La lingua predefinita dell'interfaccia è l'inglese.

#### D **Fare clic su [Installazione rapida].**

La licenza d'uso del software appare nella finestra di dialogo **[Contratto di licenza]**.

#### E **Dopo averne letto integralmente il contenuto, fare clic su [Accetto.] e fare clic su [Avanti >].**

#### F **Selezionare il modello di macchina che si desidera utilizzare nella finestra di dialogo [Selezionare la stampante].**

Per le connessioni di rete via TCP/IP, selezionare la macchina il cui indirizzo IP è visualizzato in **[Connettersi a]**.

Per la connessione parallela, selezionare la macchina la cui porta stampante è visualizzata in **[Connettersi a]**.

## G **Fare clic su [Installa].**

Verrà avviata l'installazione del driver di stampa.

## H **Fare clic su [Fine].**

Potrebbe essere visualizzato un messaggio in cui si indica di riavviare il computer. Riavviare il computer per completare l'installazione.

#### I **Fare clic su [Esci] nella prima finestra di dialogo del programma di installazione, quindi estrarre il CD-ROM.**

#### **Nota**

- ❒ Per interrompere l'installazione del software selezionato, fare clic su **[Annulla]** prima di completare l'installazione.
- ❒ La funzione di Auto Run (esecuzione automatica) potrebbe non funzionare con determinate impostazioni del sistema operativo. Se ciò accade, lanciare "Setup.exe" nella directory radice del CD-ROM.
- ❒ Quando si utilizza TCP/IP, selezionare la macchina il cui indirizzo IP è visualizzato in **[Connettersi a]** per installare SmartDeviceMonitor for Client.

#### **Riferimento**

La funzione Installazione rapida non è disponibile, a meno che non venga attivata la comunicazione bidirezionale tra la macchina e il computer tramite una connessione parallela. Per informazioni dettagliate sulla comunicazione bidirezionale tra la macchina e il computer, consultare [P.60 "Se la](#page-65-1) [comunicazione bidirezionale è disattivata"](#page-65-1).

## <span id="page-26-0"></span>**Conferma del metodo di connessione**

Questa macchina supporta sia la connessione di rete sia quella locale.

Prima di installare il driver di stampa, accertarsi di come è connessa la macchina. Seguire la procedura di installazione del driver relativa al tipo di connessione presente.

## <span id="page-26-1"></span>**Connessione di rete**

Questa macchina può essere utilizzata quale porta per stampa Windows o stampante di rete.

#### **Utilizzo della macchina come porta per stampa Windows**

È possibile effettuare le connessioni di rete tramite Ethernet, IEEE 802.11b, e IEEE 1394 (IP over 1394).

Le porte disponibili vengono determinate in base alla combinazione del sistema operativo Windows utilizzato e il metodo di connessione selezionato.

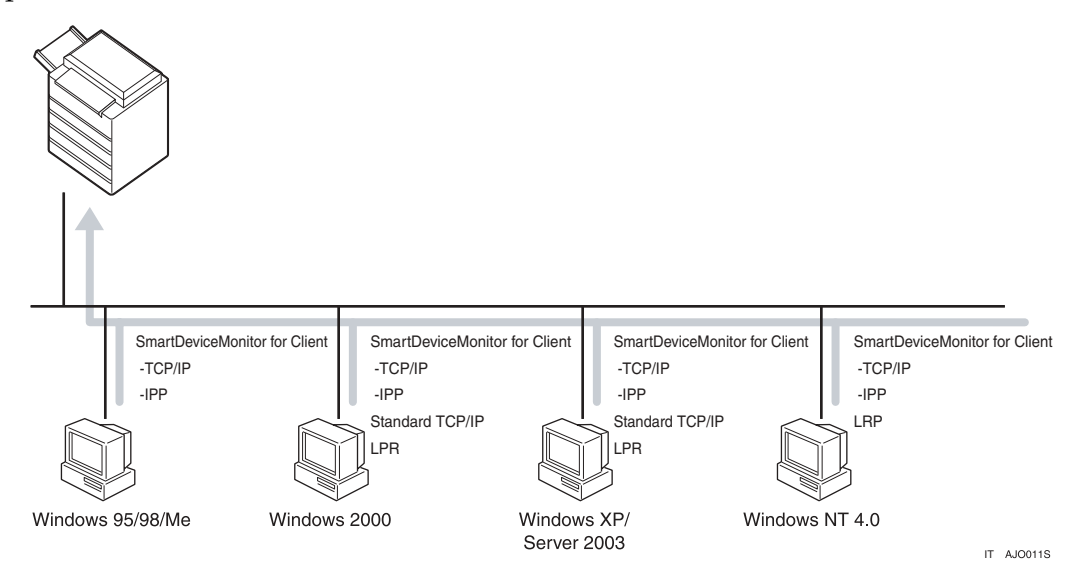

#### ❖ **Windows 95/98**

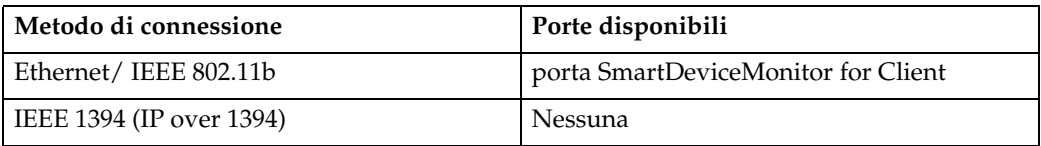

#### ❖ **Windows Me**

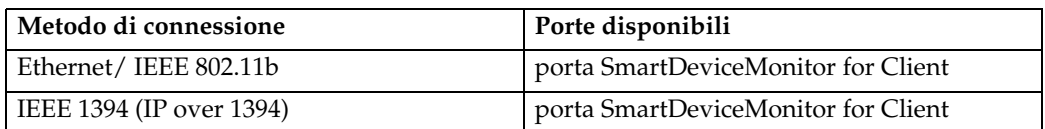

#### ❖ **Windows 2000**

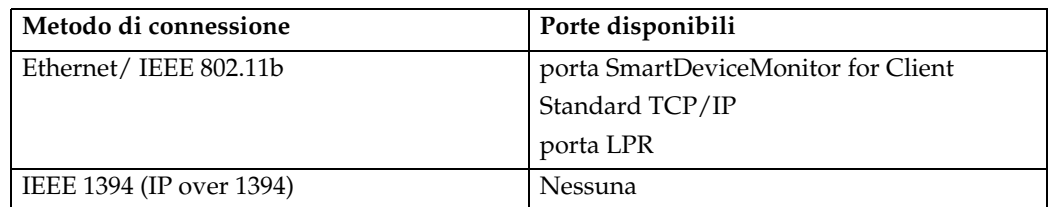

#### ❖ **Windows XP**

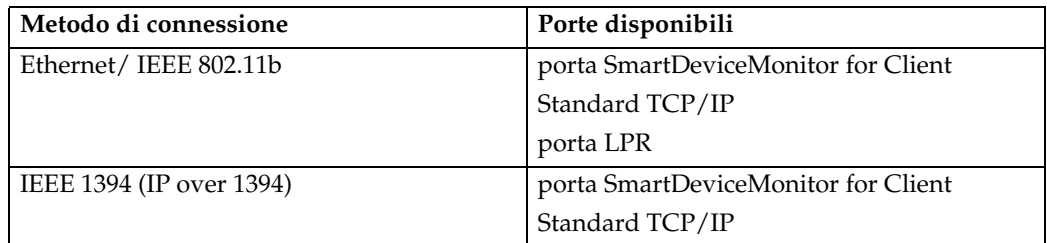

#### ❖ **Windows Server 2003**

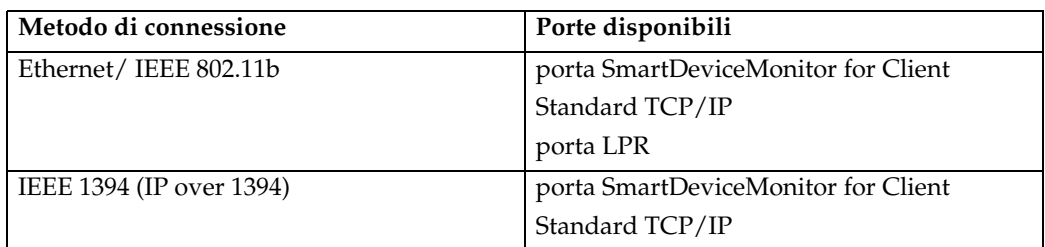

#### ❖ **Windows NT 4.0**

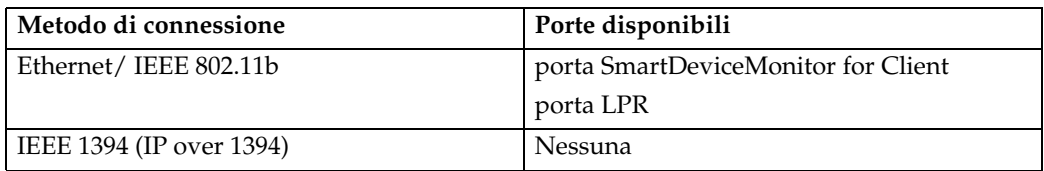

## **Riferimento**

Consultare la spiegazione su come installare il driver di stampa per ogni tipo di porta. Per la porta SmartDeviceMonitor for Client consultare [P.25 "Utilizzo](#page-30-2) [della porta SmartDeviceMonitor for Client".](#page-30-2)

Per la porta standard TCP/IP, consultare [P.32 "Utilizzo della porta standard](#page-37-2)  $TCP/IP''.$ 

Per la porta LPR, consultare [P.34 "Utilizzo della porta LPR"](#page-39-2).

#### **Utilizzo della macchina come stampante di rete**

Questa macchina può essere utilizzata come la stampante di rete Windows, il server di stampa NetWare o la stampante NetWare remota.

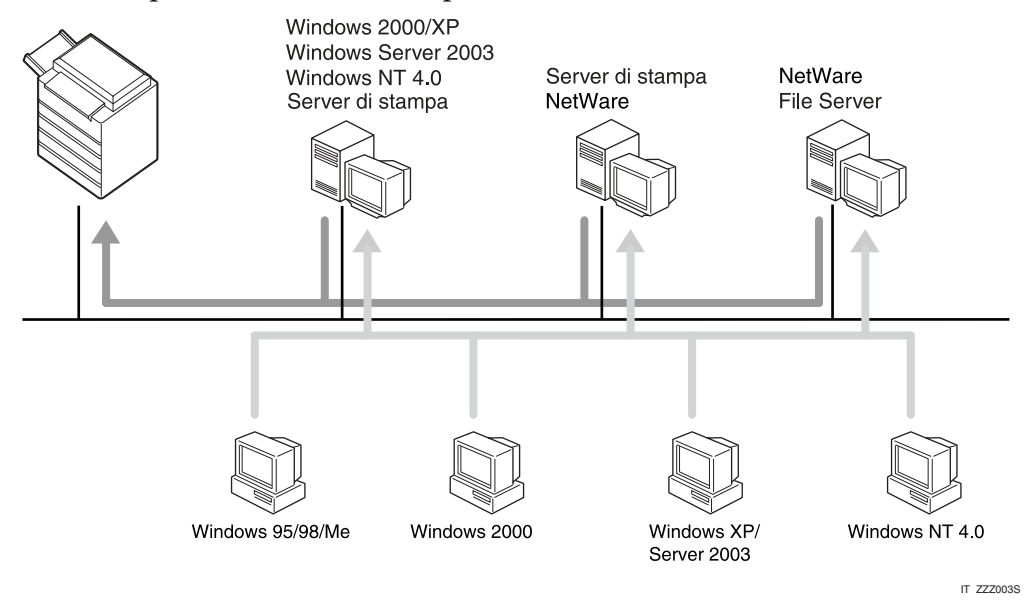

## **Riferimento**

Consultare la spiegazione su come installare il driver di stampa per ogni tipo di stampante di rete.

Per le stampanti di rete Windows, consultare [P.36 "Utilizzo come stampante](#page-41-2) [di rete Windows"](#page-41-2).

Per il server di stampa e la stampa remota NetWare, consultare [P.38 "Utilizzo](#page-43-1) [come Server di stampa / Stampante remota NetWare."](#page-43-1).

## <span id="page-29-0"></span>**Connessione locale**

È possibile stabilire le connessioni locali tramite le connessioni parallela, USB, IEEE 1394 (stampa SCSI), e Bluetooth.

Il metodo di connessione disponibile varia a seconda del sistema operativo Windows utilizzato.

- Windows 95:
	- Connessioni parallele
- Windows 98:
	- Connessioni parallele
- Windows 98 SE/Me:
	- Connessioni USB e parallela
- Windows 2000:
	- Connessioni USB, parallela, IEEE 1394 (stampa SCSI) e Bluetooth
- Windows XP:
	- Connessioni USB, parallela, IEEE 1394 (stampa SCSI) e Bluetooth
- Windows Server 2003:
	- Connessioni USB, parallela, IEEE 1394 (stampa SCSI) e Bluetooth
- Windows NT 4.0:
	- Connessioni parallele

#### **Riferimento**

Consultare la spiegazione su come installare il driver di stampa per ogni metodo di connessione.

Per le connessioni USB, consultare [P.41 "Installare il driver della stampan](#page-46-2)[te, utilizzando la connessione USB"](#page-46-2).

Per la connessione parallela, consultare [P.47 "Stampa con una connessione](#page-52-2) [parallela"](#page-52-2).

Per la connessione IEEE 1394 (stampa SCSI), consultare [P.49 "Installare il](#page-54-1) [driver di stampa utilizzando IEEE 1394 \(stampa SCSI\)".](#page-54-1)

Per la connessione Bluetooth, consultare [P.54 "Stampa con la connessione](#page-59-3) [Bluetooth"](#page-59-3).

## <span id="page-30-2"></span><span id="page-30-0"></span>**Utilizzo della porta SmartDeviceMonitor for Client**

## <span id="page-30-1"></span>**Installazione di SmartDeviceMonitor for Client**

### **楼Importante**

- ❒ Per installare SmartDeviceMonitor for Client in Windows 2000/XP Professional, Windows Server 2003, e Windows NT 4.0, è necessario utilizzare un account che disponga dell'autorizzazione di accesso Gestione stampanti. Accedere come Amministratore.
- ❒ Se si utilizza la porta SmartDeviceMonitor for Client, installare SmartDevice-Monitor for Client prima di installare il driver di stampa.

## A **Chiudere tutte le applicazioni attive.**

### B **Inserire il CD-ROM nel lettore CD-ROM.**

Verrà avviato il programma di installazione.

La funzione di Auto Run (esecuzione automatica) potrebbe non funzionare con determinate impostazioni del sistema operativo. Se ciò accade, lanciare "Setup.exe" nella directory radice del CD-ROM.

## C **Selezionare una lingua per l'interfaccia, e fare clic su [OK].**

La lingua predefinita dell'interfaccia è l'inglese.

D **Fare clic su [SmartDeviceMonitor for Client/Admin].**

E **Verrà avviato il programma di installazione SmartDeviceMonitor for Client.**

F **La licenza d'uso del software appare nella finestra di dialogo [Contratto di licenza]. Dopo averne letto il contenuto, fare clic su [Accetto.] e quindi su [Avanti >].**

#### G **Fare clic su [SmartDeviceMonitor for Client] e quindi su [Avanti >].**

Verrà avviato il programma di installazione SmartDeviceMonitor for Client.

#### H **Seguire le istruzioni visualizzate per installare SmartDeviceMonitor for Client.**

## I **Fare clic su [Fine].**

Se necessario, riavviare il computer dopo l'installazione di SmartDeviceMonitor for Client.

## **Nota**

❒ Per interrompere l'installazione del software selezionato, fare clic su **[Annulla]** prima di completare l'installazione.

## <span id="page-31-0"></span>**Installazione del driver di stampa PCL o RPCS (TCP/IP)**

#### **1999** Importante

❒ Per installare questo driver di stampa in Windows 2000/XP Professional, Windows Server 2003, e Windows NT 4.0, è necessario utilizzare un account che disponga dell'autorizzazione di accesso Gestione stampanti. Accedere come Amministratore o membro del gruppo Power Users.

#### A **Chiudere tutte le applicazioni attive.**

## B **Inserire il CD-ROM nel lettore CD-ROM.**

Verrà avviato il programma di installazione.

La funzione di Auto Run (esecuzione automatica) potrebbe non funzionare con determinate impostazioni del sistema operativo. Se ciò accade, lanciare "Setup.exe" nella directory radice del CD-ROM.

## C **Selezionare una lingua per l'interfaccia, e fare clic su [OK].**

La lingua predefinita dell'interfaccia è l'inglese.

D **Fare clic su [Driver stampante PCL/RPCS].**

E **La licenza d'uso del software appare nella finestra di dialogo [Contratto di licenza].**

Dopo averne letto integralmente il contenuto, fare clic su **[Accetto.]** e fare clic su **[Avanti >]**.

F **Selezionare il driver di stampa che si desidera utilizzare nella finestra di dialogo [Selezionare programma].**

È possibile selezionare diversi driver.

#### G **Fare clic su [Avanti >].**

## H **Selezionare la stampante che si desidera utilizzare.**

È possibile modificare il nome della stampante nella casella **[Modifica impostazioni di 'Nome stampante']**.

I **Fare doppio clic sul nome della macchina, per visualizzare le impostazioni della stampante.**

#### **Nota**

❒ Le informazioni visualizzate in **[Commento:]**, **[Driver:]**, e **[Porta:]** variano a seconda del sistema operativo, del modello di stampante e della porta.

J **Fare clic su [Porta:], quindi fare clic su [Aggiungi].**

K **Fare clic su [SmartDeviceMonitor] e quindi su [OK].**

## L **Fare clic su [TCP/IP] e quindi su [Cerca].**

Verrà visualizzato un elenco delle stampanti che utilizzano TCP/IP.

## M **Selezionare la stampante che si desidera usare, quindi fare clic su [OK].**

Saranno visualizzate le stampanti che rispondono a una trasmissione dal computer. Per utilizzare una stampante non elencata, fare clic su **[Specifica indirizzo]**, quindi digitare l'indirizzo IP o il nome dell'host.

In Windows 95/98/Me, non è possibile aggiungere un indirizzo IP parzialmente simile a quello già in uso. Per esempio, se è già usato "192.168.0.2" non è possibile usare "192.168.0.2xx". Parimenti, se è già usato "192.168.0.20" non è possibile usare "192.168.0.2".

## N **Verificare che la porta della stampante selezionata sia visualizzata in [Porta:].**

## O **Impostare un codice utente, se necessario.**

In questo modo, un utente SmartDeviceMonitor for Admin può visualizzare e controllare le statistiche sul numero di pagine stampate da ogni utente. Per informazioni dettagliate, consultare la Guida in linea di SmartDeviceMonitor for Admin.

È possibile inserire fino a 8 caratteri numerici. Non sono disponibili caratteri alfabetici o simboli.

#### P **Selezionare la casella di controllo [Stampante predefinita] per impostare la stampante come predefinita.**

#### Q **Fare clic su [Continua].**

Verrà avviata l'installazione.

#### R **Fare clic su [Fine] nella finestra di dialogo di completamento dell'installazione.**

Potrebbe essere visualizzato un messaggio in cui si indica di riavviare il computer. Riavviare il computer per completare l'installazione.

### **Riferimento**

Se è già stata installata una versione più recente del driver di stampa, verrà visualizzato un messaggio. In tal caso, non è possibile installare il driver con l'Auto Run (esecuzione automatica). Se si desidera ancora installare il driver di stampa, utilizzare **[Aggiungi stampante]**. Consultare [P.57 "Se viene](#page-62-1) [visualizzato un messaggio durante l'installazione".](#page-62-1)

## <span id="page-33-0"></span>**Installazione del driver di stampa PCL o RPCS (IPP)**

#### **1999** Importante

❒ Per installare il driver di stampa in Windows 2000/XP Professional, Windows Server 2003, e Windows NT 4.0, è necessario utilizzare un account che disponga dell'autorizzazione di accesso Gestione stampanti. Accedere come Amministratore o membro del gruppo Power Users.

## A **Chiudere tutte le applicazioni attive.**

## B **Inserire il CD-ROM nel lettore CD-ROM.**

Verrà avviato il programma di installazione.

La funzione di Auto Run (esecuzione automatica) potrebbe non funzionare con determinate impostazioni del sistema operativo. Se ciò accade, avviare "Setup.exe" nella directory principale del CD-ROM.

## C **Selezionare una lingua per l'interfaccia, e fare clic su [OK].**

La lingua predefinita dell'interfaccia è l'inglese.

D **Fare clic su [Driver stampante PCL/RPCS].**

E **La licenza d'uso del software appare nella finestra di dialogo [Contratto di licenza].**

Dopo averne letto integralmente il contenuto, fare clic su **[Accetto.]** e fare clic su **[Avanti >]**.

F **Selezionare il driver di stampa che si desidera utilizzare nella finestra di dialogo [Selezionare programma].**

È possibile selezionare diversi driver.

## G **Selezionare la stampante che si desidera utilizzare.**

È possibile modificare il nome della stampante nella casella **[Modifica impostazioni di 'Nome stampante']**.

#### H **Fare doppio clic sul nome della macchina, per visualizzare le impostazioni della stampante.**

#### **Nota**

❒ Le informazioni visualizzate in **[Commento:]**, **[Driver:]**, e **[Porta:]** variano a seconda del sistema operativo, del modello di stampante e della porta.

I **Fare clic su [Porta:], quindi fare clic su [Aggiungi].**

J **Fare clic su [SmartDeviceMonitor] e quindi su [OK].**

K **Fare clic su [IPP].**

#### L **Nella casella [URL stampante] inserire "http://indirizzo della stampante/printer" come indirizzo della stampante.**

Se è richiesta l'autenticazione del server, inserire "https://indirizzo della stampante/printer" per attivare il protocollo SSL per le comunicazioni crittografate (è necessario avere installato Internet Explorer 5.01 o versione successiva).

(l'indirizzo IP di esempio è 192.168.15.16)

#### **http://192.168.15.16/printer**

#### **https://192.168.15.16/printer**

È possibile inserire "http://indirizzo della stampante/ipp" quale indirizzo della stampante.

#### M **Inserire un nome in [Nome porta IPP] per identificare la stampante. Digitare un nome diverso dagli altri nomi utilizzati per le porte esistenti.**

Se non viene specificato un nome, l'indirizzo inserito nella casella **[URL stampante]** verrà utilizzato come nome della porta IPP.

N **Fare clic su [Impostazioni dettagliate] per effettuare le impostazioni necessarie.**

Per informazioni sulle impostazioni, vedi la Guida in linea di SmartDevice-Monitor for Client.

## O **Fare clic su [OK].**

P **Verificare che la porta della stampante selezionata sia visualizzata in [Porta:].**

Q **Impostare un codice utente, se necessario.** 

In questo modo, un utente SmartDeviceMonitor for Admin può visualizzare e controllare il numero di pagine stampate da ogni utente. Per informazioni dettagliate, consultare la Guida in linea di SmartDeviceMonitor for Admin.

È possibile inserire fino a 8 caratteri numerici. Non sono disponibili caratteri alfabetici o simboli.

R **Selezionare la casella di controllo [Stampante predefinita] per impostare la stampante come predefinita.**

#### S **Fare clic su [Continua].**

Verrà avviata l'installazione.

#### $\mathbf{\overline{w}}$  Fare clic su [Fine] nella finestra di dialogo di completamento dell'installa**zione.**

Potrebbe essere visualizzato un messaggio in cui si indica di riavviare il computer. Riavviare il computer per completare l'installazione.

### **Nota**

❒ Per interrompere l'installazione del software selezionato, fare clic su **[Annulla]** prima di completare l'installazione.

#### **Riferimento**

Se è già stata installata una versione più recente del driver di stampa, verrà visualizzato un messaggio. In tal caso, non è possibile installare il driver con l'Auto Run (esecuzione automatica). Se si desidera ancora installare il driver, utilizzare **[Aggiungi stampante]**. Consultare [P.57 "Se viene visualiz](#page-62-1)[zato un messaggio durante l'installazione"](#page-62-1).

## <span id="page-35-0"></span>**Modifica delle impostazioni della porta per SmartDeviceMonitor for Client**

Utilizzare le procedure seguenti per modificare le impostazioni SmartDevice-Monitor for Client come quelle timeout TCP/IP, Recupero stampe/Stampa parallela e gruppi di stampa.

#### **Windows 95/98:**

A **Aprire la finestra [Stampanti] dal menu [Start].**

B **Dalla finestra [Stampanti] fare clic sull'icona della stampante che si desidera utilizzare. Nel menu [File], fare clic su [Proprietà].**

C **Fare clic sulla scheda [Dettagli], quindi su [Impostazioni porta].** Appare la finestra di dialogo **[Impostazioni porta]**.

#### **Windows 2000 / Windows NT 4.0:**

A **Aprire la finestra [Stampanti] dal menu [Start].**

B **Dalla finestra [Stampanti] fare clic sull'icona della stampante che si desidera utilizzare. Nel menu [File], fare clic su [Proprietà].**

C **Nella scheda [Porte] fare clic su [Configura porta].** Appare la finestra di dialogo **[Impostazioni porta]**.
#### **Windows XP, Windows Server 2003:**

A **Aprire la finestra [Stampanti e fax] nel menu [Start].** Apparirà la finestra **[Stampanti e fax]**.

B **Fare clic sull'icona della macchina che si desidera utilizzare. Nel menu [File], fare clic su [Proprietà]. Verranno visualizzate le proprietà della stampante.**

## C **Fare clic sulla scheda [Porte], quindi su [Configura porta].**

Appare la finestra di dialogo **[Configurazione della porta]**.

• Per il protocollo TCP/IP, è possibile configurare le Impostazioni timeout.

#### **Nota**

- ❒ Se non sono disponibili impostazioni nella scheda **[Recupero stampe/ stampa parallela]** attuare la procedura seguente.
	- A Fare clic su **[Annulla]** per uscire dalla finestra di dialogo **[Configurazione porta:]**.
	- B Avviare SmartDeviceMonitor for Client e fare clic col tasto destro sull'icona SmartDeviceMonitor for Client nella barra delle applicazioni.
	- C Fare clic su **[Impostazioni caratteristiche estese]** e selezionare **[Imposta Recupero stampe/stampa parallela per ogni porta]**.
	- D Fare clic su **[OK]** per chiudere la finestra di dialogo **[Impostazioni Funzioni estese]**.
- Per il protocollo IPP, è possibile configurare le impostazioni utente, proxy e timeout.

### **Riferimento**

Per informazioni su queste impostazioni, vedere Guida di rete, o Guida in linea di SmartDeviceMonitor for Client.

# **Utilizzo della porta standard TCP/IP**

# **Installazione del driver di stampa PCL o RPCS**

#### importante

❒ Per installare il driver di stampa in Windows 2000 / XP Professional e Windows Server 2003, è necessario utilizzare un account che disponga dell'autorizzazione di accesso Gestione stampanti. Accedere come Amministratore o membro del gruppo Power Users.

### A **Chiudere tutte le applicazioni attive.**

# B **Inserire il CD-ROM nel lettore CD-ROM.**

Verrà avviato il programma di installazione.

La funzione di Auto Run (esecuzione automatica) potrebbe non funzionare con determinate impostazioni del sistema operativo. Se ciò accade, avviare "Setup.exe" nella directory principale del CD-ROM.

## C **Selezionare una lingua per l'interfaccia, e fare clic su [OK].**

La lingua predefinita dell'interfaccia è l'inglese.

# D **Fare clic su [Driver stampante PCL/RPCS].**

E **La licenza d'uso del software appare nella finestra di dialogo [Contratto di licenza].**

Dopo averne letto integralmente il contenuto, fare clic su **[Accetto.]** e fare clic su **[Avanti >]**.

#### F **Selezionare il driver di stampa che si desidera utilizzare nella finestra di dialogo [Selezionare programma].**

È possibile selezionare diversi driver.

## G **Fare clic su [Avanti >].**

# H **Selezionare la stampante che si desidera utilizzare.**

È possibile modificare il nome della stampante nella casella **[Modifica impostazioni di 'Nome stampante']**.

I **Fare doppio clic sul nome della macchina, per visualizzare le impostazioni della stampante.**

### **Nota**

❒ Le informazioni visualizzate in **[Commento:]**, **[Driver:]**, e **[Porta:]** variano a seconda del sistema operativo, del modello di stampante e della porta.

J **Fare clic su [Porta:], quindi fare clic su [Aggiungi].**

# K **Fare clic su [Porta standard TCP/IP] e quindi su [Aggiungi].**

Configurare le impostazioni della porta standard TCP/IP, e consultare la Guida in linea di Windows Help se non viene visualizzata la **[porta Standard TCP/IP]**.

L **Fare clic su [Avanti >] nella finestra di dialogo [Aggiunta guidata porta stampante standard TCP/IP].**

#### M **Inserire il nome della stampante o l'indirizzo IP nella casella [Nome stampante o Indirizzo IP].**

La casella di testo **[Nome porta]** ottiene automaticamente il nome della porta. Se necessario, modificare questo nome.

Quando appare la schermata di selezione della periferica, selezionare "RI-COH NetworkPrinter Driver C Model".

### N **Fare clic su [Avanti >].**

O **Fare clic su [Fine] nella finestra di dialogo [Installazione guidata porta stampante Standard TCP/IP].**

Verrà visualizzata nuovamente la finestra di dialogo di inizio installazione.

P **Verificare che la porta della stampante selezionata sia visualizzata in [Porta:].**

Q **Configurare la stampante predefinita in funzione delle necessità.**

## R **Fare clic su [Continua].**

Verrà avviata l'installazione del driver di stampa.

### S **Fare clic su [Fine] nella finestra di dialogo di completamento dell'installazione.**

Potrebbe essere visualizzato un messaggio in cui si indica di riavviare il computer. Riavviare il computer per completare l'installazione.

### **Nota**

❒ Per interrompere l'installazione del software selezionato, fare clic su **[Annulla]** prima di completare l'installazione.

### **Riferimento**

Se è già stata installata una versione più recente del driver di stampa, verrà visualizzato un messaggio. In tal caso, non è possibile installare il driver con l'Auto Run (esecuzione automatica). Se si desidera ancora installare il driver, utilizzare **[Aggiungi stampante]**. Consultare [P.57 "Se viene visualiz](#page-62-0)[zato un messaggio durante l'installazione"](#page-62-0).

# **Utilizzo della porta LPR**

# **Installazione del driver di stampa PCL o RPCS**

#### **1999** Importante

❒ Per installare questo driver di stampa in Windows 2000/XP Professional, Windows Server 2003, e Windows NT 4.0, è necessario utilizzare un account che disponga dell'autorizzazione di accesso Gestione stampanti. Accedere come Amministratore o membro del gruppo Power Users.

# A **Chiudere tutte le applicazioni attive.**

# B **Inserire il CD-ROM nel lettore CD-ROM.**

Verrà avviato il programma di installazione.

La funzione di Auto Run (esecuzione automatica) potrebbe non funzionare con determinate impostazioni del sistema operativo. Se ciò accade, avviare "Setup.exe" nella directory principale del CD-ROM.

## C **Selezionare una lingua per l'interfaccia, e fare clic su [OK].**

La lingua predefinita dell'interfaccia è l'inglese.

# D **Fare clic su [Driver stampante PCL/RPCS].**

### E **La licenza d'uso del software appare nella finestra di dialogo [Contratto di licenza].**

Dopo averne letto integralmente il contenuto, fare clic su **[Accetto.]** e fare clic su **[Avanti >]**.

#### F **Selezionare il driver di stampa che si desidera utilizzare nella finestra di dialogo [Selezionare programma].**

È possibile selezionare diversi driver.

# G **Selezionare la stampante che si desidera utilizzare.**

È possibile modificare il nome della stampante nella casella **[Modifica impostazioni di 'Nome stampante']**.

## H **Fare clic su [Avanti >].**

I **Fare doppio clic sul nome della macchina, per visualizzare le impostazioni della stampante.**

### **Nota**

❒ Le informazioni visualizzate in **[Commento:]**, **[Driver:]**, e **[Porta:]** variano a seconda del sistema operativo, del modello di stampante e della porta.

J **Fare clic su [Porta:], quindi fare clic su [Aggiungi].**

**2**

K **Fare clic su [Porta LPR], quindi fare clic su [Aggiungi].**

Se non viene visualizzata la **[Porta LPR]** consultare la Guida in linea di Windows e installarla.

L **Inserire l'indirizzo IP della stampante nella casella [Nome o indirizzo server che fornisce LPD].**

M **Inserire "lp" nella casella [Nome della stampante o coda di stampa in quel server], e fare clic su [OK].**

La porta è stata aggiunta.

N **Verificare che la porta della stampante selezionata sia visualizzata in [Porta:].**

O **Configurare la stampante predefinita in funzione delle necessità.**

P **Fare clic su [Continua].**

Verrà avviata l'installazione del driver di stampa.

### Q **Fare clic su [Fine] nella finestra di dialogo di completamento dell'installazione.**

Potrebbe essere visualizzato un messaggio in cui si indica di riavviare il computer. Riavviare il computer per completare l'installazione.

### **Riferimento**

Se è già stata installata una versione più recente del driver di stampa, verrà visualizzato un messaggio. In tal caso, non è possibile installare il driver con l'Auto Run (esecuzione automatica). Se si desidera ancora installare il driver, utilizzare **[Aggiungi stampante]**. Consultare [P.57 "Se viene visualiz](#page-62-0)[zato un messaggio durante l'installazione"](#page-62-0).

# **Utilizzo come stampante di rete Windows**

# **Installazione del driver di stampa PCL o RPCS**

Per utilizzare il server di stampa, installare il driver di stampa selezionando "Server di stampa di rete" e quindi selezionare la stampante condivisa in Windows 2000 / XP, Windows Server 2003 o Windows NT 4.0.

Questa sezione presuppone che il client sia già stato configurato per comunicare con un server di stampa Windows 2000/XP, Windows Server 2003 o Windows NT 4.0. Non avviare la procedura seguente se il client non è stato impostato e configurato correttamente.

### **Importante**

- ❒ Per installare questo driver di stampa in Windows 2000 / XP Professional, Windows Server 2003 e Windows NT 4.0, è necessario utilizzare un account che disponga dell'autorizzazione di accesso Gestione stampanti. Accedere come Amministratore o membro del gruppo Power Users.
- ❒ Se si stampa con un server connesso alla stampante tramite la porta SmartDeviceMonitor, non è possibile utilizzare il Recupero stampe e la Stampa parallela dal client.
- ❒ Se si stampa con un server di stampa Windows XP o Windows Server 2003, non è possibile utilizzare le funzioni di notifica di SmartDeviceMonitor con il client.
- ❒ Se si stampa con un server di stampa Windows NT 4.0, installare il driver di stampa prima di collegare il server alla stessa.

## A **Chiudere tutte le applicazioni attive.**

## B **Inserire il CD-ROM nel lettore CD-ROM.**

Verrà avviato il programma di installazione.

La funzione di Auto Run (esecuzione automatica) potrebbe non funzionare con determinate impostazioni del sistema operativo. Se ciò accade, avviare "Setup.exe" nella directory principale del CD-ROM.

## C **Selezionare una lingua per l'interfaccia, e fare clic su [OK].**

La lingua predefinita dell'interfaccia è l'inglese.

D **Fare clic su [Driver stampante PCL/RPCS].**

### E **La licenza d'uso del software appare nella finestra di dialogo [Contratto di licenza].**

Dopo averne letto integralmente il contenuto, fare clic su **[Accetto.]** e fare clic su **[Avanti >]**.

F **Selezionare il driver di stampa che si desidera utilizzare nella finestra di dialogo [Selezionare programma].**

È possibile selezionare diversi driver.

- G **Fare clic su [Avanti >].**
- H **Selezionare la casella di controllo [Nome stampante] per selezionare i modelli di stampante che si desiderano utilizzare.**

È possibile modificare il nome della stampante nella casella **[Modifica impostazioni di 'Nome stampante']**.

I **Fare doppio clic sul nome della macchina, per visualizzare le impostazioni della stampante.**

Le informazioni visualizzate in **[Commento:]**, **[Driver:]**, e **[Porta:]** variano a seconda del sistema operativo, del modello di stampante e della porta.

J **Fare clic su [Porta:], quindi fare clic su [Aggiungi].**

K **Fare clic su [Stampante di rete] e quindi su [OK].**

L **Fare doppio clic sul nome del computer che si desidera utilizzare come server di stampa nella finestra [Cerca stampante].**

M **Selezionare la stampante che si desidera usare, quindi fare clic su [OK].**

N **Verificare che la porta della stampante selezionata sia visualizzata in [Porta:].**

O **Configurare il codice utente come necessario.**

Nel caso del driver di stampa RPCS, è possibile impostare un codice utente dopo l'installazione del driver. Per informazioni sul codice utente, consultare la Guida in linea del driver di stampa.

P **Selezionare la casella di controllo [Stampante predefinita] per impostare la stampante come predefinita.**

### Q **Fare clic su [Continua].**

Verrà avviata l'installazione del driver di stampa.

#### R **Fare clic su [Fine] nella finestra di dialogo di completamento dell'installazione.**

Potrebbe essere visualizzato un messaggio in cui si indica di riavviare il computer. Riavviare il computer per completare l'installazione.

### **Riferimento**

Se è già stata installata una versione più recente del driver di stampa, verrà visualizzato un messaggio. In tal caso, non è possibile installare il driver con l'Auto Run (esecuzione automatica). Se si desidera ancora installare il driver, utilizzare **[Aggiungi stampante]**. Consultare [P.57 "Se viene visualiz](#page-62-0)[zato un messaggio durante l'installazione"](#page-62-0).

# **Utilizzo come Server di stampa / Stampante remota NetWare.**

Questa sezione spiega come impostare il computer Windows utilizzato come client NetWare.

### **1**htmportante

❒ Per installare questo driver di stampa in Windows 2000/XP Professional, Windows Server 2003, e Windows NT 4.0, è necessario utilizzare un account che disponga dell'autorizzazione di accesso Gestione stampanti. Accedere come Amministratore o membro del gruppo Power Users.

Le istruzioni seguenti presuppongono che il client NetWare Client sia installato sul computer client, e l'ambiente del server NetWare sia impostato correttamente. Installare tutte le applicazioni del client necessarie, prima di attuare la procedura seguente.

Impostare il driver di stampa mentre si accede al file server NetWare.

Nell'esempio vengono utilizzati i seguenti valori:

- Sistema operativo: Windows 98
- Versione NetWare: 4.1
- Nome file server: CAREE
- Nome elenco: R-QUEUE

## A **Inserire il CD-ROM nel lettore CD-ROM.**

Verrà avviato il programma di installazione.

La funzione di Auto Run (esecuzione automatica) potrebbe non funzionare con determinate impostazioni del sistema operativo. Se ciò accade, avviare "Setup.exe" nella directory principale del CD-ROM.

# B **Selezionare una lingua per l'interfaccia, e fare clic su [OK].**

La lingua predefinita dell'interfaccia è l'inglese.

C **Fare clic su [Driver stampante PCL/RPCS].**

#### D **La licenza d'uso del software appare nella finestra di dialogo [Contratto di licenza].**

Dopo averne letto integralmente il contenuto, fare clic su **[Accetto.]** e fare clic su **[Avanti >]**.

### E **Selezionare il driver di stampa che si desidera utilizzare nella finestra di dialogo [Selezionare programma].**

È possibile selezionare diversi driver.

## F **Fare clic su [Avanti >].**

G **Selezionare la casella di controllo [Nome stampante] per selezionare i modelli di stampante che si desiderano utilizzare.**

È possibile modificare il nome della stampante nella casella **[Modifica impostazioni di 'Nome stampante']**.

H **Fare doppio clic sul nome della macchina, per visualizzare le impostazioni della stampante.**

Le informazioni visualizzate in **[Commento:]**, **[Driver:]**, e **[Porta:]** variano a seconda del sistema operativo, del modello di stampante e della porta.

I **Fare clic su [Porta:], quindi fare clic su [Aggiungi].**

J **Fare clic su [Stampante di rete] e quindi su [OK].**

K **Fare doppio clic sul nome del file server NetWare nella struttura a rete.** Verrà visualizzato la coda creata.

L **Selezionare la coda di stampa e fare clic su [OK].**

M **Verificare che la porta della stampante selezionata sia visualizzata in [Porta:].**

N **Fare clic su [Continua].**

Verrà avviata l'installazione del driver di stampa.

O **Fare clic su [Fine] nella finestra di dialogo [Selezionare programma].**

P **Fare clic su [Fine] nella finestra di dialogo [Completamento installazione].**

Q **Nella finestra [Stampanti], aprire le proprietà della stampante.**

In Windows XP o Windows Server 2003, aprire le proprietà della stampante dalla finestra **[Stampanti e fax]**.

R **Nella scheda [Impostazioni stampante] deselezionare le caselle di controllo [Avanzamento carta] e [Attiva banner].**

In Windows 2000/XP, Windows Server 2003, o Windows NT 4.0, fare clic sulla scheda **[Impostazioni NetWare]**.

Non selezionare queste caselle di controllo, in quanto verranno selezionate automaticamente dal driver di stampa. Se si selezionano le caselle di controllo, la stampante potrebbe non funzionare correttamente.

S **Fare clic su [OK] per chiudere la finestra di dialogo Proprietà stampante.**

## **Nota**

❒ L'impostazione predefinita del protocollo è "Inattivo". Attivarlo utilizzando Web Image Monitor o Telnet

## **Avanzamento pagina**

Non utilizzare NetWare per configurare la funzione di avanzamento pagina. In Windows la funzione di avanzamento pagina viene controllata dal driver di stampa. Se viene configurato la funzione di avanzamento pagina NetWare, la stampante potrebbe non funzionare correttamente.

Attuare la procedura seguente per disattivare la funzione di avanzamento pagina in base al sistema operativo utilizzato:

- In Windows 95/98/Me, deselezionare la casella di controllo **[Avanzamento pagina]** nella scheda **[Impostazioni stampante]**, inclusa nella finestra di dialogo "Proprietà stampante".
- In Windows 2000/XP, Windows Server 2003, o Windows NT 4.0, deselezionare la casella di controllo **[Avanzamento pagina]** nella scheda **[Impostazioni NetWare]**, inclusa nella finestra di dialogo "Proprietà stampante".

## **Pagina Banner**

Non utilizzare NetWare per configurare una pagina banner.

Attuare la procedura seguente per disattivare le pagine banner in base al sistema operativo utilizzato:

- In Windows 95/98/Me, deselezionare la casella di controllo **[Attiva banner]** nella scheda **[Impostazioni stampante]**, inclusa nella finestra di dialogo "Proprietà stampante".
- In Windows 2000/XP, Windows Server 2003 o Windows NT 4.0, deselezionare la casella di controllo **[Attiva banner]** nella scheda **[Impostazioni NetWare]**, inclusa nella finestra di dialogo "Proprietà stampante".

# **Stampare dopo aver resettato la stampante**

La connessione stampante – server di stampa richiede 30 - 40 secondi per essere riattivata, dopo che la stampante è stata resettata. Durante questo periodo, i lavori potranno essere accettati (a seconda della specifiche NetWare), ma non stampati.

Per stampare dopo aver resettato la macchina come stampante remota, verificare nel server di stampa che la stampante remota sia disconnessa, o attendere due minuti, prima di stampare.

# **Installare il driver della stampante, utilizzando la connessione USB**

Questa sezione spiega come installare i driver di stampa utilizzando la connessione USB.

Prima dell'installazione, verificare che nel computer sia attivo soltanto il sistema operativo, e non siano in corso dei lavori di stampa.

È possibile installare i driver di stampa dal CD-ROM fornito insieme alla macchina.

# **Windows 98 SE/Me - USB**

### **楼Importante**

❒ In Windows 95/98 non è possibile effettuare l'installazione tramite USB. Passare a Windows 98 SE/Me.

Quando si utilizza lo standard USB per la prima volta, viene avviata la funzione "Plug and play" e viene visualizzata la finestra di dialogo **[Rilevato nuovo hardware]**, **[Installazione guidata driver di periferica]** o **[Installazione guidata nuovo hardware]** a seconda del sistema operativo utilizzato.

Se il driver di stampa è già stato installato, la funzione plug and play viene attivata, e l'icona della stampante collegata alla porta "USB" viene aggiunta alla finestra **[Stampanti]**.

A **Spegnere l'interruttore di alimentazione della stampante.**

B **Collegamento della macchina al computer tramite il cavo USB.**

Collegare il cavo USB in maniera sicura.

- C **Accendere l'interruttore di alimentazione del computer.**
- D **Fare clic su [Avanti>].**
- E **Fare clic su [Cerca il miglior driver per la periferica. {Scelta consigliata}.] e fare quindi clic su [Avanti>].**
- F **Selezionare la casella di controllo [Specificare un percorso:], quindi fare clic su [Sfoglia...].**

Apparirà la finestra di dialogo **[Cerca cartella]**.

G **Inserire il CD-ROM nel lettore CD-ROM.**

### **Nota**

❒ Quando viene avviata la funzione di Auto Run, fare clic su **[Esci]**.

❒ Se si desidera disattivare il programma di esecuzione automatica, premere il tasto {**Shift**} quando si inserisce il CD-ROM nell'unità, e tenerlo premuto finché il computer completa la lettura dal CD-ROM.

#### H **Specificare il percorso in cui è situato il USB Printing Support, e fare clic su [Avanti>].**

Se il CD-ROM è contrassegnato con D, i file sorgente di USB Printing Support verranno memorizzati nel percorso seguente:

D:\DRIVERS\USBPRINT\WIN98ME

## I **Verificare il percorso e fare clic su [Avanti >].**

USB Printing Support è stato installato.

### J **Fare clic su [Fine].**

Se il driver di stampa è già stato installato, la funzione plug and play viene attivata e l'icona della stampante collegata alla porta "USB001" viene aggiunta alla finestra **[Stampanti]**.

# K **Fare clic su [Avanti>].**

L **Fare clic su [Cerca il miglior driver per la periferica. {Scelta consigliata}.] e fare quindi clic su [Avanti>].**

M **Selezionare la casella di controllo [Specificare un percorso:], quindi fare clic su [Sfoglia...].**

Apparirà la finestra di dialogo **[Cerca cartella]**.

### N **Inserire il CD-ROM nel lettore CD-ROM.**

### **Nota**

- ❒ Quando viene avviata la funzione di Auto Run, fare clic su **[Esci]**.
- ❒ Se si desidera disattivare il programma di esecuzione automatica, premere il tasto {**Shift**} quando si inserisce il CD-ROM nell'unità, e tenerlo premuto finché il computer completa la lettura dal CD-ROM.

#### O **Specificare il percorso in cui sono posizionati i file sorgente del driver di stampa e fare clic su [Avanti>].**

Se il CD-ROM è contrassegnato con D, i file sorgente del driver di stampa verranno memorizzati nel percorso seguente:

- RPCS D:\DRIVERS\RPCS\WIN9X\_ME\(Lingua)\DISK1
- $\bullet$  PCL 5e D:\DRIVERS\PCL5E\WIN9X\_ME\(Lingua)\DISK1
- PCL 6 D:\DRIVERS\PCL6\WIN9X\_ME\(Lingua)\DISK1
- PostScript 3 D:\DRIVERS\PS3\WIN9X\_ME\(Lingua)\DISK1

### P **Verificare il percorso e fare clic su [Avanti >].**

Verrà avviata l'Installazione guidata della stampante.

# Q **Fare clic su [Fine].**

L'installazione è stata completata. Se l'installazione è stata eseguita con successo, l'icona della stampante connessa alla porta "USB001" verrà aggiunta alla finestra **[Stampanti]**.

### **Nota**

- ❒ Il numero dopo "USB" varia a seconda del numero di stampanti collegate.
- ❒ Non è necessario reinstallare USB Printing Support quando si connette una macchina differente tramite interfaccia USB, sempre che USB Printing Support sia installato.
- ❒ Una volta installato USB Printing Support, se non è stato installato il driver di stampa, seguire le istruzioni plug-and-play della stampante.

## **Windows 2000 - USB**

#### importante

❒ Per installare un driver di stampa occorre disporre dell'autorizzazione di Amministratore. Accedere utilizzando un account con autorizzazione di Amministratore.

Quando si utilizza lo standard USB per la prima volta, viene avviata l'Installazione guidata nuovo hardware, e USB Printing Support viene installato automaticamente.

Se il driver di stampa è già stato installato, la funzione plug and play viene attivata, e l'icona della stampante collegata alla porta "USB" viene aggiunta alla finestra **[Stampanti]**.

Se non è stato installato il driver di stampa, seguire le istruzioni plug-and-play della stampante per installare il driver dal CD-ROM fornito insieme alla macchina.

A **Spegnere l'interruttore di alimentazione della stampante.**

B **Collegamento della macchina al computer tramite il cavo USB.**

Collegare il cavo USB in maniera sicura.

C **Accendere l'interruttore di alimentazione del computer.**

D **Fare clic su [Avanti >] nella finestra di dialogo [Installazione guidata nuovo hardware].**

E **Selezionare la casella di controllo ["Cerca un driver adatto alla periferica (scelta consigliata)"], quindi fare clic su [Avanti >].**

### F **Selezionare la casella di controllo [Specificare un percorso], quindi fare clic su [Avanti >].**

### G **Inserire il CD-ROM nel lettore CD-ROM.**

## **Nota**

- ❒ Quando viene avviata la funzione di Auto Run, fare clic su **[Esci]**.
- ❒ Se si desidera disattivare il programma di esecuzione automatica, premere il tasto {**Shift**} di sinistra quando si inserisce il CD-ROM nell'unità, e tenerlo premuto finché il computer completa la lettura dal CD-ROM.

### H **Specificare il percorso in cui sono situati i file sorgente del driver di stampa.**

Se il CD-ROM è contrassegnato con D, i file sorgente del driver di stampa verranno memorizzati nel percorso seguente:

- RPCS D:\DRIVERS\RPCS\WIN2K\_XP\(Lingua)\DISK1
- PCL 5e D:\DRIVERS\PCL5E\WIN2K\_XP\(Lingua)\DISK1
- $\bullet$  PCL 6 D:\DRIVERS\PCL6\WIN2K\_XP\(Lingua)\DISK1
- PostScript 3 D:\DRIVERS\PS3\WIN2K\_XP\(Lingua)\DISK1

I **Verificare il percorso del driver di stampa, e fare clic su [OK].**

## J **Fare clic su [Avanti>].**

# K **Fare clic su [Fine].**

Se il driver di stampa è già stato installato, la funzione plug and play viene attivata e l'icona della stampante collegata alla porta "USB001" viene aggiunta alla finestra **[Stampanti]**.

# *A* Nota

❒ Il numero dopo "USB" varia a seconda del numero di stampanti collegate.

# **Windows XP, Windows Server 2003 - USB**

#### **1999** Importante

❒ Per installare un driver di stampa occorre disporre dell'autorizzazione di Amministratore. Accedere utilizzando un account che ha l'autorizzazione di Amministratore.

Quando si utilizza lo standard USB per la prima volta, viene avviata l'Installazione guidata nuovo hardware, e USB Printing Support viene installato automaticamente.

Se il driver di stampa è già stato installato, la funzione plug and play viene attivata, e l'icona della stampante collegata alla porta "USB" viene aggiunta alla finestra **[Stampanti]**.

È possibile installare i driver di stampa dal CD-ROM fornito insieme alla macchina.

Se non è stato installato il driver di stampa, seguire le istruzioni plug-and-play della stampante per installare il driver dal CD-ROM fornito insieme alla macchina.

A **Spegnere l'interruttore di alimentazione della stampante.**

B **Collegamento della macchina al computer tramite il cavo USB.**

Collegare il cavo USB in maniera sicura.

C **Accendere l'interruttore di alimentazione del computer.**

D **Nella finestra Installazione guidata nuovo hardware, fare clic su [Cerca un driver adatto alla periferica [scelta consigliata] ], quindi fare clic su [Avanti >].**

E **Inserire il CD-ROM nel lettore CD-ROM.**

### *A* Nota

- ❒ Se si avvia Auto Run, fare clic su **[Annulla]** e quindi su **[Esci]**.
- ❒ Se si desidera disattivare il programma di esecuzione automatica, premere il tasto {**Shift**} di sinistra quando si inserisce il CD-ROM nell'unità, e tenerlo premuto finché il computer completa la lettura dal CD-ROM.

#### F **Selezionare la casella di controllo [Includi questo percorso nella ricerca] in [Cerca il driver migliore in questi percorsi], e fare clic su [Sfoglia] per selezionare il percorso del driver di stampa.**

Se il CD-ROM è contrassegnato con D, i file sorgente del driver di stampa verranno memorizzati nel percorso seguente:

- RPCS D:\DRIVERS\RPCS\WIN2K\_XP\(Lingua)\DISK1
- $\bullet$  PCL 5e D:\DRIVERS\PCL5E\WIN2K\_XP\(Lingua)\DISK1
- $\bullet$  PCL 6 D:\DRIVERS\PCL6\WIN2K\_XP\(Lingua)\DISK1
- PostScript 3 D:\DRIVERS\PS3\WIN2K\_XP\(Lingua)\DISK1

# G **Verificare il percorso del driver di stampa, quindi fare clic su [Avanti >].**

# H **Fare clic su [Continua].**

# I **Fare clic su [Fine].**

Se l'installazione è stata eseguita con successo, l'icona della stampante connessa alla porta "USB001" verrà aggiunta alla finestra **[Stampanti]**.

### **Nota**

❒ Il numero dopo "USB" varia a seconda del numero di stampanti collegate.

# **Risoluzione dei problemi nell'utilizzo dello standard USB**

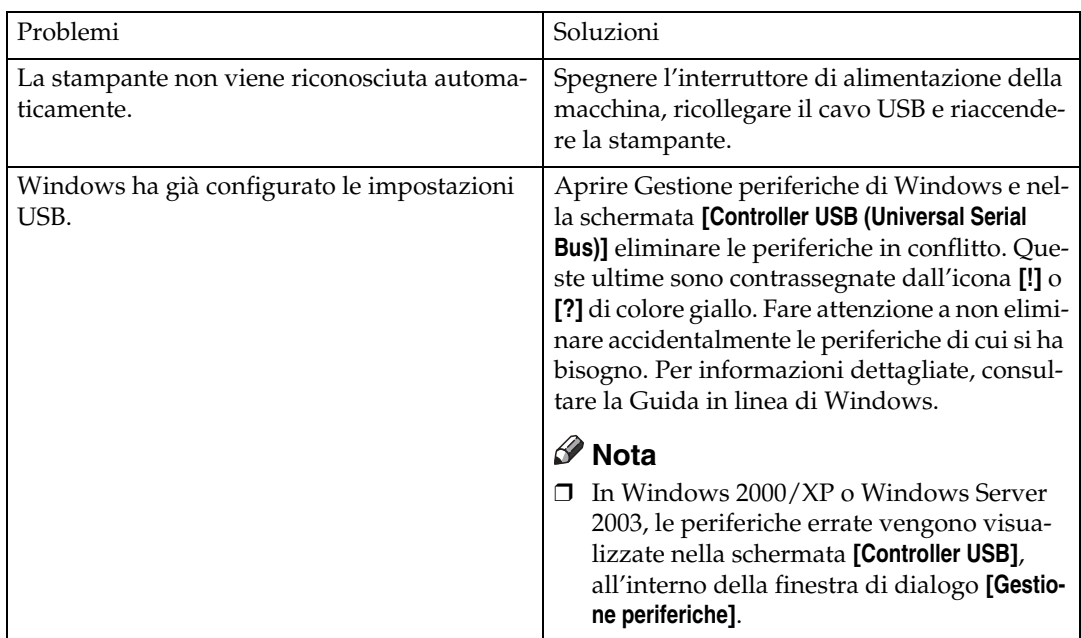

# **Stampa con una connessione parallela**

Per utilizzare una macchina connessa tramite un'interfaccia parallela, fare clic su **[LPT1]** quando si installa il driver di stampa.

# **Installazione del driver di stampa PCL o RPCS**

### **楼Importante**

❒ Per installare questo driver di stampa in Windows 2000/XP Professional, Windows Server 2003, e Windows NT 4.0, è necessario utilizzare un account che disponga dell'autorizzazione di accesso Gestione stampanti. Accedere come Amministratore o membro del gruppo Power Users.

# A **Chiudere tutte le applicazioni attive.**

# B **Inserire il CD-ROM nel lettore CD-ROM.**

Verrà avviato il programma di installazione.

La funzione di Auto Run (esecuzione automatica) potrebbe non funzionare con determinate impostazioni del sistema operativo. Se ciò accade, avviare "Setup.exe" nella directory principale del CD-ROM.

## C **Selezionare una lingua per l'interfaccia, e fare clic su [OK].**

La lingua predefinita dell'interfaccia è l'inglese.

D **Fare clic su [Driver stampante PCL/RPCS].**

E **La licenza d'uso del software appare nella finestra di dialogo [Contratto di licenza].**

Dopo averne letto integralmente il contenuto, fare clic su **[Accetto.]** e fare clic su **[Avanti >]**.

#### F **Selezionare il driver di stampa che si desidera utilizzare nella finestra di dialogo [Selezionare programma].**

È possibile selezionare diversi driver.

### G **Fare clic su [Avanti >].**

H **Selezionare la casella di controllo [Nome stampante] per selezionare i modelli di stampante che si desiderano utilizzare.**

È possibile modificare il nome della stampante nella casella **[Modifica impostazioni di 'Nome stampante']**.

I **Fare doppio clic sul nome della macchina, per visualizzare le impostazioni della stampante.**

Le informazioni visualizzate in **[Commento:]**, **[Driver:]**, e **[Porta:]** variano a seconda del sistema operativo, del modello di stampante e della porta.

# J **Verificare che [LPT1:] sia visualizzato in [Porta:].**

### K **Selezionare la casella di controllo [Stampante predefinita] per impostare la stampante come predefinita.**

### L **Fare clic su [Fine].**

Verrà avviata l'installazione del driver di stampa.

#### M **Fare clic su [Fine] nella finestra di dialogo di completamento dell'installazione.**

### **Nota**

❒ Per interrompere l'installazione del software selezionato, fare clic su **[Annulla]** prima di completare l'installazione.

### **Riferimento**

Se è già stata installata una versione più recente del driver di stampa, verrà visualizzato un messaggio. In tal caso, non è possibile installare il driver con l'Auto Run (esecuzione automatica). Se si desidera ancora installare il driver, utilizzare **[Aggiungi stampante]**. Consultare [P.57 "Se viene visualiz](#page-62-0)[zato un messaggio durante l'installazione"](#page-62-0).

# **Installare il driver di stampa utilizzando IEEE 1394 (stampa SCSI)**

È possibile installare i driver di stampa dal CD-ROM fornito insieme alla macchina.

### **Importante**

- ❒ Chiudere tutte le applicazioni attive, e non stampare durante l'installazione.
- ❒ Non connettere i dispositivi IEEE 1394 o USB al computer, o accendere altre stampanti durante l'installazione.
- ❒ Prima di disinstallare il driver di stampa, verificare che il cavo di interfaccia IEEE 1394 sia scollegato dal computer.
- ❒ La stampa SCSI deve essere impostata su "attiva" dal pannello di controllo. Per informazioni dettagliate, consultare la *Guida di rete*.
- ❒ Questa macchina è in grado di ricevere dati di stampa da un solo computer alla volta. In caso di collisione di lavori trasmessi da diversi computer, potrebbe apparire un messaggio.
- ❒ In caso di collisione di lavori, verrà stampato prima quello ricevuto per primo.
- ❒ Quando il driver di stampa è stato installato correttamente, la connessione o disconnessione del cavo IEEE 1394 opzionale modificherà l'icona della stampante.

# **Windows 2000**

### **Nota**

- ❒ Se ogni volta che si avvia il computer o si connette il cavo, appare la schermata **[ Installazione guidata nuovo hardware]**, disattivare la periferica. Per installare un altro driver di stampa dopo aver impostato la porta "1394\_00n", fare clic su **[1394\_00]** come porta durante l'installazione del driver.
- ❒ Per installare questo driver di stampa occorre disporre dell'autorizzazione di Amministratore. Accedere utilizzando un account che ha l'autorizzazione di Amministratore.
- ❒ L'unità di interfaccia 1394 opzionale può essere utilizzata esclusivamente con Service Pack 1 (SP1) o una versione superiore.

A **Collegare la macchina al computer utilizzando il cavo di interfaccia IEEE 1394.**

B **Fare clic su [Avanti >] nella finestra di dialogo [Installazione guidata nuovo hardware].**

- C **Quando appare il messaggio "Questa procedura guidata consente di completare l'installazione della periferica: Sconosciuto", fare clic su [Specificare un percorso], e quindi su [Avanti >].**
- D **Quando appare il messaggio "Individua file del driver", selezionare la casella di controllo [Percorsi opzionali di ricerca.], fare clic su [Specificare un percorso] e quindi su [Avanti >].**

E **Inserire il CD-ROM nel lettore CD-ROM.**

### *A* Nota

- ❒ Se si avvia Auto Run, fare clic su **[Annulla]** e quindi su **[Esci]**.
- ❒ Se si desidera disattivare il programma di esecuzione automatica, premere il tasto {**Shift**} di sinistra quando si inserisce il CD-ROM nell'unità, e tenerlo premuto finché il computer completa la lettura dal CD-ROM.

# F **Fare clic su [Sfoglia].**

# G **Selezionare il driver di stampa che si desidera utilizzare.**

Se il CD-ROM è contrassegnato con D, i file sorgente del driver di stampa verranno memorizzati nel percorso seguente:

- RPCS D:\DRIVERS\RPCS\WIN2K\_XP\(Lingua)\DISK1
- PCL 5e D:\DRIVERS\PCL5E\WIN2K\_XP\(Lingua)\DISK1
- PCL 6 D:\DRIVERS\PCL6\WIN2K\_XP\(Lingua)\DISK1
- PostScript 3 D:\DRIVERS\PS3\WIN2K\_XP\(Lingua)\DISK1

# H **Fare clic su [Apri].**

# I **Fare clic su [OK].**

# J **Seguire le istruzioni sullo schermo.**

Quando l'installazione è completata, la stampante connessa a "1394\_00n" verrà visualizzata nella finestra **[Stampanti]** ("n" mostra il numero di stampanti collegate).

### **Nota**

- ❒ Se il driver di stampa è già stato installato, l'icona della macchina verrà visualizzata nella finestra **[Stampanti]**. In tal caso, non è necessario installare nuovamente il driver.
- ❒ Se la stampante non funziona correttamente dopo l'installazione, eliminare la porta e installare nuovamente il driver. Per informazioni dettagliate, consultare [P.163 "La macchina non stampa"](#page-168-0).
- ❒ Se non si desidera installare la stampante quando si avvia l'Installazione guidata nuovo hardware con un sistema operativo che supporta la stampa SCSI, disattivare la periferica procedendo nel modo seguente:
	- A Quando appare la finestra di dialogo **[Installazione guidata nuovo hardware]**, fare clic su **[Avanti >]**.
	- B Quando appare il messaggio "Questa procedura guidata consente di completare l'installazione della periferica: Sconosciuto", fare clic su **[Ricerca il miglior driver disponibile per la mia periferica: scelta consigliata]** e quindi su **[Avanti >]**.
	- C Quando appare il messaggio "Scegliere l'opzione di ricerca e installazione", deselezionare tutte le caselle di controllo da **[Ricerca il miglior driver disponibile in questi percorsi.]**, quindi fare clic su **[Avanti >]**.
	- D Quando appare il messaggio "Risultati ricerca file driver", selezionare la casella di controllo **[Disattivare la periferica. L'Installazione guidata hardware nel pannello di controllo è in grado di completare le installazioni dei driver.]**, quindi fare clic su **[Fine]**.

**2**

# **Windows XP, Windows Server 2003**

#### **1999** Importante

- ❒ La stampa SCSI deve essere impostata su "attiva" dal pannello di controllo. Per informazioni dettagliate, consultare la *Guida di rete*.
- ❒ Per installare questo driver di stampa occorre disporre dell'autorizzazione di Amministratore. Accedere utilizzando un account che ha l'autorizzazione di Amministratore.

### **Nota**

- ❒ Questa macchina è in grado di ricevere dati di stampa da un solo computer alla volta. Se un lavoro trasmesso da un computer entra in conflitto con altri dati, potrebbe venire visualizzato un messaggio.
- ❒ Per installare un altro driver di stampa dopo aver impostato la porta "1394\_00n", fare clic su **[1394\_00]** come porta durante l'installazione del driver.
- ❒ Quando il driver di stampa è stato installato correttamente, la connessione o disconnessione del cavo IEEE 1394 opzionale modificherà l'icona della stampante.
- A **Collegare la macchina al computer utilizzando il cavo di interfaccia IEEE 1394.**

Quando appare la finestra di dialogo **[Installazione guidata nuovo hardware]**, verificare che sia visualizzato il messaggio **[Questa procedura guidata consente di installare il software per: (Sconosciuto)]**.

- B **Selezionare la casella di controllo [Installa da un elenco su percorso specifico (Avanzato)] e fare clic su [Avanti >].**
- C **Quando appare il messaggio "Scegliere l'opzione di ricerca e installazione", selezionare la casella di controllo [Ricerca il miglior driver disponibile in questi percorsi.], e selezionare la casella [Includi questo percorso nella ricerca:].**

 $L$  Inserire il CD-ROM nel lettore CD-ROM.

### *A* Nota

- ❒ Se si avvia Auto Run, fare clic su **[Annulla]** e quindi su **[Esci]**.
- ❒ Se si desidera disattivare il programma di esecuzione automatica, premere il tasto {**Shift**} di sinistra quando si inserisce il CD-ROM nell'unità, e tenerlo premuto finché il computer completa la lettura dal CD-ROM.

#### E **Specificare il percorso in cui sono situati i file sorgente del driver di stampa, e fare clic su [Avanti>].**

Se il CD-ROM è contrassegnato con D, i file sorgente del driver di stampa verranno memorizzati nel percorso seguente:

- RPCS D:\DRIVERS\RPCS\WIN2K\_XP\(Lingua)\DISK1
- PCL 5e D:\DRIVERS\PCL5E\WIN2K\_XP\(Lingua)\DISK1
- PCL  $6$ D:\DRIVERS\PCL6\WIN2K\_XP\(Lingua)\DISK1
- PostScript 3 D:\DRIVERS\PS3\WIN2K\_XP\(Lingua)\DISK1

Quando l'installazione è completata, la stampante connessa a "1394\_00n" verrà visualizzata nella finestra **[Stampanti e fax]**. ("n" indica il numero delle stampanti collegate).

### F **Seguire le istruzioni sullo schermo.**

### **Nota**

- ❒ Se il driver di stampa è già stato installato, l'icona della macchina verrà visualizzata nella finestra **[Stampanti e fax]**. In tal caso, non è necessario installare nuovamente il driver.
- ❒ Anche se il driver di stampa è già stato installato, il messaggio "Installazione guidata nuovo hardware" potrebbe apparire la prima volta che la macchina e il computer vengono connessi utilizzando il cavo di interfaccia IEEE 1394. In questo caso installare il driver di stampa.
- ❒ Se la stampante non funziona correttamente dopo l'installazione, eliminare la porta e installare nuovamente il driver. Per informazioni dettagliate, consultare [P.163 "La macchina non stampa"](#page-168-0).
- ❒ Se non si desidera installare la stampante quando si avvia l'Installazione guidata nuovo hardware con un sistema operativo che supporta la stampa SCSI, disattivare la periferica procedendo nel modo seguente:
	- A Quando appare la finestra di dialogo **[Installazione guidata nuovo hardware]**, controllare che venga visualizzato il messaggio **[Questa procedura guidata consente di installare il software per: Sconosciuto]**, quindi selezionare la casella di controllo **[Installa da un elenco su percorso specifico (Avanzato)]** e fare clic su **[Avanti >]**.
	- B Quando appare il messaggio "Scegliere l'opzione di ricerca e installazione", deselezionare tutte le caselle di controllo da **[Ricerca il miglior driver disponibile in questi percorsi.]**, quindi fare clic su **[Avanti >]**.
	- C Se appare il messaggio "Impossibile trovare il software sul computer per...", fare clic su **[OK]**.
	- D Quando appare il messaggio "Impossibile installare questo hardware", selezionare la casella di controllo **[Non chiedere di nuovo di installare il software]** e fare clic su **[Fine]**.

# **Stampa con la connessione Bluetooth**

# **Profili supportati**

#### ❖ **SPP, HCRP**

- È possibile collegare contemporaneamente fino a due adattatori Bluetooth o computer dotati di dispositivi Bluetooth per volta, utilizzando l'interfaccia Bluetooth: un collegamento verrà effettuato via SPP, e l'altro via HCRP.
- Quando si connettono contemporaneamente più di un adattatore Bluetooth o computer dotati di dispositivi Bluetooth, verrà selezionata la prima periferica che stabilisce il collegamento. Quando si seleziona la connessione tra le altre periferiche, annullare il primo collegamento stabilito.
- Condizioni per la comunicazione bidirezionale
	- La connessione SPP non supporta la comunicazione bidirezionale.
	- La connessione HCRP supporta la comunicazione bidirezionale.

#### ❖ **BIP**

- Per le connessioni BIP, è necessario installare nella macchina un modulo comprensivo di PostScript 3.
- Soltanto un adattatore Bluetooth o un computer dotato di dispositivi Bluetooth possono essere connessi via BIP.
- Con BIP è possibile stampare esclusivamente le immagini in formato JPEG.
- I codici utente vengono disattivati in BIP. Non è possibile stampare se le funzioni di stampa sono limitate.
- Alcune stampanti non supportano BIP.

# **Stampa con la connessione Bluetooth**

Per installare il driver di stampa, seguire la procedura attuata per installare l'interfaccia parallela.

### **Importante**

❒ Per installare il driver di stampa in Windows 2000/XP Professional o Windows Server 2003, è necessario utilizzare un account che disponga dell'autorizzazione di accesso Gestione stampanti. Accedere come Amministratore o membro del gruppo Power Users.

### *A* Nota

- ❒ I requisiti di sistema variano a seconda degli standard e specifiche Bluetooth. Per informazioni dettagliate, consultare i manuali forniti assieme a ciascun prodotto.
- ❒ Per informazioni sulle impostazioni Bluetooth con altri sistemi operativi o per utilizzare la tecnologia Bluetooth con altre utility, consultare il manuale fornito insieme al sistema operativo o alle utility acquistate.

A **Start 3Com Bluetooth Connection Manager.**

B **Verificare che la stampante che si desidera usare appaia in 3Com Bluetooth Connection Manager.**

C **Nel menu [Strumenti] fare clic su [porta COM].**

D **Verificare che il messaggio "Client seriale Bluetooth (COMx) " sia visualizzato in Porte client. (X indica il numero della porta COM utilizzata da Bluetooth.)**

E **Fare clic su [Chiudi].**

F **All'interno del menu [Start], scegliere [Impostazioni], e quindi fare clic su [Stampanti].**

Apparirà la finestra **[Stampanti]**.

G **Fare clic sull'icona della stampante che si desidera utilizzare.**

H **Nel menu [File], fare clic su [Proprietà].**

I **Fare clic sulla scheda [Porte].**

J **In [Porta], selezionare la casella di controllo [COMx:]. X indica il numero della porta COM utilizzata da Bluetooth.**

K **Fare clic su [OK].**

Chiudere la finestra **[Stampanti]**.

- ❖ **Se appare una finestra di dialogo mentre si trasmette un lavoro di stampa, ristabilire la connessione di rete nella maniera seguente:**
	- A Selezionare la stampante che si desidera utilizzare nella casella **[Stampanti e Fax]**.
	- B Fare clic su **[Connetti]**.

### **Nota**

❒ Per usare sempre la stessa stampante, selezionare la casella di controllo **[Utilizza sempre per questa connessione]**.

### **Riferimento**

Per informazioni dettagliate, consultare il manuale fornito insieme all'adattatore Bluetooth o al computer dotato di dispositivi Bluetooth.

#### **Configurazione delle impostazioni della Modalità sicurezza**

A **Start 3Com Bluetooth Connection Manager.**

### B **Nel menu [Strumenti] fare clic su [Modalità sicurezza].**

Verrà visualizzata la finestra di dialogo **[Modalità sicurezza]**.

# C **Selezionare la modalità di sicurezza nell'elenco [Modalità sicurezza:].**

Se si seleziona **[Alta]**, o **[Personalizzata]**, e si specifica **[Collegamento]** nella finestra di dialogo **[Impostazioni personalizzate]** inserire la password Bluetooth. Per informazioni sull'inserimento della password, consultare [P.56 "Stampa in](#page-61-0) [Modalità sicurezza"](#page-61-0).

Per tutte le altre modalità di sicurezza e impostazioni personalizzate, non è necessario inserire alcuna password.

### *A* Nota

❒ Per informazioni sulle diverse modalità, consultare il manuale fornito insieme all'utility.

### D **Fare clic su [OK].**

Chiudere la finestra di dialogo **[Modalità sicurezza]**.

#### **Riferimento**

Per informazioni dettagliate sulla modalità di sicurezza, consultare la Guida in linea di 3Com Bluetooth Connection Manager. Per informazioni dettagliate sull'inserimento della password necessaria per trasmettere i lavori di stampa, consultare [P.56 "Stampa in Modalità sicurezza"](#page-61-0).

#### <span id="page-61-0"></span>**Stampa in Modalità sicurezza**

## A **Inviare il lavoro alla stampante in uso.**

A seconda della configurazione del computer, potrebbe venire visualizzata la finestra di dialogo **[Connetti]**. In tal caso, utilizzarla per stabilire la connessione di rete.

## B **Apparirà la finestra di dialogo [Autenticazione].**

# C **Inserire la password Bluetooth, e fare clic su [OK].**

Come password Bluetooth, inserire le ultime quattro cifre del numero di serie della macchina. Esso è indicato nell'etichetta sul lato posteriore della macchina. Ad esempio, se il numero di serie è 00A0-001234, la password Bluetooth sarà 1234.

## D **A questo punto, verrà inviato il lavoro di stampa.**

#### *A* Nota

❒ La password Bluetooth è diversa per ogni macchina, e non può essere modificata.

# <span id="page-62-0"></span>**Se viene visualizzato un messaggio durante l'installazione**

Il messaggio numero 58 o 34 indica che non è possibile installare il driver di stampa utilizzando l'esecuzione automatica. In tal caso, installare il driver utilizzando **[Aggiungi stampante]** o **[>Installa stampante]**.

Windows 95/98/Me, Windows 2000 e Windows NT 4.0

A **All'interno del menu [Start], scegliere [Impostazioni], e quindi fare clic su [Stampanti].**

B **Fare doppio clic sull'icona "Aggiungi stampante".**

C **Seguire le istruzioni di Installazione guidata stampante**

- **Nota**
- ❒ Se il driver di stampa è memorizzato in un CD-ROM, il percorso del driver RPCS sarà \DRIVERS\RPCS\WIN9X\_ME, \DRIVERS\RPCS\ WIN2K\_XP, o \DRIVERS\RPCS\NT4. Se viene avviato il programma di installazione, fare clic su **[Annulla]** per uscire.

Windows XP Professional e Windows Server 2003

A **All'interno del menu [Start], fare clic su [Stampanti e fax].**

B **Fare clic su [Aggiungi stampante].**

### C **Seguire le istruzioni di Installazione guidata stampante**

### **Nota**

❒ Se il driver di stampa è memorizzato in un CD-ROM, il percorso del driver RPCS sarà \DRIVERS\RPCS\WIN2K\_XP. Se viene avviato il programma di installazione, fare clic su **[Annulla]** per uscire.

Windows XP Home Editions:

A **All'interno del menu [Start], fare clic su [Stampanti e fax].**

B **Fare clic su [Aggiungi stampante].**

C **Seguire le istruzioni di Installazione guidata stampante**

### **Nota**

❒ Se il driver di stampa è memorizzato in un CD-ROM, il percorso del driver RPCS sarà \DRIVERS\RPCS\WIN2K\_XP. Se viene avviato il programma di installazione, fare clic su **[Annulla]** per uscire.

# **Impostare le opzioni per la stampante**

Impostare le opzioni per la macchina utilizzando il driver di stampa, quando la comunicazione bidirezionale è disattivata.

#### **Riferimento**

Per informazioni dettagliate sull'impostazione delle opzioni per la stampante, consultare [P.60 "Se la comunicazione bidirezionale è disattivata"](#page-65-0).

# **Condizioni per la comunicazione bidirezionale**

La comunicazione bidirezionale permette l'invio automatico alla stampante delle impostazioni sul formato della pagina e la direzione di alimentazione. È possibile verificare lo stato della macchina dal proprio computer.

- La comunicazione bidirezionale è supportata da Windows 95/98/Me, Windows 2000/XP, Windows Server 2003 e Windows NT 4.0.
- In Windows 2000, se si utilizza il driver di stampa RPCS con la comunicazione bidirezionale attivata, la scheda **[Cambia Accessori]** non sarà disponibile.

# *A* Nota

- ❒ Il driver di stampa RPCS supporta la comunicazione bidirezionale, e aggiorna automaticamente lo stato della macchina.
- ❒ Il driver di stampa PCL supporta la comunicazione bidirezionale. È possibile aggiornare manualmente lo stato della macchina.
- ❒ Il driver di stampa PostScript 3 non supporta la comunicazione bidirezionale.

Per supportare la comunicazione bidirezionale, devono essere soddisfatte le seguenti condizioni:

#### ❖ **Quando la connessione avviene con cavi paralleli**

- Il computer deve supportare la comunicazione bidirezionale
- La macchina deve supportare la comunicazione bidirezionale.
- Il cavo di interfaccia deve supportare la comunicazione bidirezionale.
- La macchina deve essere connessa al computer tramite i cavi paralleli e i connettori paralleli standard.
- In Windows 2000 l'opzione **[Attiva supporto bidirezionale]** deve essere selezionata e **[Abilita pooling stampante]** non deve essere selezionato nella scheda **[Porte]** del driver di stampa RPCS.

#### ❖ **Quando la connessione avviene via rete**

- La macchina deve supportare la comunicazione bidirezionale.
- SmartDeviceMonitor for Client incluso nel CD-ROM deve essere installato, e deve essere usato il protocollo TCP/IP.
- In Windows 2000 l'opzione **[Attiva supporto bidirezionale]** deve essere selezionata e **[Abilita pooling stampante]** non deve essere selezionato nella scheda **[Porte]** del driver di stampa RPCS.
- Inoltre, deve essere soddisfatta una delle seguenti condizioni:
	- Devono essere usati la porta SmartDeviceMonitor for Client e il protocollo TCP/IP.
	- La porta standard TCP/IP deve essere usata senza modificarne il nome predefinito (Windows 2000/XP e Windows Server 2003).
	- È necessario specificare l'indirizzo IP di stampa Microsoft TCP/IP (in Windows NT 4.0).
	- Quando si utilizza il protocollo IPP, il nome della porta IPP deve includere l'indirizzo IP.

#### ❖ **Quando la connessione avviene con IEEE 1394**

- Il computer deve supportare la comunicazione bidirezionale
- La macchina deve essere collegata al connettore IEEE 1394 di un computer, utilizzando il cavo di interfaccia IEEE 1394.
- L'opzione **[Attiva]** deve essere selezionata nella stampa SCSI di IEEE 1394 e la voce **[Attiva]** deve essere selezionata nella stampa Bidi-SCSI.
- In Windows 2000 / XP o Windows Server 2003, l'opzione **[Attiva supporto bidirezionale]** deve essere selezionata e **[Abilita pooling stampante]** non deve essere selezionato nella scheda **[Porte]** del driver di stampa RPCS.

#### ❖ **Quando la connessione avviene tramite USB**

La macchina deve essere connessa alla porta USB del computer tramite il cavo di interfaccia USB.

Il computer deve supportare la comunicazione bidirezionale

### *M* Nota

❒ Installare SmartDeviceMonitor for Client dal CD-ROM fornito.

# <span id="page-65-0"></span>**Se la comunicazione bidirezionale è disattivata**

Impostare le opzioni quando la comunicazione bidirezionale è disattivata.

#### **Limitazione**

- ❒ In Windows 2000/XP e Windows Server 2003, è necessaria l'autorizzazione di accesso Gestione stampanti per modificare le proprietà della stampante nella cartella **[Stampanti]**. Accedere come Amministratore o membro del gruppo Power Users.
- ❒ In Windows NT 4.0, per modificare le proprietà della stampante nella cartella **[Stampanti]**, occorre disporre dell'autorizzazione di accesso Controllo completo. Accedere come Amministratore o membro del gruppo Power Users.
- A **All'interno del menu [Start], scegliere [Impostazioni], e quindi fare clic su [Stampanti].**

Apparirà la finestra **[Stampanti]**.

B **Fare clic sull'icona della stampante che si desidera utilizzare.**

C **Nel menu [File], fare clic su [Proprietà].**

# D **Fare clic sulla scheda [Accessori].**

Se le opzioni nella scheda **[Cambia Accessori]** sono disattivate, la connessione bidirezionale sarà attivata. In tal caso, non è necessario apportare modifiche all'impostazione delle opzioni.

### *<u></u>* Nota

- ❒ Se si utilizza il driver di stampa RPCS, fare clic sulla scheda **[Cambia Accessori]**.
- ❒ Se si utilizza il driver di stampa PS, fare clic sulla scheda **[Impostazioni dispositivo]**.
- E **Selezionare le opzioni installate dall'area [Opzioni], ed effettuare le impostazioni necessarie.**

**[1** Selezionare la quantità totale di memoria in [Memoria Totale:] quando si ag**giunge il modulo SDRAM opzionale.**

G **In [Impostazioni vassoio di alimentazione carta:] fare clic ed evidenziare il vassoio da utilizzare, quindi selezionare le dimensioni, la posizione e il tipo per il vassoio. Selezionare la casella di controllo [Non usare Selez. auto vassoio], per escludere il vassoio dalla selezione automatica vassoio.**

H **Fare clic su [OK] per chiudere la finestra di dialogo Proprietà stampante. Fare clic sulla scheda [Predefiniti] e quindi su [Cambia Accessori] per visualizzare la selezione delle opzioni.**

Fare clic su **[OK]** per chiudere la finestra di dialogo Proprietà stampante. Fare clic sulla scheda **[Predefiniti]** e quindi su **[Cambia Accessori]** per visualizzare la selezione delle opzioni.

# **Installazione di Font Manager 2000**

# **Limitazione**

❒ Se il sistema utilizzato è Windows 2000/XP, Windows Server 2003 o Windows NT 4.0, per installare un'applicazione con l'Auto Run (esecuzione automatica) è necessario disporre dell'autorizzazione di Amministratore. Per installare un driver di stampa con il programma di esecuzione automatica, effettuare l'accesso utilizzando un account con autorizzazione di Amministratore.

A **Chiudere tutte le applicazioni attive.**

# B **Inserire il CD-ROM nel lettore CD-ROM.**

Verrà avviato il programma di installazione.

C **Fare clic su [Font Manager 2000].**

D **Seguire le istruzioni che appaiono sullo schermo.**

# **Uso di Adobe PageMaker Versione 6.0, 6.5 o 7.0**

Se si usa la macchina con Windows 95/98/Me/2000/XP, Windows Server 2003 o Windows NT 4.0 con Adobe PageMaker, è necessario copiare i file PPD nella cartella di PageMaker

I file PPD hanno l'estensione .ppd nella cartella "DRIVERS\PS\ WIN9X\_ME\(Lingua)\DISK1" nel CD-ROM.

La cartella "WIN9X\_ME" all'interno della cartella "PS" è per Windows 95/98/ Me. Utilizzare la cartella a un livello appropriato per il sistema operativo in uso.

La terza cartella, "(Lingua)" può essere rinominata con il nome della lingua appropriata.

Copiare il file con l'estensione .ppd nella cartella di PageMaker.

- **Per l'installazione predefinita di PageMaker 6,0** La directory è "C:\PM6\RSRC\PPD4".
- **Per l'installazione predefinita di PageMaker 6,5** La directory è "C:\PM65\RSRC\USENGLISH\PPD4". "USENGLISH" può variare a seconda della lingua selezionata
- **Per l'installazione predefinita di PageMaker 7.0** La directory è "C:\PM7\RSRC\USENGLISH\PPD4". "USENGLISH" può variare a seconda della lingua selezionata

# **Nota**

- ❒ Se il driver non è impostato correttamente una volta copiato il file ".ppd", è possibile che la stampa non venga eseguita correttamente.
- ❒ Quando si utilizza PageMaker, le caratteristiche opzionali che vengono selezionate automaticamente dal driver di stampa non saranno attive. La procedura seguente descrive come attivare le caratteristiche di stampa opzionali.
	- A Nel menu **[File]**, fare clic su **[Stampa]**. Apparirà la finestra di dialogo **[Stampa documento]**.
	- B Effettuare le impostazioni necessarie nella casella **[Impostazioni]**.

# **3. Impostazione del driver di stampa**

# **PCL – Accesso alle proprietà della stampante**

# **Windows 95/98/Me - Accesso alle proprietà della stampante**

Vi sono due metodi per aprire la finestra di dialogo "Proprietà stampante".

#### **Selezione delle impostazioni predefinite della stampante**

Per selezionare le impostazioni predefinite della stampante, aprire la finestra di dialogo "Proprietà stampante" nella finestra **[Stampanti]**.

### **1**importante

- ❒ Non è possibile modificare le impostazioni predefinite per ogni utente. Le impostazioni selezionate nella finestra di dialogo "Proprietà stampante" saranno valide per tutti gli utenti.
- A **All'interno del menu [Start], scegliere [Impostazioni], e quindi fare clic su [Stampanti].**

Apparirà la finestra **[Stampanti]**.

B **Fare clic sull'icona della stampante che si desidera utilizzare.**

C **Nel menu [File], fare clic su [Proprietà].**

D **Selezionare le impostazioni necessarie, e fare clic su [OK].**

# *M* Nota

❒ In alcune applicazioni vengono utilizzate le impostazioni predefinite dell'applicazione piuttosto che quelle del driver di stampa.

### **Riferimento**

Per informazioni dettagliate, consultare la Guida in linea del driver di stampa.

#### **Selezionare le impostazioni della stampante da un'applicazione**

È possibile selezionare delle impostazioni specifiche per una determinata applicazione.

Per far ciò, aprire la finestra di dialogo "Proprietà stampante" dall'applicazione. La procedura seguente spiega come selezionare le impostazioni per l'applicazione WordPad in un computer che utilizza Windows 95/98/Me.

# A **Nel menu [File], fare clic su [Stampa].**

Apparirà la finestra di dialogo **[Stampa]**.

### B **Selezionare la stampante che si desidera utilizzare nell'elenco [Nome], e fare clic su [Proprietà].**

Apparirà la finestra di dialogo "Proprietà stampante".

## C **Selezionare le impostazioni necessarie, e fare clic su [OK].**

# D **Fare clic su [OK] per iniziare a stampare.**

#### *<u>* Nota</u>

- ❒ La procedura per aprire la finestra di dialogo "Proprietà stampante" può variare a seconda dell'applicazione. Per informazioni dettagliate, consultare il manuale fornito insieme all'applicazione.
- ❒ In alcune applicazioni vengono utilizzate le impostazioni predefinite dell'applicazione piuttosto che quelle del driver di stampa.
- ❒ Le impostazioni selezionate nella procedura illustrata qui di seguito saranno valide solamente per questa applicazione.
- ❒ Gli utenti generali possono modificare le proprietà indicate nella finestra di dialogo **[Stampa]** di un'applicazione. Le impostazioni selezionate verranno utilizzate come predefinite quando si stampa da questa applicazione.

### **Riferimento**

Per informazioni dettagliate, consultare la Guida in linea del driver di stampa.

### **Windows 2000 - Accesso alle proprietà della stampante**

#### **Selezione delle impostazioni predefinite della stampante - Proprietà della stampante**

#### **Importante**

- ❒ Per modificare le impostazioni predefinite della stampante, incluse le impostazioni sulla configurazione delle opzioni, collegarsi utilizzando un account che dispone dell'autorizzazione Gestione stampanti. I membri dei gruppi Administrators e Power Users ne dispongono per impostazione predefinita.
- ❒ Non è possibile modificare le impostazioni predefinite per ogni utente. Le impostazioni selezionate nella finestra di dialogo "Proprietà stampante" saranno valide per tutti gli utenti.

#### A **All'interno del menu [Start], scegliere [Impostazioni], e quindi fare clic su [Stampanti].**

Apparirà la finestra **[Stampanti]**.

B **Fare clic sull'icona della stampante che si desidera utilizzare.**

# C **Nel menu [File], fare clic su [Proprietà].**

Apparirà la finestra di dialogo "Proprietà stampante".

## D **Selezionare le impostazioni necessarie, e fare clic su [OK].**

### **Nota**

- ❒ Le impostazioni selezionate saranno utilizzate come predefinite per tutte le applicazioni.
- ❒ Non selezionare un'impostazione per **[Assegnazione formato a cassetto]**.

### **Riferimento**

Per informazioni dettagliate, consultare la Guida in linea del driver di stampa.

#### **Selezione delle impostazioni predefinite della stampante - Preferenze di stampa**

### **楼Importante**

- ❒ Non è possibile modificare le impostazioni predefinite per ogni utente. Le impostazioni selezionate nella finestra di dialogo "Proprietà stampante" saranno valide per tutti gli utenti.
- A **All'interno del menu [Start], scegliere [Impostazioni], e quindi fare clic su [Stampanti].**

Apparirà la finestra **[Stampanti]**.

B **Fare clic sull'icona della stampante che si desidera utilizzare.**

# C **Nel menu [File] fare clic su [Preferenze di stampa...].**

Apparirà la finestra di dialogo **[Preferenze di stampa]**.

# D **Selezionare le impostazioni necessarie, e fare clic su [OK].**

### **Nota**

❒ Le impostazioni selezionate saranno utilizzate come predefinite per tutte le applicazioni.

## **Riferimento**

Per informazioni dettagliate, consultare la Guida in linea del driver di stampa.

#### **Selezionare le impostazioni della stampante da un'applicazione**

È possibile selezionare delle impostazioni specifiche per una determinata applicazione.

Per far ciò, aprire la finestra di dialogo **[Preferenze di stampa]** dall'applicazione. La procedura seguente spiega come selezionare le impostazioni per l'applicazione WordPad in un computer che utilizza Windows 2000.

# *A* Nota

- ❒ La procedura per aprire la finestra di dialogo **[Preferenze di stampa]** può variare a seconda dell'applicazione. Per informazioni dettagliate, consultare il manuale fornito insieme all'applicazione.
- ❒ Le impostazioni selezionate nella procedura illustrata qui di seguito saranno valide solamente per questa applicazione.
- ❒ Gli utenti generali possono modificare le proprietà indicate nella finestra di dialogo **[Stampa]** di un'applicazione. Le impostazioni selezionate verranno utilizzate come predefinite quando si stampa da questa applicazione.

# A **Nel menu [File...], fare clic su [Stampa].**

Apparirà la finestra di dialogo **[Stampa]**.

- B **Selezionare la stampante che si desidera utilizzare nell'elenco [Seleziona stampante].**
- C **Selezionare le impostazioni necessarie, e fare clic su [Applica] per iniziare a stampare.**

### **Riferimento**

Per informazioni dettagliate, consultare la Guida in linea del driver di stampa.

# **Windows XP, Windows Server 2003 - Accesso alle proprietà della stampante**

#### **Selezione delle impostazioni predefinite della stampante - Proprietà della stampante**

### **importante**

- ❒ Per modificare le impostazioni predefinite della stampante, incluse le impostazioni sulla configurazione delle opzioni, collegarsi utilizzando un account che dispone dell'autorizzazione Gestione stampanti. I membri dei gruppi Administrators e Power Users ne dispongono per impostazione predefinita.
- ❒ Non è possibile modificare le impostazioni predefinite per ogni utente. Le impostazioni selezionate nella finestra di dialogo "Proprietà stampante" saranno valide per tutti gli utenti.
# A **All'interno del menu [Start], fare clic su [Stampanti e fax].**

Apparirà la finestra **[Stampanti e fax]**.

B **Fare clic sull'icona della stampante che si desidera utilizzare.**

### C **Nel menu [File], fare clic su [Proprietà].**

Apparirà la finestra di dialogo "Proprietà stampante".

# D **Selezionare le impostazioni necessarie, e fare clic su [OK].**

# *A* Nota

- ❒ Le impostazioni selezionate saranno utilizzate come predefinite per tutte le applicazioni.
- ❒ Non selezionare un'impostazione per **[Assegnazione formato a cassetto]**.

# **Riferimento**

Per informazioni dettagliate, consultare la Guida in linea del driver di stampa.

#### **Selezione delle impostazioni predefinite della stampante - Preferenze di stampa**

### **importante**

❒ Non è possibile modificare le impostazioni predefinite per ogni utente. Le impostazioni selezionate nella finestra di dialogo "Proprietà stampante" saranno valide per tutti gli utenti.

# A **All'interno del menu [Start], fare clic su [Stampanti e fax].**

Apparirà la finestra **[Stampanti e fax]**.

B **Fare clic sull'icona della stampante che si desidera utilizzare.**

# C **Nel menu [File] fare clic su [Preferenze di stampa...].**

Apparirà la finestra di dialogo **[Preferenze di stampa]**.

### D **Selezionare le impostazioni necessarie, e fare clic su [OK].**

## **Nota**

❒ Le impostazioni selezionate saranno utilizzate come predefinite per tutte le applicazioni.

## **Riferimento**

Per informazioni dettagliate, consultare la Guida in linea del driver di stampa.

#### **Selezionare le impostazioni della stampante da un'applicazione**

È possibile selezionare delle impostazioni specifiche per una determinata applicazione.

Per far ciò, aprire la finestra di dialogo **[Preferenze di stampa]** dall'applicazione. La procedura seguente spiega come selezionare le impostazioni per l'applicazione WordPad in un computer che utilizza Windows XP.

# *M* Nota

- ❒ La procedura per aprire la finestra di dialogo **[Preferenze di stampa]** può variare a seconda dell'applicazione. Per informazioni dettagliate, consultare il manuale fornito insieme all'applicazione.
- ❒ Le impostazioni selezionate nella procedura illustrata qui di seguito saranno valide solamente per questa applicazione.
- ❒ Gli utenti generali possono modificare le proprietà indicate nella finestra di dialogo **[Stampa]** di un'applicazione. Le impostazioni selezionate verranno utilizzate come predefinite quando si stampa da questa applicazione.

## A **Nel menu [File...], fare clic su [Stampa]**.

Apparirà la finestra di dialogo **[Stampa]**.

- B **Selezionare la stampante che si desidera utilizzare nell'elenco [Seleziona stampante]**.
- C **Selezionare le impostazioni necessarie, e fare clic su [Applica] per iniziare a stampare.**

### **Riferimento**

Per informazioni dettagliate, consultare la Guida in linea del driver di stampa.

# **Windows NT 4.0 - Accesso alle proprietà della stampante**

#### **Selezione delle impostazioni predefinite della stampante - Proprietà della stampante**

# **楼Importante**

- ❒ Per modificare le impostazioni predefinite della stampante, incluse le impostazioni sulla configurazione delle opzioni, collegarsi utilizzando un account che dispone dell'autorizzazione Controllo completo. I membri dei gruppi Administrators, Server Operators, Print Operators, e Power Users ne dispongono per impostazione predefinita.
- ❒ Non è possibile modificare le impostazioni predefinite per ogni utente. Le impostazioni selezionate nella finestra di dialogo "Proprietà stampante" saranno valide per tutti gli utenti.

A **All'interno del menu [Start], scegliere [Impostazioni], e quindi fare clic su [Stampanti].**

Apparirà la finestra **[Stampanti]**.

B **Fare clic sull'icona della stampante che si desidera utilizzare.**

# C **Nel menu [File], fare clic su [Proprietà].**

Apparirà la finestra di dialogo "Proprietà stampante".

# D **Selezionare le impostazioni necessarie, e fare clic su [OK].**

### **Nota**

- ❒ Le impostazioni selezionate saranno utilizzate come predefinite per tutte le applicazioni.
- ❒ Non selezionare un'impostazione per **[Assegnazione formato a cassetto]**.

### **Riferimento**

Per informazioni dettagliate, consultare la Guida in linea del driver di stampa.

#### **Selezione delle impostazioni predefinite della stampante - Predefinite**

#### **importante**

- ❒ Per modificare le impostazioni predefinite della stampante, incluse le impostazioni sulla configurazione delle opzioni, collegarsi utilizzando un account che dispone dell'autorizzazione Controllo completo. I membri dei gruppi Administrators, Server Operators, Print Operators, e Power Users ne dispongono per impostazione predefinita.
- ❒ Non è possibile modificare le impostazioni predefinite per ogni utente. Le impostazioni selezionate nella finestra di dialogo "Proprietà stampante" saranno valide per tutti gli utenti.
- A **All'interno del menu [Start], scegliere [Impostazioni], e quindi fare clic su [Stampanti].**

Apparirà la finestra **[Stampanti]**.

B **Fare clic sull'icona della stampante che si desidera utilizzare.**

C **Nel menu [File] fare clic su [Impostazioni predefinite documento].**

Apparirà la finestra di dialogo **[Impostazioni predefinite]**.

D **Selezionare le impostazioni necessarie, e fare clic su [OK].**

# **Nota**

❒ Le impostazioni selezionate saranno utilizzate come predefinite per tutte le applicazioni.

### **Riferimento**

Per informazioni dettagliate, consultare la Guida in linea del driver di stampa.

#### **Selezionare le impostazioni della stampante da un'applicazione**

È possibile selezionare delle impostazioni specifiche per una determinata applicazione.

Per far ciò, aprire la finestra di dialogo "Proprietà stampante" dall'applicazione. La procedura seguente spiega come selezionare le impostazioni per l'applicazione WordPad in un computer che utilizza Windows NT 4.0.

# *A* Nota

- ❒ La procedura per aprire la finestra di dialogo "Proprietà stampante" può variare a seconda dell'applicazione. Per informazioni dettagliate, consultare il manuale fornito insieme all'applicazione.
- ❒ In alcune applicazioni vengono utilizzate le impostazioni predefinite dell'applicazione piuttosto che quelle del driver di stampa.
- ❒ Le impostazioni selezionate nella procedura illustrata qui di seguito saranno valide solamente per questa applicazione.
- ❒ Gli utenti generali possono modificare le proprietà indicate nella finestra di dialogo **[Stampa]** di un'applicazione. Le impostazioni selezionate verranno utilizzate come predefinite quando si stampa da questa applicazione.

# A **Nel menu [File], fare clic su [Stampa].**

Apparirà la finestra di dialogo **[Stampa]**.

B **Selezionare la stampante che si desidera utilizzare nell'elenco [Nome], e fare clic su [Proprietà].**

Apparirà la finestra di dialogo "Proprietà stampante".

### C **Selezionare le impostazioni necessarie, e fare clic su [OK].**

# D **Fare clic su [OK] per iniziare a stampare.**

### **Riferimento**

Per informazioni dettagliate, consultare la Guida in linea del driver di stampa.

# **RPCS - Accesso alle proprietà della stampante**

# **Windows 95/98/Me - Accesso alle proprietà della stampante**

Vi sono due tipi di finestre di dialogo "Proprietà stampanti".

Quella "Multischeda" viene utilizzata come esempio in questo manuale. Per informazioni dettagliate sulla modifica dei tipi di finestre di dialogo, consultare la Guida in linea del driver di stampa.

#### ❖ **Multischeda**

Questo tipo di finestra di dialogo è destinato agli utenti che modificano spesso le impostazioni di stampa per svolgere diversi lavori.

#### ❖ **Impostazione personalizzata**

Questo tipo di finestra di dialogo è destinato agli utenti che modificano raramente le impostazioni di stampa. Esso può variare a seconda delle opzioni installate.

#### **Selezione delle impostazioni predefinite della stampante**

Per selezionare le impostazioni predefinite della stampante, aprire la finestra di dialogo "Proprietà stampante" nella finestra **[Stampanti]**.

#### **1980** Importante

❒ Non è possibile modificare le impostazioni predefinite per ogni utente. Le impostazioni selezionate nella finestra di dialogo "Proprietà stampante" saranno valide per tutti gli utenti.

### **Nota**

❒ In alcune applicazioni vengono utilizzate le impostazioni predefinite dell'applicazione piuttosto che quelle del driver di stampa.

#### A **All'interno del menu [Start], scegliere [Impostazioni], e quindi fare clic su [Stampanti].**

Apparirà la finestra **[Stampanti]**.

B **Fare clic sull'icona della stampante che si desidera utilizzare.**

# C **Nel menu [File], fare clic su [Proprietà].**

# **Nota**

❒ Quando si apre la finestra di dialogo "Proprietà stampante" dopo aver installato il driver RPCS, verrà visualizzato un messaggio di conferma. Dopo aver fatto clic su **[OK]**, apparirà la finestra di dialogo Proprietà stampante.

# D **Selezionare le impostazioni necessarie, e fare clic su [OK].**

# **Riferimento**

Per informazioni dettagliate, consultare la Guida in linea del driver di stampa.

### **Selezionare le impostazioni della stampante da un'applicazione**

È possibile selezionare delle impostazioni specifiche per una determinata applicazione.

Per far ciò, aprire la finestra di dialogo "Proprietà stampante" dall'applicazione. La procedura seguente spiega come selezionare le impostazioni per l'applicazione WordPad in un computer che utilizza Windows 95/98/Me.

# **Nota**

- ❒ La procedura per aprire la finestra di dialogo "Proprietà stampante" può variare a seconda dell'applicazione. Per informazioni dettagliate, consultare il manuale fornito insieme all'applicazione.
- ❒ In alcune applicazioni vengono utilizzate le impostazioni predefinite dell'applicazione piuttosto che quelle del driver di stampa.
- ❒ Le impostazioni selezionate nella procedura illustrata qui di seguito saranno valide solamente per questa applicazione.
- ❒ Gli utenti generali possono modificare le proprietà indicate nella finestra di dialogo **[Stampa]** di un'applicazione. Le impostazioni selezionate verranno utilizzate come predefinite quando si stampa da questa applicazione.

# A **Nel menu [File], fare clic su [Stampa].**

Apparirà la finestra di dialogo **[Stampa]**.

B **Selezionare la stampante che si desidera utilizzare nell'elenco [Nome], e fare clic su [Proprietà].**

Apparirà la finestra di dialogo "Proprietà stampante".

# C **Selezionare le impostazioni necessarie, e fare clic su [OK].**

D **Fare clic su [OK] per iniziare a stampare.**

# **Riferimento**

Per informazioni dettagliate, consultare la Guida in linea del driver di stampa.

# **Windows 2000 - Accesso alle proprietà della stampante**

#### **Selezione delle impostazioni predefinite della stampante - Proprietà della stampante**

#### **importante**

- ❒ Per modificare le impostazioni predefinite della stampante, incluse le impostazioni sulla configurazione delle opzioni, collegarsi utilizzando un account che dispone dell'autorizzazione Gestione stampanti. I membri dei gruppi Administrators e Power Users ne dispongono per impostazione predefinita.
- ❒ Non è possibile modificare le impostazioni predefinite per ogni utente. Le impostazioni selezionate nella finestra di dialogo "Proprietà stampante" saranno valide per tutti gli utenti.
- A **All'interno del menu [Start], scegliere [Impostazioni], e quindi fare clic su [Stampanti].**

Apparirà la finestra **[Stampanti]**.

B **Fare clic sull'icona della stampante che si desidera utilizzare.**

# C **Nel menu [File], fare clic su [Proprietà].**

Apparirà la finestra di dialogo "Proprietà stampante".

#### *A* Nota

❒ Quando si apre la finestra di dialogo "Proprietà stampante" dopo aver installato il driver RPCS, verrà visualizzato un messaggio di conferma. Dopo aver fatto clic su **[OK]**, apparirà la finestra di dialogo Proprietà stampante.

D **Selezionare le impostazioni necessarie, e fare clic su [OK].**

### *A* Nota

- ❒ Le impostazioni selezionate saranno utilizzate come predefinite per tutte le applicazioni.
- ❒ Non selezionare un'impostazione per **[Assegnazione formato a cassetto]**.

#### **Riferimento**

Per informazioni dettagliate, consultare la Guida in linea del driver di stampa.

#### **Selezione delle impostazioni predefinite della stampante - Preferenze di stampa**

### **Importante**

❒ Non è possibile modificare le impostazioni predefinite per ogni utente. Le impostazioni selezionate nella finestra di dialogo "Proprietà stampante" saranno valide per tutti gli utenti.

#### A **All'interno del menu [Start], scegliere [Impostazioni], e quindi fare clic su [Stampanti].**

Apparirà la finestra **[Stampanti]**.

B **Fare clic sull'icona della stampante che si desidera utilizzare.**

# C **Nel menu [File] fare clic su [Preferenze di stampa...].**

Apparirà la finestra di dialogo **[Preferenze di stampa]**.

D **Selezionare le impostazioni necessarie, e fare clic su [OK].**

### *A* Nota

❒ Le impostazioni selezionate saranno utilizzate come predefinite per tutte le applicazioni.

### **Riferimento**

Per informazioni dettagliate, consultare la Guida in linea del driver di stampa.

#### **Selezionare le impostazioni della stampante da un'applicazione**

È possibile selezionare delle impostazioni specifiche per una determinata applicazione.

Per far ciò, aprire la finestra di dialogo **[Preferenze di stampa]** dall'applicazione. La procedura seguente spiega come selezionare le impostazioni per l'applicazione WordPad in un computer che utilizza Windows 2000.

## **Nota**

- ❒ La procedura per aprire la finestra di dialogo **[Preferenze di stampa]** può variare a seconda dell'applicazione. Per informazioni dettagliate, consultare il manuale fornito insieme all'applicazione.
- ❒ Le impostazioni selezionate nella procedura illustrata qui di seguito saranno valide solamente per questa applicazione.
- ❒ Gli utenti generali possono modificare le proprietà indicate nella finestra di dialogo **[Stampa]** di un'applicazione. Le impostazioni selezionate verranno utilizzate come predefinite quando si stampa da questa applicazione.

# A **Nel menu [File...], fare clic su [Stampa].**

Apparirà la finestra di dialogo **[Stampa]**.

- B **Selezionare la stampante che si desidera utilizzare nell'elenco [Seleziona stampante].**
- C **Selezionare le impostazioni necessarie, e fare clic su [Applica] per iniziare a stampare.**

## **Riferimento**

Per informazioni dettagliate, consultare la Guida in linea del driver di stampa.

# **Windows XP, Windows Server 2003 - Accesso alle proprietà della stampante**

**Selezione delle impostazioni predefinite della stampante - Proprietà della stampante**

## **importante**

- ❒ Per modificare le impostazioni predefinite della stampante, incluse le impostazioni sulla configurazione delle opzioni, collegarsi utilizzando un account che dispone dell'autorizzazione Gestione stampanti. I membri dei gruppi Administrators e Power Users ne dispongono per impostazione predefinita.
- ❒ Non è possibile modificare le impostazioni predefinite per ogni utente. Le impostazioni selezionate nella finestra di dialogo "Proprietà stampante" saranno valide per tutti gli utenti.

# A **All'interno del menu [Start], fare clic su [Stampanti e fax].**

Apparirà la finestra **[Stampanti e fax]**.

B **Fare clic sull'icona della stampante che si desidera utilizzare.**

# C **Nel menu [File], fare clic su [Proprietà].**

Apparirà la finestra di dialogo "Proprietà stampante".

## **Nota**

❒ Quando si apre la finestra di dialogo "Proprietà stampante" dopo aver installato il driver RPCS, verrà visualizzato un messaggio di conferma. Dopo aver fatto clic su **[OK]**, apparirà la finestra di dialogo Proprietà stampante.

D **Selezionare le impostazioni necessarie, e fare clic su [OK].**

# **Nota**

- ❒ Le impostazioni selezionate saranno utilizzate come predefinite per tutte le applicazioni.
- ❒ Non selezionare un'impostazione per **[Assegnazione formato a cassetto]**.

### **Riferimento**

Per informazioni dettagliate, consultare la Guida in linea del driver di stampa.

**3**

#### **Selezione delle impostazioni predefinite della stampante - Preferenze di stampa**

### **Importante**

❒ Non è possibile modificare le impostazioni predefinite per ogni utente. Le impostazioni selezionate nella finestra di dialogo "Proprietà stampante" saranno valide per tutti gli utenti.

# A **All'interno del menu [Start], fare clic su [Stampanti e fax].**

Apparirà la finestra **[Stampanti e fax]**.

# B **Fare clic sull'icona della stampante che si desidera utilizzare.**

# C **Nel menu [File] fare clic su [Preferenze di stampa...].**

Apparirà la finestra di dialogo **[Preferenze di stampa]**.

### D **Selezionare le impostazioni necessarie, e fare clic su [OK].**

### **Nota**

❒ Le impostazioni selezionate saranno utilizzate come predefinite per tutte le applicazioni.

# **Riferimento**

Per informazioni dettagliate, consultare la Guida in linea del driver di stampa.

#### **Selezionare le impostazioni della stampante da un'applicazione**

È possibile selezionare delle impostazioni specifiche per una determinata applicazione.

Per far ciò, aprire la finestra di dialogo **[Preferenze di stampa]** dall'applicazione. La procedura seguente spiega come selezionare le impostazioni per l'applicazione WordPad in un computer che utilizza Windows XP.

# **Nota**

- ❒ La procedura per aprire la finestra di dialogo **[Preferenze di stampa]** può variare a seconda dell'applicazione. Per informazioni dettagliate, consultare il manuale fornito insieme all'applicazione.
- ❒ Le impostazioni selezionate nella procedura illustrata qui di seguito saranno valide solamente per questa applicazione.
- ❒ Gli utenti generali possono modificare le proprietà indicate nella finestra di dialogo **[Stampa]** di un'applicazione. Le impostazioni selezionate verranno utilizzate come predefinite quando si stampa da questa applicazione.

# A **Nel menu [File...], fare clic su [Stampa].**

Apparirà la finestra di dialogo **[Stampa]**.

- B **Selezionare la stampante che si desidera utilizzare nell'elenco [Seleziona stampante].**
- C **Selezionare le impostazioni necessarie, e fare clic su [Applica] per iniziare a stampare.**

### **Riferimento**

Per informazioni dettagliate, consultare la Guida in linea del driver di stampa.

# **Windows NT 4.0 - Accesso alle proprietà della stampante**

**Selezione delle impostazioni predefinite della stampante - Proprietà della stampante**

# importante

- ❒ Per modificare le impostazioni predefinite della stampante, incluse le impostazioni sulla configurazione delle opzioni, collegarsi utilizzando un account che dispone dell'autorizzazione Controllo completo. I membri dei gruppi Administrators, Server Operators, Print Operators, e Power Users ne dispongono per impostazione predefinita.
- ❒ Non è possibile modificare le impostazioni predefinite per ogni utente. Le impostazioni selezionate nella finestra di dialogo "Proprietà stampante" saranno valide per tutti gli utenti.
- A **All'interno del menu [Start], scegliere [Impostazioni], e quindi fare clic su [Stampanti].**

Apparirà la finestra **[Stampanti]**.

# B **Fare clic sull'icona della stampante che si desidera utilizzare.**

# C **Nel menu [File], fare clic su [Proprietà].**

Apparirà la finestra di dialogo "Proprietà stampante".

# *A* Nota

❒ Quando si apre la finestra di dialogo "Proprietà stampante" dopo aver installato il driver RPCS, verrà visualizzato un messaggio di conferma. Dopo aver fatto clic su **[OK]**, apparirà la finestra di dialogo Proprietà stampante.

D **Selezionare le impostazioni necessarie, e fare clic su [OK].**

# *A* Nota

- ❒ Le impostazioni selezionate saranno utilizzate come predefinite per tutte le applicazioni.
- ❒ Non selezionare un'impostazione per **[Assegnazione formato a cassetto]**.

# **Riferimento**

Per informazioni dettagliate, consultare la Guida in linea del driver di stampa.

#### **Selezione delle impostazioni predefinite della stampante - Predefinite**

#### **importante**

- ❒ Per modificare le impostazioni predefinite della stampante, incluse le impostazioni sulla configurazione delle opzioni, collegarsi utilizzando un account che dispone dell'autorizzazione Controllo completo. I membri dei gruppi Administrators, Server Operators, Print Operators, e Power Users ne dispongono per impostazione predefinita.
- $\Box$  Non è possibile modificare le impostazioni predefinite per ogni utente. Le impostazioni selezionate nella finestra di dialogo "Proprietà stampante" saranno valide per tutti gli utenti.
- A **All'interno del menu [Start], scegliere [Impostazioni], e quindi fare clic su [Stampanti].**

Apparirà la finestra **[Stampanti]**.

B **Fare clic sull'icona della stampante che si desidera utilizzare.**

C **Nel menu [File] fare clic su [Impostazioni predefinite documento...].** Apparirà la finestra di dialogo **[Impostazioni predefinite]**.

D **Selezionare le impostazioni necessarie, e fare clic su [OK].**

## *A* Nota

❒ Le impostazioni selezionate saranno utilizzate come predefinite per tutte le applicazioni.

## **Riferimento**

Per informazioni dettagliate, consultare la Guida in linea del driver di stampa.

#### **Selezionare le impostazioni della stampante da un'applicazione**

È possibile selezionare delle impostazioni specifiche per una determinata applicazione.

Per far ciò, aprire la finestra di dialogo "Proprietà stampante" dall'applicazione. La procedura seguente spiega come selezionare le impostazioni per l'applicazione WordPad in un computer che utilizza Windows NT 4.0.

# *A* Nota

- ❒ La procedura per aprire la finestra di dialogo "Proprietà stampante" può variare a seconda dell'applicazione. Per informazioni dettagliate, consultare il manuale fornito insieme all'applicazione.
- ❒ In alcune applicazioni vengono utilizzate le impostazioni predefinite dell'applicazione piuttosto che quelle del driver di stampa.
- ❒ Le impostazioni selezionate nella procedura illustrata qui di seguito saranno valide solamente per questa applicazione.
- ❒ Gli utenti generali possono modificare le proprietà indicate nella finestra di dialogo **[Stampa]** di un'applicazione. Le impostazioni selezionate verranno utilizzate come predefinite quando si stampa da questa applicazione.

# A **Nel menu [File], fare clic su [Stampa].**

Apparirà la finestra di dialogo **[Stampa]**.

B **Selezionare la stampante che si desidera utilizzare nell'elenco [Nome], e fare clic su [Proprietà]**.

Apparirà la finestra di dialogo "Proprietà stampante".

C **Selezionare le impostazioni necessarie, e fare clic su [Applica]**.

D **Fare clic su [OK] per iniziare a stampare**.

## **Riferimento**

Per informazioni dettagliate, consultare la Guida in linea del driver di stampa.

# **4. Altre funzioni di stampa**

# **Stampa diretta di un file PDF**

È possibile inviare i file PDF direttamente alla macchina per la stampa, senza aprire un'applicazione per file PDF.

## **Limitazione**

- ❒ Questa funzione è possibile soltanto se è installata lunità PostScript 3 opzionale.
- ❒ Questa funzione è possibile solo per i file Adobe PDF.
- ❒ Sono compatibili i file PDF versione 1.3, 1.4 e 1.5.
- ❒ Lucidi e JBIG2 (funzioni PDF versione 1.4) non sono compatibili.
- ❒ Le funzioni esclusive PDF versione 1.5 non sono compatibili.

# **Nota**

❒ Si possono verificare errori di formato carta se viene effettuata la stampa su carta in formato personalizzato.

# **Metodo di stampa**

### ❖ **Uso di DeskTopBinder Lite**

I file PDF registrati con DeskTop-Binder Lite possono essere inviati direttamente alla macchina per la stampa.

## **Limitazione**

❒ Utilizzare DeskTopBinder Lite nel CD-ROM fornito.

# *A* Nota

- ❒ È possibile effettuare le impostazioni di Stampa diretta PDF dalle proprietà di stampa relative.
- ❒ Quando viene effettuata la stampa di file PDF per cui è stata impostata una password, è necessaria una delle impostazioni seguenti:
	- Immettere la password del file PDF dalle proprietà di Stampa diretta PDF. A questo punto occorre installare il driver della stampante RPCS.
	- Per impostare la password del file PDF, scegliere **[Cambia password PDF]** dal **[Menu PDF]** in Impostazioni Stampante.
- ❒ Quando viene impostata una password di gruppo con Desk-TopBinder Lite, impostare la password utilizzando **[Password gruppo PDF]** nel **[Menu PDF]** in Impostazioni stampante.

# **Riferimento**

Per informazioni dettagliate, consultare la Guida in linea di DeskTopBinder Lite.

### ❖ **Uso di comandi**

Da UNIX è possibile stampare direttamente i file PDF utilizzando comandi quali "ftp" e "lpr".

# **Controllo copia non autorizzata**

È possibile incorporare modelli e testo sotto il testo stampato per impedire copie non autorizzate del documento. Il Controllo copia non autorizzata consiste di due funzioni: **[Sicurezza dati per copia]** e **[Tipo maschera:]**.

### **1**importante

❒ Questa funzione è stata progettata per scoraggiare la copia di documenti confidenziali, ma non impedisce l'uso non autorizzato delle informazioni.

# **Uso di [Sicurezza dati per copia]**

**4**

È possibile incorporare un modello impostandolo nel driver di stampa.

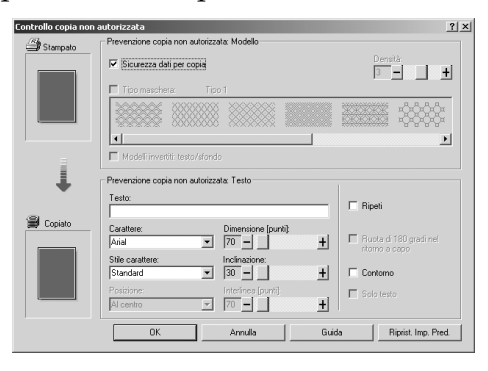

- ❖ **Impostazione di [Sicurezza dati per copia] nel driver di stampa**
	- Selezionare la casella di controllo **[Sicurezza dati per copia]**. È anche possibile immettere il testo nella casella **[Testo:]**.
	- Non è possibile selezionare contemporaneamente la casella di controllo **[Tipo maschera:]**.
	- Per stampare un documento protetto da sovrastampa grigia è necessario impostare la macchina correttamente. Contattare un amministratore.

❖ **Stampa di un documento tramite [Sicurezza dati per copia]**

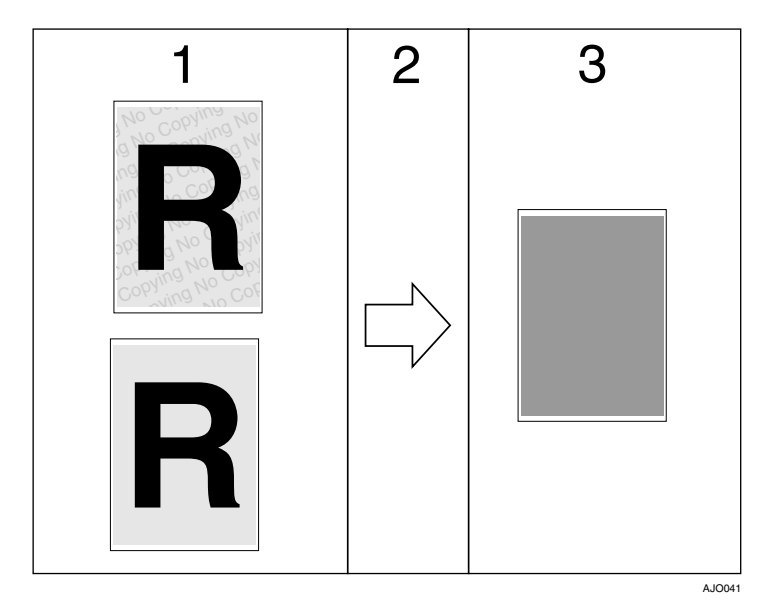

*1.* **Viene visualizzata l'anteprima di stampa del modello e del testo impostati.**

*2.* **Il documento viene copiato o memorizzato nella macchina o in un'altra copiatrice/macchina multifunzione dove è stata installata l'unità di sicurezza dati copia opzionale.**

*3.* **Il documento è cancellato da una sovrastampa grigia.**

### **Riferimento**

Per informazioni dettagliate sull'impostazione di **[Sicurezza dati per copia]**, consultare la Guida in linea del driver di stampa.

## **Limitazione**

- ❒ Quando viene stampato un documento impostato con **[Sicurezza dati per copia]**, la macchina non richiede l'installazione dell'unità di sicurezza dati copia opzionale. L'unità di sicurezza dati copia è richiesta quando viene copiato o memorizzato un documento protetto da sovrastampa grigia.
- ❒ È supportato solo il driver di stampa RPCS.
- ❒ Non è possibile stampare a 200 dpi.
- ❒ Non è possibile incorporare parzialmente testo e un modello in un documento.
- □ Utilizzare carta di formato 182 × 257 mm (7 $^{1}/_{4}$  ×  $10^{1}/_{2}$  in.) o di formato superiore.
- ❒ Utilizzare carta comune o riciclata con un livello di bianco di almeno il 70%.
- ❒ È possibile che la stampa fronte-retro interferisca con questa funzione a causa della visibilità di testo e modello attraverso la carta.

# **Uso di [Tipo maschera:]**

È possibile incorporare modelli e testo in un documento impostando il driver di stampa per impedire copie non autorizzate.

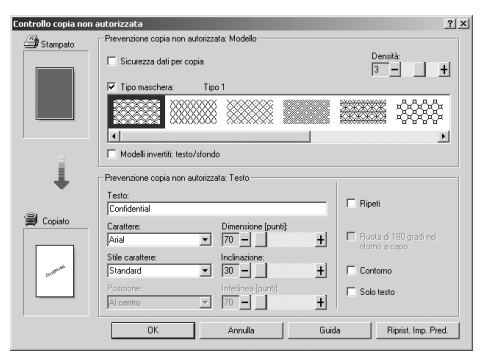

- ❖ **Impostazione di [Tipo maschera:] nel driver di stampa**
	- Selezionare un modello da **[Tipo maschera:]**, quindi immettere il testo nella casella **[Testo:]**.

### *A* Nota

- ❒ È possibile impostare solo **[Testo:]**, ma **[Tipo maschera:]** e **[Testo:]** devono essere impostati assieme.
- ❖ **Stampa di un documento tramite [Tipo maschera:]**

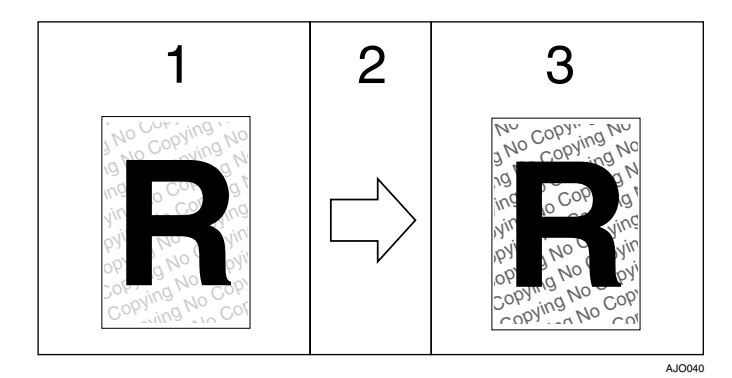

*1.* **Viene visualizzata l'anteprima di stampa del modello e del testo impostati.**

*2.* **Il documento viene copiato, acquisito o memorizzato in questa macchina o in un'altra copiatrice/macchina multifunzione.**

*3.* **Il modello e il testo impostati verranno visualizzati.**

# **Riferimento**

Per informazioni dettagliate sull'impostazione di **[Tipo maschera:]**, consultare la Guida in linea del driver di stampa.

# **Limitazione**

- ❒ È supportato solo il driver di stampa RPCS.
- ❒ Non è possibile stampare a 200 dpi.
- ❒ Non è possibile incorporare parzialmente modelli e stringhe di testo in un documento.

# **Nota**

- ❒ A causa degli effetti delle impostazioni, i risultati di copia, scansione e salvataggio dei documenti nel Document Server possono variare in base al modello di macchina e alle condizioni delle impostazioni.
- ❒ La stampa con modelli e testo nello sfondo può essere più lenta rispetto alla stampa normale.

# **Avviso importante**

- Ricoh non fornisce garanzie relative all'aspetto dei modelli di stampa e di altre funzioni di protezione delle copie. L'aspetto dei modelli di stampa e le prestazioni di Controllo copia non autorizzata possono variare in base alla qualità della carta usata, oltre al modello e alle impostazioni della macchina.
- Ricoh non si assume alcuna responsabilità per danni derivati a causa dell'uso o dell'incapacità di utilizzo dei modelli di stampa di Controllo copia non autorizzata.

# **Uso di Elenco lavori di stampa**

I file di stampa memorizzati nella macchina possono essere stampati. È possibile selezionare i file di stampa dalla schermata Elenco completo o Elenco per ID utente.

# <span id="page-91-0"></span>**Selezione della lista lavori di stampa iniziali**

Per l'elenco dei lavori di stampa, selezionare uno dei due tipi di visualizzazione:

- Lista completa: visualizza un elenco di lavori di stampa salvati.
- Lista per ID utente: visualizza un elenco di ID utente.

### **Riferimento**

Per informazioni dettagliate sui tipi di elenco, vedere [P.87 "Visualizzazione](#page-92-0) [di un Elenco lavori di stampa"](#page-92-0).

# A **Premere il tasto** {**Strumenti utente/Contatore**}**.**

Verrà visualizzato il menu Strumenti Utente/Contatore.

### B **Premere [Impostazioni Stampante].**

Verrà visualizzato il menu Impostazioni stampante.

# C **Nella scheda [Sistema] premere [Lista lavori di stampa iniziali].**

| 凸 Funz.stampan.                         |              |              | 1/2                | a.                                     | 2005 14:49<br>28<br>APR.<br>Esci |
|-----------------------------------------|--------------|--------------|--------------------|----------------------------------------|----------------------------------|
| Selezionare una delle seguenti opzioni. |              |              |                    |                                        |                                  |
| Stanua lista/mys                        | Manutenzione | Sistema      | Interfaccia host   | Menu PCI                               | Menu PS                          |
| Stampa rapporto errori                  |              | Disattivo    |                    | Eliminazione automatica stampe salvate | ШS                               |
| Continuazione automatica                |              | Disattivo    |                    | Lista lavori di stampa iniziali        | Lista completa                   |
| Overflow memoria                        |              | Non stampare | Littilizzo memoria |                                        | <b>IPriorità</b> frame           |
| Senarazione lavori                      |              | Disattivo    | Emrèe-retm         |                                        | <b>IDisattivo</b>                |
| Elim.auto lav.stampa.temporanei         |              | Disattivo    |                    | 1/3                                    | ▼ Succ.<br>a Frec.               |

D **Selezionare [Lista completa] o [Lista per ID utente].**  $\overline{\Delta}$  Funz.stampar

Una volta configurate le impostazioni, viene visualizzato il tipo di elenco lavori di stampa selezionato.

# <span id="page-92-0"></span>**Visualizzazione di un Elenco lavori di stampa**

È possibile visualizzare sul display un elenco di file memorizzato nella macchina.

# A **Premere il tasto** {**Stampante**}**.**

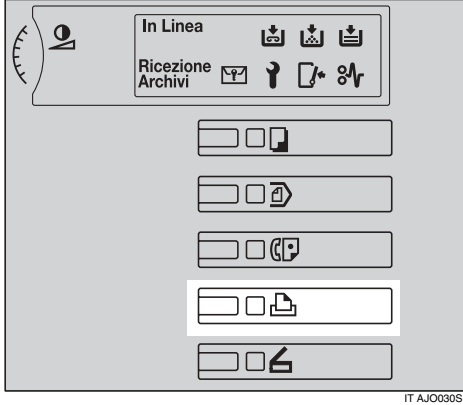

Viene visualizzata la schermata Stampante.

# B **Premere [Stampa lavori].**

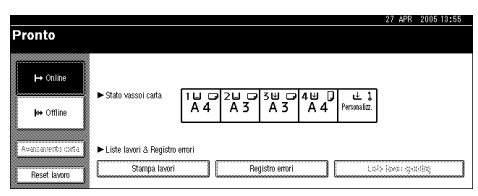

Verranno visualizzate le schermate Lista completa o Lista per ID utente, in base all'impostazione **[Lista lavori di stampa iniziali]** in **[Sistema]** nelle **[Impostazioni Stampante]**. Per informazioni dettagliate, consultare [P.86 "Selezione della li](#page-91-0)[sta lavori di stampa iniziali".](#page-91-0)

#### ❖ **Lista completa**

Se si seleziona **[Lista completa]** da **[Lista lavori di stampa iniziali]** (vedere [P.86](#page-91-0) ["Selezione della lista lavori di stampa iniziali"](#page-91-0)), verrà visualizzata la schermata seguente:

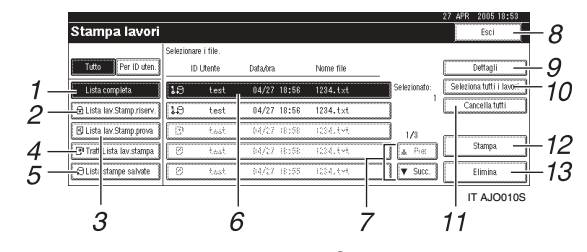

#### *1.* **[Lista completa]**

Visualizza tutti i file memorizzati nella macchina.

#### *2.* **[Lista lav.Stamp.riserv.]**

Visualizza solo i file di Stampa riservata memorizzati nella macchina. Consultare [P.94 "Stampa riservata"](#page-99-0).

#### *3.* **[Lista lav.Stamp.prova]**

Visualizza solo i file di Stampa di prova memorizzati nella macchina. Consultare [P.90 "Stampa di prova"](#page-95-0).

#### *4.* **[Tratt. Lista lav.stampa]**

Visualizza solo i file di Trattieni stampa memorizzati nella macchina. Consultare [P.97 "Trattieni stampa"](#page-102-0).

#### *5.* **[Lista stampe salvate]**

Visualizza solo i file di Stampa memorizzata presenti nella macchina. Consultare [P.100 "Stampa memorizzata".](#page-105-0)

#### *6.* **Visualizzazione di ID Utente, Data/ora e Nome file**

Visualizza l'ora di immissione del comando di stampa dei file memorizzati, l'ID utente e i nomi dei file.

### *7.* **[**U**Prec.] / [**T**Succ.]**

Se l'elenco dei file non si adatta allo schermo, scorrere verso il basso per visualizzare l'elenco.

#### *8.* **[Esci]**

Ritorna alla schermata Stampante.

#### *9.* **[Dettagli]**

Visualizza i dettagli relativi al file selezionato.

#### *10.* **[Seleziona tutti i lavori]**

Seleziona tutti i file memorizzati nella macchina.

#### *11.* **[Cancella tutti]**

Cancella tutte le selezioni.

#### *12.* **[Stampa]**

Stampa il file selezionato.

#### *13.* **[Elimina]**

Elimina il file selezionato.

#### ❖ **Lista per ID utente**

Se si seleziona **[Lista per ID utente]** da **[Lista lavori di stampa iniziali]** (vedere [P.86 "Selezione della lista lavori di stampa iniziali"](#page-91-0)), verrà visualizzata la schermata seguente:

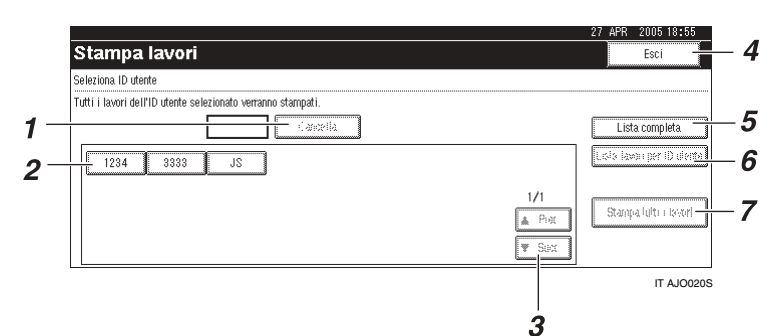

#### *1.* **[Cancella]**

Deseleziona una selezione.

#### *2.* **ID utente**

Visualizza gli ID utente che hanno inviato i file alla macchina.

#### *3.* **[**U**Prec.] / [**T**Succ.]**

Se l'elenco dei file non si adatta allo schermo, scorrere verso il basso per visualizzare l'elenco.

#### *4.* **[Esci]**

Ritorna alla schermata Stampante.

### *5.* **[Lista completa]**

Visualizza tutti i lavori di stampa.

#### *6.* **[Lista lavori per ID utente]**

Visualizza l'elenco dei lavori di stampa di ciascun ID.

#### *7.* **[Stampa tutti i lavori]**

Stampa tutti i documenti dell'ID desiderato. Se un utente invia un tipo diverso di lavori di stampa con lo stesso ID, è possibile selezionare quale tipo di lavoro di stampa stampare.

88

# **Riferimento**

Per dettagli sulla stampa dalla schermata Elenco per ID utente, vedere [P.104 "Stampa da Lista per ID utente".](#page-109-0)

# *A* Nota

- ❒ La visualizzazione non viene aggiornata se viene memorizzato un nuovo file mentre viene visualizzato l'elenco dei file memorizzati. Per aggiornare la visualizzazione, premere **[Esci]** per tornare alla schermata Stampante, quindi premere nuovamente **[Stampa lavori]**.
- ❒ Per memorizzare file nella macchina, è possibile utilizzare il Document Server oltre a Stampa di prova, Stampa riservata, Trattieni stampa o Stampa memorizzata. Consultare [P.147 "Utilizzo del Document Server"](#page-152-0).
- ❒ Selezionare l'ID richiesto prima di premere **[Lista lavori per ID utente]** (6) o **[Stampa tutti i lavori]** (7).
- ❒ Se nella macchina è memorizzato un grande numero di lavori di stampa, è possibile che venga temporaneamente rallentata la velocità di elaborazione, in relazione alle funzioni utilizzate.
- ❒ Se viene premuto **[Per ID uten.]** nella schermata Elenco completo, verrà visualizzata la schermata Elenco per ID utente, dove **[Indietro]** compare in basso a destra. Premere **[Indietro]** per passare alla schermata Elenco completo.

# <span id="page-95-0"></span>**Stampa di prova**

Utilizzare questa funzione soltanto per stampare la prima di una serie multipla di lavori di stampa. Dopo aver verificato i risultati, è possibile stampare o annullare le serie rimanenti dal pannello di controllo della macchina. In questo modo, si ridurranno gli errori nei contenuti e nelle impostazioni.

#### **Limitazione**

- ❒ Non è possibile memorizzare un file di Stampa di prova se:
	- il numero totale dei file di Stampa di prova, Stampa riservata, Trattieni stampa e Stampa memorizzata nella macchina è superiore a 100. (il numero massimo varia in base al volume dei dati nei file).
	- il file contiene più di 1.000 pagine.
	- i file inviati o memorizzati nella macchina contengono più di 9.000 pagine in totale.

### **Nota**

- ❒ Se non è stato possibile memorizzare correttamente un file di Stampa di prova, si potrà controllare il registro errori nel pannello di controllo (vedere [P.113 "Controllo del](#page-118-0) [registro degli errori"](#page-118-0)).
- ❒ I documenti memorizzati nella macchina rimangono anche dopo lo spegnimento della macchina. Tuttavia, viene applicata per prima l'impostazione **[Elim.auto lav.stampa temporanei]** o **[Eliminazione automatica stampe salvate]** (vedere [P.138 "Sistema"\)](#page-143-0).
- ❒ Se l'applicazione utilizzata include l'opzione "Fascicolazione", accertarsi che essa non sia selezionata prima di inviare un lavoro di stampa. In base alle impostazioni predefinite, le stampe di prova vengono fascicolate automaticamente dal driver di stampa. Se si seleziona l'opzione Fascicolazione nella finestra di dialogo **[Stampa]** dell'applicazione, potrebbero essere stampate più copie del necessario.
- ❒ Se la prima serie di stampe di prova non è soddisfacente, e non si desidera stampare le altre copie, eliminare il file di Stampa di prova dal display. Se si stampano le copie rimanenti del file di Stampa di prova, il lavoro verrà eliminato automaticamente dalla macchina.

# **Stampa di un file di Stampa di prova**

La procedura seguente illustra come stampare un file di Stampa di prova con PCL 6 / 5e e il driver di stampa RPCS. Per informazioni su come stampare un file di Stampa di prova con il driver di stampa PostScript 3, consultare *Supplemento PostScript 3* incluso in formato PDF nel CD-ROM.

#### **Limitazione**

- ❒ Le applicazioni con driver propri, come PageMaker, non supportano questa funzione.
- ❒ Se si utilizza Mac OS X, è necessario Mac OS X v10.2 o successivo per usare questa funzione.

# **Nota**

❒ La procedura seguente descrive la selezione di **[Lista completa]** da **[Lista lavori di stampa iniziali]** (vedere [P.86 "Selezione della lista lavori di](#page-91-0) [stampa iniziali"\)](#page-91-0).

A **Configurare la Stampa di prova nelle proprietà del driver di stampa.**

# **Riferimento**

Per informazioni sulla configurazione dei driver di stampa consultare le rispettive Guide in Linea.

B **Iniziare a stampare dalla finestra di dialogo [Stampa] dell'applicazione.**

### **Nota**

❒ Accertarsi di impostare più di due copie.

Il file di Stampa di prova verrà inviato alla macchina, la quale stamperà la prima serie.

C **Nel pannello di controllo della macchina, premere il tasto** {**Stampante**} **per visualizzare la schermata Stampante.**

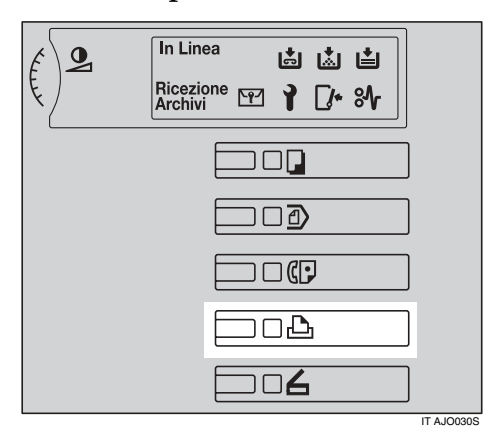

# D **Premere [Stampa lavori].**

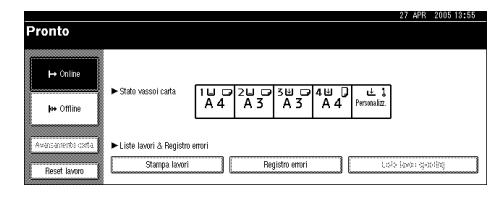

Viene visualizzato un elenco dei file memorizzati nella macchina.

# E **Premere [Lista lav.Stamp.prova].**

Verrà visualizzato un elenco dei file di Stampa di prova memorizzati nella macchina.

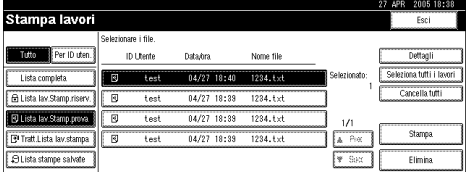

Potrebbero essere visualizzate anche le voci seguenti:

- ID Utente: L'ID utente impostato dal driver di stampa.
- Data/Ora:: La data e l'ora in cui il lavoro di stampa è stato inviato dal computer.
- Nome file: Visualizza tutti i file memorizzati nella macchina.

# *<u>* Nota</u>

❒ A seconda delle impostazioni di sicurezza, alcuni lavori di stampa possono non essere visualizzati.

**4**

### F **Selezionare il file che si desidera stampare premendo su di esso.**

## **Nota**

- ❒ Per selezionare tutti i lavori di stampa, premere **[Seleziona tutti i lavori]**.
- ❒ Premere **[**U**Prec.]** o **[**T**Succ.]** per far scorrere l'elenco.
- ❒ Per annullare una selezione, premere nuovamente il lavoro di stampa evidenziato. Per annullare tutte le selezioni, premere **[Cancella tutti]**.
- ❒ Per visualizzare i dettagli di un file di stampa selezionato, premere **[Dettagli]**.

#### G **Premere [Stampa] per modificare il numero di copie da stampare.**

H **Inserire il nuovo numero di copie utilizzando i tasti numerici.**

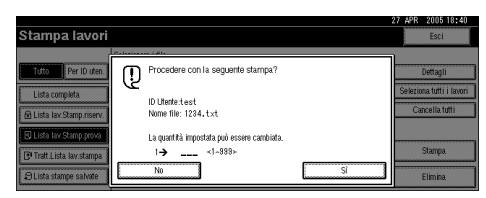

Se non si desidera modificare il numero di copie, andare al punto  $\mathbf{p}$ .

## *A* Nota

- ❒ È possibile stampare fino a 999 copie.
- ❒ Premere {**Cancella/Stop**} per correggere gli errori di digitazione.
- ❒ Quando vengono selezionati più file senza impostare una quantità, viene applicata una pagina in meno rispetto al numero minimo per tutte le impostazioni.
- ❒ Quando viene modificato il numero della quantità impostata, la quantità modificata viene applicata a tutti i file selezionati.

# <span id="page-97-0"></span>I **Premere [Sì].**

Le altre copie verranno stampate.

### **importante**

❒ Una volta completata la stampa, il file memorizzato verrà cancellato.

# **Nota**

- ❒ Premere **[No]** per annullare la stampa.
- ❒ Per arrestare la stampa dopo l'avvio, premere **[Esci]**, quindi premere **[Reset lavoro]**. Il file verrà eliminato.
- ❒ I lavori di stampa rimanenti vengono stampati prima del lavoro di Stampa di prova.

# **Eliminazione dei file di Stampa di prova**

Se la stampa di prova non è soddisfacente, è possibile eliminare il file di Stampa di prova, modificarlo e stamparlo di nuovo fino a ottenere le impostazioni desiderate.

A **Premere il tasto** {**Stampante**} **per visualizzare la schermata "Stampante".**

# B **Premere [Stampa lavori].**

Viene visualizzato un elenco dei file memorizzati nella macchina.

# C **Premere [Lista lav.Stamp.prova].**

Verrà visualizzato un elenco dei file di Stampa di prova memorizzati nella macchina.

# *A* Nota

❒ A seconda delle impostazioni di sicurezza, alcuni lavori di stampa possono non essere visualizzati.

# D **Selezionare il file che si desidera eliminare premendo su di esso.**

# E **Premere [Elimina].**

Verrà visualizzata la schermata di conferma della cancellazione.

# F **Premere [Sì] per eliminare il file.**

Una volta eliminato il file, verrà visualizzata nuovamente la schermata dell'elenco dei file.

# **Nota**

❒ Se non si desidera cancellare il file, premere **[No]**.

# <span id="page-99-0"></span>**Stampa riservata**

Utilizzare questa funzione per assicurare la privacy quando si stampa del materiale riservato con una stampante condivisa in rete. In genere, è possibile stampare utilizzando il display dopo aver memorizzato i dati in questa macchina. Quando si usa la Stampa riservata non è possibile stampare a meno che non si inserisca una password nel display della macchina. In questo modo, i documenti riservati non potranno essere visualizzati dalle altre persone.

### **Limitazione**

- ❒ Non è possibile memorizzare un file di Stampa riservata se:
	- il numero totale dei file di Stampa di prova, Stampa riservata, Trattieni stampa e Stampa memorizzata nella macchina è superiore a 100. (il numero massimo varia in base al volume dei dati nei file).
	- il file contiene più di 1.000 pagine.
	- i file inviati o memorizzati nella macchina contengono più di 9.000 pagine in totale.

# *M* Nota

- ❒ Se non è stato possibile memorizzare correttamente un file di Stampa riservata, si potrà controllare il registro errori nel pannello di controllo (vedere [P.113 "Controllo del](#page-118-0) [registro degli errori"](#page-118-0)).
- ❒ I documenti memorizzati rimangono anche dopo lo spegnimento della macchina. Tuttavia, viene applicata per prima l'impostazione **[Elim.auto lav.stampa temporanei]** o **[Eliminazione automatica stampe salvate]** (vedere [P.138 "Sistema"\)](#page-143-0).
- ❒ Se l'applicazione utilizzata include l'opzione "Fascicolazione", accertarsi che essa non sia selezionata prima di inviare un lavoro di stampa. In base alle impostazioni predefinite, i lavori di Stampa riservata vengono fascicolati automaticamente dal driver di stampa. Se si seleziona l'opzione "Fascicolazione" nella finestra di dialogo "Stampa" dell'applicazione, potrebbero essere stampate più copie del necessario.
- ❒ Una volta effettuata la Stampa riservata, il lavoro verrà eliminato automaticamente.

# **Stampa di un file di Stampa riservata**

La procedura seguente illustra come stampare un file di Stampa riservata con PCL 6 / 5e e il driver di stampa RPCS. Per informazioni su come stampare un file di Stampa riservata con il driver di stampa PostScript 3, consultare il *Supplemento PostScript 3* incluso in formato PDF nel CD-ROM.

## **Limitazione**

- ❒ Le applicazioni con driver propri, come PageMaker, non supportano questa funzione.
- ❒ Se si utilizza Mac OS X, è necessario Mac OS X v10.2 o successivo per usare questa funzione.

### **Nota**

❒ La procedura seguente descrive la selezione di **[Lista completa]** da **[Lista lavori di stampa iniziali]** (vedere [P.86 "Selezione della lista lavori di](#page-91-0) [stampa iniziali"](#page-91-0)).

A **Configurare la Stampa riservata nelle proprietà del driver di stampa.**

### **Riferimento**

Per informazioni sulla configurazione del driver, consultare le rispettive Guide in Linea.

#### B **Iniziare a stampare dalla finestra di dialogo [Stampa] dell'applicazione.**

La Stampa riservata viene inviata alla macchina.

 $\mathbf{E}$  Nel pannello di controllo della **macchina, premere il tasto** {**Stampante**} **per visualizzare la schermata Stampante.**

# D **Premere [Stampa lavori].**

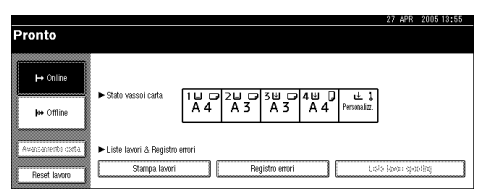

Viene visualizzato un elenco dei file memorizzati nella macchina.

# E **Premere [Lista lav.Stamp.riserv.].**

Verrà visualizzato un elenco dei file di Stampa riservata memorizzati nella macchina.

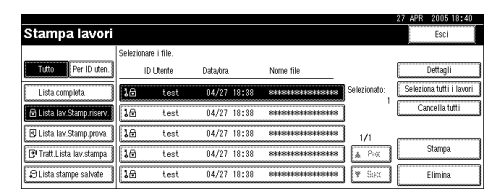

Potrebbero essere visualizzate anche le voci seguenti:

- ID Utente: L'ID utente impostato dal driver di stampa.
- Data/Ora:: La data e l'ora in cui il lavoro di stampa è stato inviato dal computer.

### **Nota**

- ❒ Se viene selezionato Stampa riservata, i nomi dei file vengono visualizzati come "\*\*\*\*\*" nella schermata per impedire la visualizzazione non autorizzata.
- ❒ A seconda delle impostazioni di sicurezza, alcuni lavori di stampa possono non essere visualizzati.

#### F **Selezionare il file che si desidera stampare premendo su di esso.**

### **Nota**

- ❒ Per selezionare tutti i lavori di stampa, premere **[Seleziona tutti i lavori]**.
- ❒ Premere **[**U**Prec.]** o **[**T**Succ.]** per far scorrere l'elenco.
- ❒ Per annullare una selezione, premere nuovamente il lavoro di stampa evidenziato. Per annullare tutte le selezioni, premere **[Cancella tutti]**.
- ❒ Per visualizzare i dettagli di un file di stampa selezionato, premere **[Dettagli]**.

# G **Premere [Stampa].**

Verrà visualizzata la schermata "Password".

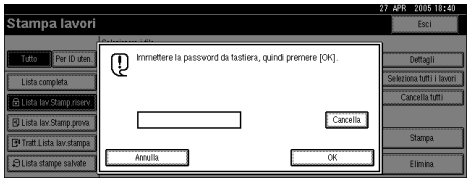

#### H **Inserire la password utilizzando i tasti numerici, e premere [OK].**

Verrà visualizzata la schermata "Conferma stampa".

# **Nota**

- ❒ La schermata di conferma verrà visualizzata se non è stata inserita la password corretta. Premere **[OK]** per inserire nuovamente la password.
- ❒ Quando vengono selezionati più file di stampa, la macchina stampa solo i file che corrispondono alla password immessa. Il numero di file viene visualizzato nella schermata di conferma.

# I **Premere [Sì].**

Verrà effettuata la stampa riservata.

### **importante**

❒ Una volta completata la stampa, il file memorizzato verrà cancellato.

## **Nota**

- ❒ Premere **[No]** per annullare la stampa.
- ❒ Per arrestare la stampa dopo l'avvio, premere **[Esci]**, quindi premere **[Reset lavoro]**. Il file verrà eliminato.

# **Eliminazione dei file di Stampa riservata**

A **Premere il tasto** {**Stampante**} **per visualizzare la schermata "Stampante".**

### B **Premere [Stampa lavori].**

Viene visualizzato un elenco dei file memorizzati nella macchina.

# C **Premere [Lista lav.Stamp.riserv.].**

Verrà visualizzato un elenco dei file di Stampa riservata memorizzati.

# **Nota**

❒ A seconda delle impostazioni di sicurezza, alcuni lavori di stampa possono non essere visualizzati.

D **Selezionare il file che si desidera eliminare premendo su di esso.**

# E **Premere [Elimina].**

Verrà visualizzata la schermata "Password".

#### F **Inserire la password utilizzando i tasti numerici, e premere [OK].**

Verrà visualizzata la schermata "Conferma cancellazione".

# **Nota**

- ❒ La schermata di conferma verrà visualizzata se non è stata inserita la password corretta. Premere **[OK]** per inserire nuovamente la password.
- ❒ Quando vengono selezionati più file, la macchina elimina solo i file che corrispondono alla password immessa. Il numero di file da eliminare viene visualizzato nella schermata di conferma.

# G **Premere [Sì].**

Una volta eliminato il file, verrà visualizzata nuovamente la schermata dell'elenco dei file.

## **Nota**

❒ Se non si desidera cancellare il file, premere **[No]**.

# <span id="page-102-0"></span>**Trattieni stampa**

Utilizzare questa funzione per trattenere temporaneamente un file nella macchina e stamparlo dal computer o dal pannello di controllo della macchina successivamente.

#### **Limitazione**

- ❒ Non è possibile memorizzare un file di Trattieni stampa se:
	- il numero totale dei file di Stampa di prova, Stampa riservata, Trattieni stampa e Stampa memorizzata nella macchina è superiore a 100. (il numero massimo varia in base al volume dei dati nei file).
	- il file contiene più di 1.000 pagine.
	- i file inviati o memorizzati nella macchina contengono più di 9.000 pagine in totale.

### **Nota**

- ❒ Se non è stato possibile memorizzare correttamente un file di Trattieni stampa, si potrà controllare il registro errori nel pannello di controllo (vedere [P.113 "Controllo del](#page-118-0) [registro degli errori"](#page-118-0)).
- ❒ I documenti memorizzati nella macchina rimangono anche dopo lo spegnimento della macchina. Tuttavia, viene applicata per prima l'impostazione **[Elim.auto lav.stampa temporanei]** o **[Eliminazione automatica stampe salvate]** (vedere [P.138 "Sistema"\)](#page-143-0).

❒ Se l'applicazione utilizzata include l'opzione "Fascicolazione", accertarsi che essa non sia selezionata prima di inviare un lavoro di stampa. In base alle impostazioni predefinite, i lavori di Trattieni stampa vengono fascicolati automaticamente dal driver di stampa. Se si seleziona l'opzione Fascicolazione nella finestra di dialogo Stampa dell'applicazione, potrebbero essere stampate più copie del necessario.

# **Stampa di un file di Trattieni stampa**

La procedura seguente illustra come stampare un file di Trattieni stampa con il driver di stampa RPCS. Per informazioni su come stampare un file di Trattieni stampa con il driver di stampa PostScript 3, consultare *Supplemento PostScript 3* incluso in formato PDF nel CD-ROM.

#### **Limitazione**

- ❒ Le applicazioni con driver propri, come PageMaker, non supportano questa funzione.
- ❒ Se si utilizza Mac OS X, è necessario Mac OS X v10.2 o successivo per usare questa funzione.

### $\mathscr P$ Riferimento

Per informazioni dettagliate sull'impostazione dei driver di stampa, consultare la Guida in linea del driver di stampa. È anche possibile stampare o eliminare un file di Trattieni stampa da Web Image Monitor. Per informazioni dettagliate, consultare la Guida in linea di Web Image Monitor.

**4**

# **Nota**

❒ La procedura seguente descrive la selezione di **[Lista completa]** da **[Lista lavori di stampa iniziali]** (vedere [P.86 "Selezione della lista lavori di](#page-91-0) [stampa iniziali"\)](#page-91-0).

#### $\blacksquare$  Configurare Trattieni stampa nel**le proprietà del driver di stampa.**

### **Riferimento**

Per informazioni sulla configurazione dei driver di stampa consultare le rispettive Guide in Linea.

- B **Fare clic su [Dettagli...] e quindi immettere un ID utente nella casella [ID Utente:].**
- C **Iniziare a stampare dalla finestra di dialogo [Stampa] dell'applicazione.**

Il lavoro di Trattieni stampa verrà inviato alla macchina e memorizzato.

D **Nel pannello di controllo della macchina, premere il tasto** {**Stampante**} **per visualizzare la schermata Stampante.**

# E **Premere [Stampa lavori].**

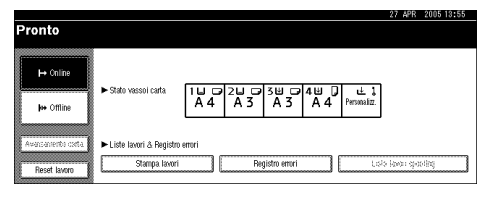

Viene visualizzato un elenco dei file memorizzati nella macchina.

# F **Premere [Tratt. Lista lav.stampa].**

Viene visualizzato un elenco dei file memorizzati nella macchina.

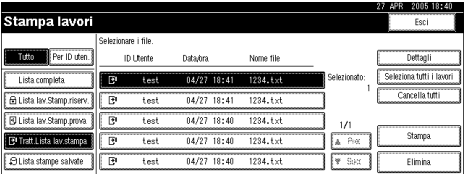

Potrebbero essere visualizzate anche le voci seguenti:

- ID Utente: L'ID utente impostato dal driver di stampa.
- Data/Ora:: La data e l'ora in cui il lavoro di stampa è stato inviato dal computer.
- Nome file: Visualizza tutti i file memorizzati nella macchina.

# **Nota**

- ❒ A seconda delle impostazioni di sicurezza, alcuni lavori di stampa possono non essere visualizzati.
- G **Selezionare il file che si desidera stampare premendo su di esso.**

### *A* Nota

- ❒ Per selezionare tutti i lavori di stampa, premere **[Seleziona tutti i lavori]**.
- ❒ Premere **[**U**Prec.]** o **[**T**Succ.]** per far scorrere l'elenco.
- ❒ Per annullare una selezione, premere nuovamente il lavoro di stampa evidenziato. Per annullare tutte le selezioni, premere **[Cancella tutti]**.
- ❒ Per visualizzare i dettagli di un file di stampa selezionato, premere **[Dettagli]**.

# H **Premere [Stampa].**

Verrà visualizzata la schermata Conferma.

# I **Premere [Sì].**

Il file di Trattieni stampa verrà stampato.

## **importante**

❒ Una volta completata la stampa, il file memorizzato verrà cancellato.

# **Nota**

- ❒ Premere **[No]** per annullare la stampa.
- ❒ Per arrestare la stampa dopo l'avvio, premere **[Esci]**, quindi premere **[Reset lavoro]**. Il file verrà eliminato.

# **Eliminazione dei file di Trattieni stampa**

A **Premere il tasto** {**Stampante**} **per visualizzare la schermata "Stampante".**

## B **Premere [Stampa lavori].**

Viene visualizzato un elenco dei file memorizzati nella macchina.

# C **Premere [Tratt. Lista lav.stampa].**

Verrà visualizzato un elenco dei file di Trattieni stampa memorizzati nella macchina.

# *A* Nota

❒ A seconda delle impostazioni di sicurezza, alcuni lavori di stampa possono non essere visualizzati.

D **Selezionare il file che si desidera eliminare premendo su di esso.**

# E **Premere [Elimina].**

Verrà visualizzata la schermata di conferma della cancellazione.

# F **Premere [Sì] per eliminare il file.**

Una volta eliminato il file, verrà visualizzata nuovamente la schermata dell'elenco dei file.

# **Nota**

❒ Se non si desidera cancellare il file, premere **[No]**.

# <span id="page-105-0"></span>**Stampa memorizzata**

Utilizzare questa funzione per memorizzare un file nella macchina e stamparlo dal computer o dal pannello di controllo della macchina successivamente.

### **Limitazione**

- ❒ Non è possibile memorizzare un file di Stampa memorizzata se:
	- il numero totale dei file di Stampa di prova, Stampa riservata, Trattieni stampa e Stampa memorizzata nella macchina è superiore a 100. (il numero massimo varia in base al volume dei dati nei file).
	- il file contiene più di 1.000 pagine.
	- i file inviati o memorizzati nella macchina contengono più di 9.000 pagine in totale.

## **Nota**

- ❒ Se non è stato possibile memorizzare correttamente un file di Stampa memorizzata, si potrà controllare il registro errori nel pannello di controllo (vedere [P.113](#page-118-0) ["Controllo del registro degli erro](#page-118-0)[ri"\)](#page-118-0).
- ❒ I documenti memorizzati rimangono anche dopo lo spegnimento della macchina. Tuttavia, viene applicata per prima l'impostazione **[Elim.auto lav.stampa temporanei]** o **[Eliminazione automatica stampe salvate]** (vedere [P.138 "Sistema"\)](#page-143-0).

❒ Se l'applicazione utilizzata include l'opzione "Fascicolazione", accertarsi che essa non sia selezionata prima di inviare un lavoro di stampa. In base alle impostazioni predefinite, i lavori di Stampa memorizzata vengono fascicolati automaticamente dal driver di stampa. Se si seleziona l'opzione Fascicolazione nella finestra di dialogo Stampa dell'applicazione, potrebbero essere stampate più copie del necessario.

# **Stampa di un file di Stampa memorizzata**

La procedura seguente illustra come stampare un file di Stampa memorizzata con il driver di stampa RPCS. Per informazioni su come stampare un file di Stampa memorizzata con il driver di stampa PostScript 3, consultare *Supplemento PostScript 3* incluso in formato PDF nel CD-ROM.

### **Limitazione**

- ❒ Le applicazioni con driver propri, come PageMaker, non supportano questa funzione.
- $\Box$  Se si utilizza Mac OS X, è necessario Mac OS X v10.2 o successivo per usare questa funzione.

## $\mathscr P$ Riferimento

Per informazioni dettagliate sull'impostazione dei driver di stampa, consultare la Guida in linea del driver di stampa. È anche possibile stampare o eliminare un file di Stampa memorizzata da Web Image Monitor. Per informazioni dettagliate, consultare la Guida in linea di Web Image Monitor.

# **Nota**

❒ La procedura seguente descrive la selezione di **[Lista completa]** da **[Lista lavori di stampa iniziali]** (vedere [P.86 "Selezione della lista lavori di](#page-91-0) [stampa iniziali"\)](#page-91-0).

A **Configurare Stampa memorizzata nelle proprietà del driver di stampa.**

# **Riferimento**

Per informazioni sulla configurazione dei driver di stampa consultare le rispettive Guide in Linea.

<span id="page-106-0"></span>B **Fare clic su [Dettagli...] e quindi immettere un ID utente nella casella [ID Utente:].**

## *A* Nota

❒ È anche possibile impostare una password. È necessario immettere la stessa password per effettuare la stampa l'eliminazione.

#### C **Iniziare a stampare dalla finestra di dialogo [Stampa] dell'applicazione.**

Il lavoro di Stampa memorizzata verrà inviato alla macchina e memorizzato.

D **Nel pannello di controllo della macchina, premere il tasto** {**Stampante**} **per visualizzare la schermata Stampante.**

### E **Premere [Stampa lavori].**

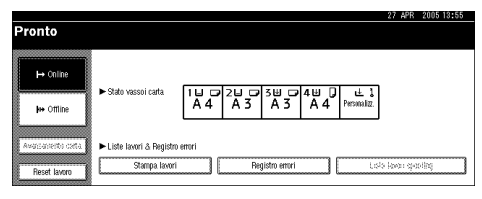

Viene visualizzato un elenco dei file memorizzati nella macchina.

F **Premere [Lista stampe salvate].**

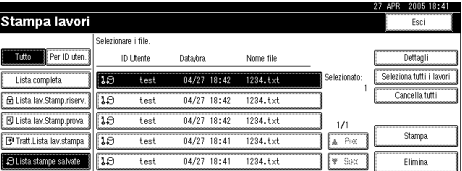

Verrà visualizzato un elenco dei file di Stampa memorizzata presenti nella macchina.

Potrebbero essere visualizzate anche le voci seguenti:

- ID utente: l'ID utente impostato dal driver di stampa.
- Data / Ora: la data e l'ora in cui il lavoro di stampa è stato inviato dal computer.
- Nome file: il nome dei file memorizzati nella macchina.

### G **Selezionare il file che si desidera stampare premendo su di esso.**

## **Nota**

- ❒ Per selezionare tutti i lavori di stampa, premere **[Seleziona tutti i lavori]**.
- ❒ Se viene impostata la password al passaggio **0**, immettere la password per stampare.
- ❒ Premere **[**U**Prec.]** o **[**T**Succ.]** per far scorrere l'elenco.
- ❒ Per azzerare una selezione, premere nuovamente il lavoro di stampa evidenziato. Per annullare tutte le selezioni, premere **[Cancella tutti]**.
- ❒ Per visualizzare i dettagli di un file di stampa selezionato, premere **[Dettagli]**.

**4**

# H **Premere [Stampa].**

Verrà visualizzata la schermata Conferma.

# **Nota**

- ❒ Se viene impostata una password nel driver di stampa, viene visualizzata una schermata di conferma della password. Immettere la password.
- ❒ Se vengono selezionati più file e alcuni di questi richiedono una password, la macchina stampa i file che corrispondono alla password immessa, oltre ai file che non richiedono alcuna password. Se non viene immessa alcuna password oppure viene digitata la password errata, la macchina stampa solo i file che non richiedono password. Il numero di file di stampa viene visualizzato nella schermata di conferma.

# I **Premere [Sì].**

Il file di Stampa memorizzata viene stampato.

### **Nota**

- ❒ Premere **[No]** per annullare la stampa.
- ❒ Per arrestare la stampa dopo l'avvio, premere **[Esci]**, quindi premere **[Reset lavoro]**. Un file di Stampa memorizzata non viene eliminato anche se viene premuto **[Reset lavoro]**.

❒ Un file di Stampa memorizzata inviato alla macchina non viene eliminato a meno che non venga eliminato direttamente il file oppure selezionato **[Eliminazione automatica stampe salvate]** (vedere [P.138 "Sistema"](#page-143-0)). Per informazioni dettagliate, consultare [P.102 "Eliminazione dei file di](#page-107-0) [Stampa memorizzata".](#page-107-0)

# <span id="page-107-0"></span>**Eliminazione dei file di Stampa memorizzata**

A **Premere il tasto** {**Stampante**} **per visualizzare la schermata "Stampante".**

### B **Premere [Stampa lavori].**

Viene visualizzato un elenco dei file memorizzati nella macchina.

# C **Premere [Lista stampe salvate].**

Verrà visualizzato un elenco dei file di Stampa memorizzata presenti nella macchina.

#### **Nota**

- ❒ A seconda delle impostazioni di sicurezza, alcuni lavori di stampa possono non essere visualizzati.
- D **Selezionare il file che si desidera eliminare premendo su di esso.**

# E **Premere [Elimina].**

Verrà visualizzata la schermata di conferma della cancellazione.

## **Nota**

❒ Se vengono selezionati più file e alcuni di questi richiedono una password, la macchina elimina i file che corrispondono alla password immessa, oltre ai file che non richiedono alcuna password. Se non viene immessa alcuna password oppure viene digitata la password errata, la macchina elimina solo i file che non richiedono password. Il numero di file da eliminare viene visualizzato nella schermata di conferma.
# F **Premere [Sì] per eliminare il file.**

Una volta eliminato il file, verrà visualizzata nuovamente la schermata dell'elenco dei file.

# **Nota**

- ❒ Se non si desidera cancellare il file, premere **[No]**.
- ❒ Se viene impostata la password nel driver di stampa, immettere la password da eliminare.

# **Stampa da Lista per ID utente**

Se si seleziona **[Lista per ID utente]** da **[Lista lavori di stampa iniziali]** in **[Sistema]** nelle **[Impostazioni Stampante]** (vedere [P.86 "Selezione della lista lavori](#page-91-0) [di stampa iniziali"](#page-91-0)), è possibile selezionare i file di stampa dall'elenco di ID utente.

# **Stampa del lavoro di stampa desiderato**

A **Nella schermata Stampante premere [Stampa lavori].**

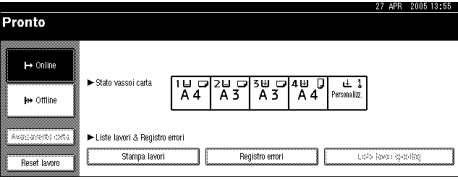

Verrà visualizzato un elenco di ID utente i cui file sono memorizzati nella macchina.

#### $\mathscr P$ Riferimento

Per visualizzare la schermata Stampante, premere [P.87 "Vi](#page-92-0)[sualizzazione di un Elenco lavo](#page-92-0)[ri di stampa"](#page-92-0).

#### B **Premere l'ID utente di cui si desidera stampare il file.**

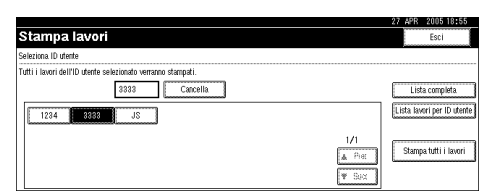

#### **Nota**

- ❒ Non è possibile selezionare contemporaneamente più ID utente.
- ❒ Premere **[**U**Prec.]** o **[**T**Succ.]** per far scorrere l'elenco.
- ❒ Premere **[Cancella]** per annullare la selezione.

# C **Premere [Lista lavori per ID utente].**

Verrà visualizzato l'elenco dei lavori di stampa dell'ID utente selezionato.

D **Selezionare i lavori di stampa desiderati.**

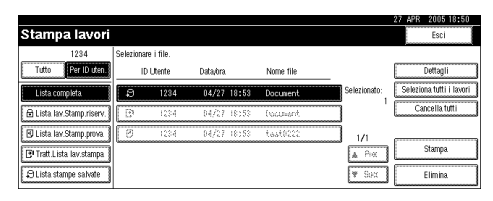

# *A* Nota

❒ Per annullare una selezione, premere nuovamente il lavoro di stampa evidenziato. Per annullare tutte le selezioni, premere **[Cancella tutti]**.

### E **Premere [Stampa].**

Verrà visualizzata una schermata di conferma.

# F **Premere [Sì].**

I file selezionati verranno stampati.

### **Nota**

❒ Premere **[No]** per annullare la stampa.

### **Riferimento**

Per informazioni sulla stampa di ciascun tipo di lavoro di stampa, vedere:

- • [P.90 "Stampa di prova"](#page-95-0)
- • [P.94 "Stampa riservata"](#page-99-0)
- • [P.97 "Trattieni stampa"](#page-102-0)
- • [P.100 "Stampa memorizza](#page-105-0)[ta"](#page-105-0)

# **Stampa di tutti i lavori di stampa**

A **Nella schermata Stampante premere [Stampa lavori].**

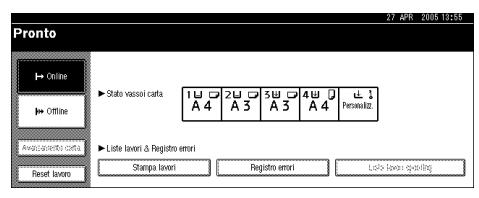

Verrà visualizzato un elenco di ID utente i cui file sono memorizzati nella macchina.

#### B **Premere l'ID utente di cui si desidera stampare il file.**

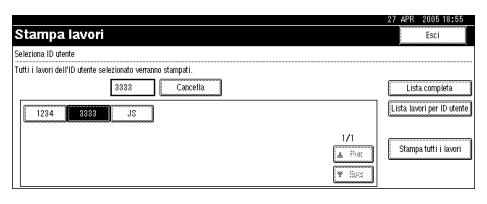

### **Nota**

- ❒ Non è possibile selezionare contemporaneamente più ID utente.
- ❒ Premere **[**U**Prec.]** o **[**T**Succ.]** per far scorrere l'elenco.
- ❒ Premere **[Cancella]** per annullare la selezione.

# C **Premere [Stampa tutti i lavori].**

Se l'ID utente dispone di più tipi di lavori di stampa, verrà visualizzata la schermata di selezione del tipo di lavoro di stampa.

D **Selezionare il tipo di lavoro di stampa desiderato, quindi premere [Sì].**

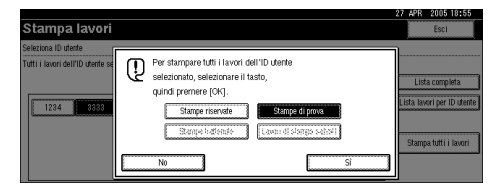

Verrà visualizzata una schermata di conferma.

### **Nota**

- ❒ La schermata di conferma non viene visualizzata se l'ID selezionato dispone di un solo tipo di lavoro di stampa. Procedere al passaggio **[E](#page-111-0)**.
- ❒ Non è possibile selezionare un lavoro di stampa non memorizzato con l'ID utente selezionato.
- ❒ Se viene selezionato Stampa di prova, includendo più file senza impostare una quantità, viene applicata una pagina in meno rispetto al numero minimo per tutte le impostazioni.
- ❒ Se viene selezionato Stampa memorizzata, il numero impostato nella schermata di conferma viene applicato a tutti i file del tipo di lavoro di stampa selezionato. Se non viene impostata una quantità, viene applicato il numero minimo a tutti i file.

**4**

- ❒ Se viene selezionato Stampa riservata, immettere la password corretta. Se sono presenti più password, la macchina stampa solo i file che corrispondono alla password immessa.
- ❒ Se vengono selezionati file di Stampa memorizzata e alcuni di questi richiedono una password, la macchina stampa i file che corrispondono alla password immessa, oltre ai file che non richiedono alcuna password. Se non viene immessa alcuna password, vengono stampati i file che non richiedono password.

# <span id="page-111-0"></span>E **Premere [Sì].**

I file selezionati verranno stampati.

#### **Nota**

❒ Premere **[No]** per annullare la stampa.

#### **Importante**

❒ Al completamento della stampa, i file di Stampa di prova, Stampa riservata e Trattieni stampa vengono eliminati.

#### **Riferimento**

Per informazioni sulla stampa di ciascun tipo di lavoro di stampa, vedere:

- • [P.90 "Stampa di prova"](#page-95-0)
- • [P.94 "Stampa riservata"](#page-99-0)
- • [P.97 "Trattieni stampa"](#page-102-0)
- • [P.100 "Stampa memorizza](#page-105-0)[ta"](#page-105-0)

# **Stampa via spool**

La Stampa via spool permette di memorizzare temporaneamente i lavori di stampa trasmessi da un computer e di stamparli dopo che sono stati inviati. In questo modo, si riducono i tempi di stampa, in quanto si massimizza l'efficienza della macchina.

#### **1999** Importante

❒ Durante la Stampa via spool si accede al disco fisso e I'indicatore ingresso dati lampeggia. Lo spegnimento del computer o della macchina durante la stampa spool può danneggiare il disco fisso. Inoltre, se si spegne il computer o la macchina durante la Stampa via spool, i lavori di spool verranno eliminati. Per questo motivo, non spegnere il computer o la macchina durante la Stampa via spool.

#### **Limitazione**

- ❒ Se si inviano dati alla macchina per mezzo di protocolli differenti da diprint, lpr, ipp e smb, non sarà possibile eseguire la Stampa via spool.
- ❒ È possibile eseguire la stampa spool di un massimo di 150 lavori alla volta.

#### **Nota**

- ❒ La Stampa via spool della prima pagina sarà lenta.
- ❒ Il computer necessita di tempi di elaborazione stampa minori quando si effettua lo spooling di grandi volumi di dati.
- ❒ È possibile visualizzare o eliminare i lavori di Stampa via spool tramite Web Image Monitor.

#### ❖ **Impostazione della Stampa via spool**

La Stampa via spool può essere impostata usando telnet o Web Image Monitor.

- Utilizzo di Web Image Monitor Per maggiori informazioni, consultare la *Guida di Rete* o la Guida in linea.
- Utilizzo di telnet Digitare "spoolsw spool on" per impostare la Stampa via spool. Per maggiori informazioni su telnet consultare la *Guida di Rete*.

#### ❖ **Visualizzazione di un elenco di lavori di stampa spool sul display**

Se è stata impostata la Stampa via spool, è possibile visualizzare un elenco di lavori di stampa via spool sullo schermo del display.

Premere il tasto {**Stampante**} e quindi **[Lista lavori spooling]**. Viene visualizzato un elenco di lavori di spool.

• Eliminazione di lavori Selezionare i file da eliminare, quindi premere **[Elimina]**.

#### *A* Nota

❖ **Visualizzare ed eliminare i lavori di stampa via spool in Web Image Monitor**

Avviare Web Image Monitor ed inserire l'indirizzo IP della macchina nella barra degli indirizzi. Verrà visualizzata la pagina iniziale. Per maggiori informazioni, consultare la *Guida di Rete*.

<sup>❒</sup> Se non è stata impostata la Stampa via spool, non è possibile selezionare **[Lista lavori spooling]**.

# **Avanzamento carta**

Questa sezione fornisce istruzioni su come far funzionare la macchina quando non è disponibile un vassoio per il formato o tipo di carta utilizzati, oppure quando la macchina ha esaurito la carta caricata.

#### **Limitazione**

- ❒ Non è possibile modificare il vassoio se sono state selezionate le funzioni seguenti:
	- Pinzatura
	- Stampa fronte-retro in un vassoio che non supporta questa funzione
	- Copertina
	- Copertina ant. e post.
	- Divisore

#### **Nota**

- ❒ Se si seleziona la funzione di avanzamento pagina per un vassoio con una delle suddette impostazioni, sarà possibile cambiare il vassoio annullando le impostazioni seguenti:
	- Pinzatura
	- Fronte-retro
- ❒ Se viene selezionato Continuazione automatica, le pagine verranno stampate dopo un determinato intervallo. Consultare [P.138 "Siste](#page-143-0)[ma".](#page-143-0)

Se la macchina non è dotata di un vassoio che supporta il formato o tipo di carta selezionati, oppure se la macchina ha esaurito la carta caricata, verrà visualizzato un messaggio di avvertimento.

In tal caso, effettuare una delle seguenti operazioni:

#### **Stampare usando un vassoio selezionato**

#### A **Selezionare un cassetto per l'avanzamento carta tra quelli visualizzati nel display.**

Se si desidera stampare dopo aver aggiunto della carta al vassoio, selezionarlo dopo aver caricato la quantità di carta desiderata.

#### *A* Nota

❒ Per informazioni su come caricare la carta nel vassoio bypass, consultare [P.13 "Impostazione](#page-18-0) [della carta alimentata dal vasso](#page-18-0)[io bypass"](#page-18-0).

# B **Premere [Continua].**

La macchina stamperà utilizzando il vassoio selezionato.

#### **Nota**

❒ Se si seleziona un vassoio con della carta di formato più piccolo, la stampa può venire tagliata, o possono verificarsi altri problemi.

# **Annullare Avanzamento carta**

# A **Premere [Reset].**

Eliminare i lavori di stampa in memoria, quindi annullare l'avanzamento carta.

#### B **Premere [Annulla lavoro corrente]<sup>o</sup> [Annulla tutti i lavori].**

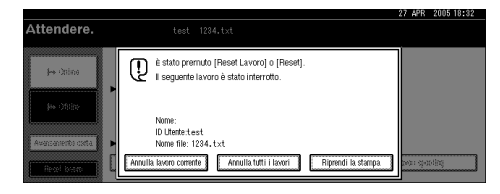

- **[Annulla lavoro corrente]**: annulla il lavoro di stampa in corso di elaborazione.
- **[Annulla tutti i lavori]**: annulla tutti i lavori in attesa di essere stampati.
- **[Riprendi la stampa]**: riprende i lavori di stampa.

Verrà visualizzato un messaggio di conferma.

#### C **Premere [Sì] per annullare il lavoro di stampa.**

#### *M* Nota

❒ Premere **[No]** per tornare al display precedente.

#### **楼Importante**

- ❒ Se la macchina è condivisa tra diversi computer, fare attenzione a non annullare accidentalmente i lavori di altre persone.
- ❒ In Windows, se la macchina è connessa al computer tramite un cavo parallelo, i lavori di stampa inviati possono essere annullati se si preme **[Annulla tutti i lavori]** mentre "In attesa..." è visualizzato nel display. Una volta trascorso l'intervallo impostato in **[I/O Timeout ]** all'interno di Impostazioni stampante, sarà possibile inviare il lavoro di stampa successivo. In tal caso, un lavoro di stampa inviato da un altro computer client non verrà annullato.

#### **Nota**

- ❒ Non è possibile interrompere la stampa di dati già elaborati. Per questo motivo, la macchina può continuare a stampare alcune pagine dopo che si preme **[Reset lavoro]**.
- ❒ Può essere necessario diverso tempo per interrompere un lavoro di stampa voluminoso.

# **Riferimento**

Per informazioni dettagliate, consultare [P.111 "Annullamen](#page-116-0)[to di un lavoro di stampa"](#page-116-0).

# <span id="page-116-0"></span>**Annullamento di un lavoro di stampa**

# **Windows - Annullamento di un lavoro di stampa**

#### A **Fare doppio clic sull'icona Stampanti nella barra delle applicazioni di Windows.**

Verrà visualizzata una finestra contenente i lavori di stampa in attesa di essere stampati. Verificare lo stato attuale del lavoro che si desidera annullare.

B **Selezionare il nome del lavoro che si desidera annullare.**

C **Nel menu [Documento] fare clic su [Annulla stampa].**

- *A* Nota
- ❒ In Windows XP, Windows Server 2003 e Windows NT 4.0 fare clic su **[Annulla]** nel menu **[Documento]**.
- ❒ In Windows 95/98/Me/2000 o Windows NT 4.0, è inoltre possibile aprire la finestra dei lavori in attesa di stampa, facendo doppio clic sull'icona della macchina, nella finestra **[Stampanti]** (**[Stampanti e Fax]** in Windows XP e Windows Server 2003).
- D **Premere il tasto** {**Stampante**} **sul pannello di controllo della macchina.**

E **Premere [Reset lavoro] sul display oppure il tasto** {**Cancella/Stop**} **sul pannello di controllo.**

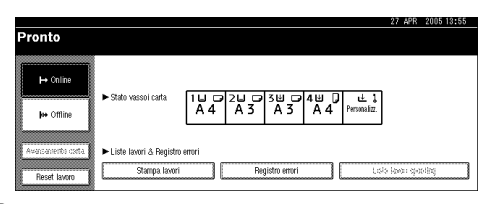

F **Premere [Annulla lavoro corrente]<sup>o</sup> [Annulla tutti i lavori].**

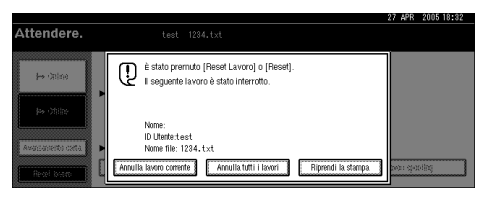

- **[Annulla lavoro corrente]**: annulla il lavoro di stampa in corso di elaborazione.
- **[Annulla tutti i lavori]**: annulla tutti i lavori in attesa di essere stampati.
- **[Riprendi la stampa]**: riprende i lavori di stampa.

Verrà visualizzato un messaggio di conferma.

#### G **Premere [Sì] per annullare il lavoro di stampa.**

#### *A* Nota

❒ Premere **[No]** per tornare al display precedente.

#### **importante**

- ❒ Se la macchina è condivisa tra diversi computer, fare attenzione a non annullare accidentalmente i lavori di altre persone.
- ❒ Se la macchina è connessa al computer tramite un cavo parallelo, i lavori di stampa inviati possono essere annullati se si preme **[Annulla tutti i lavori]** mentre nel display viene visualizzato "In attesa...". Una volta trascorso l'intervallo impostato in **[I/O Timeout ]** all'interno di Impostazioni stampante, sarà possibile inviare il lavoro di stampa successivo. In tal caso, un lavoro di stampa inviato da un altro computer client non verrà annullato.

#### **Nota**

- ❒ Non è possibile interrompere la stampa di dati già elaborati. Per questo motivo, la macchina può continuare a stampare alcune pagine dopo che si preme **[Reset lavoro]**.
- ❒ Può essere necessario diverso tempo per interrompere un lavoro di stampa voluminoso.

# **Controllo del registro degli errori**

Se non è stato possibile memorizzare file a causa di errori di stampa, identificare la causa degli errori verificando il registro degli errori nel Pannello di controllo.

# **Limitazione**

- ❒ I 30 errori più recenti vengono memorizzati nel registro errori. Se viene aggiunto un nuovo errore quando sono già memorizzati 30 errori, viene eliminato l'errore meno recente. Tuttavia, se l'errore meno recente appartiene a uno dei seguenti registri di stampa non verrà eliminato. L'errore viene memorizzato separatamente finché gli errori non saranno 30. È possibile controllare uno qualsiasi di questi lavori di stampa per informazioni sul registro errori.
	- Stampa di prova
	- Stampa riservata
	- Trattieni stampa
	- Stampa memorizzata

❒ Il registro viene eliminato quando si spegne la macchina.

# A **Premere il tasto** {**Stampante**} **per visualizzare la schermata "Stampante".**

# B **Premere [Registro errori].**

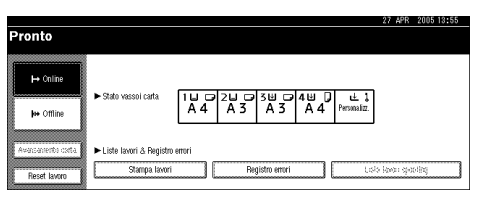

Verrà visualizzato un elenco dei registri di errore.

# C **Selezionare l'elenco dei lavori di stampa desiderato.**

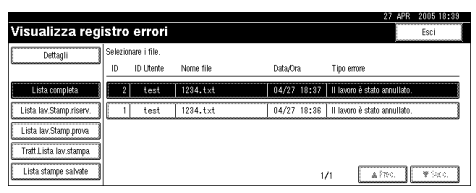

# D **Premere [Dettagli].**

Verrà visualizzato un registro errori dettagliato.

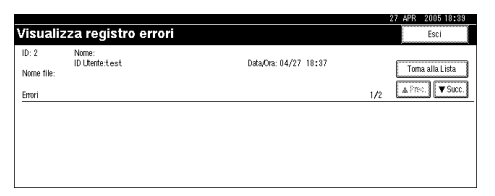

#### **Nota**

- ❒ Premere **[**U**Prec.]** o **[**T**Succ.]** per far scorrere l'elenco dei file di errore.
- ❒ Premere **[Esci]** dopo aver controllato il registro.
- ❒ Premere **[Torna alla Lista]** per tornare all'elenco del registro errori.
- ❒ Per stampare i file inclusi nel registro degli errori, inviarli nuovamente dopo la stampa o la cancellazione dei file memorizzati.

# **Copertine**

Questa funzione permette di inserire e stampare le copertine anteriori e posteriori da un vassoio differente da quello di alimentazione della carta principale.

#### **Riferimento**

Per informazioni sui metodi di stampa, consultare la Guida in linea del driver di stampa.

#### **Limitazione**

❒ Per utilizzare questa funzione è necessario impostare Fascicolazione. Non è possibile impostare Fascicolazione ruotata.

### **Nota**

- ❒ Il formato e l'orientamento delle copertine deve essere uguale a quello del corpo del testo stampato.
- ❒ Se si imposta "Selez. auto. vassoio" come vassoio di alimentazione del corpo del testo, le pagine verranno inviate da un vassoio i cui fogli seguono l'orientamento  $\bigcup$ . Per questo motivo, se la copertina è impostata con un orientamento  $\Box$ , l'orientamento del corpo del testo sarà diverso da quello della copertina.

#### ❖ **Copertina**

Stampa la prima pagina del documento sul foglio utilizzato per la copertina.

• Stampa su una sola facciata

Stampa su una sola facciata della copertina, anche quando si seleziona la stampa fronte-retro.

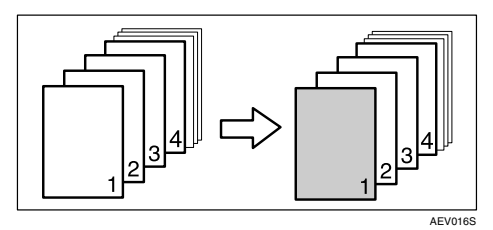

- Stampa su entrambe le facciate Stampa su entrambe le facciate della copertina quando viene selezionata la stampa fronte-retro.
	- Copertina anteriore stampata su entrambe le facciate

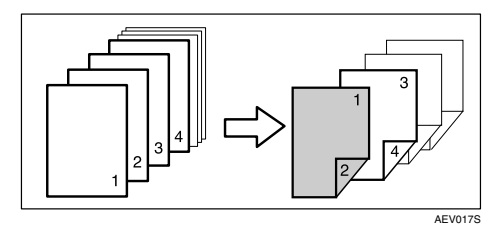

• Copertina anteriore stampata su una sola facciata

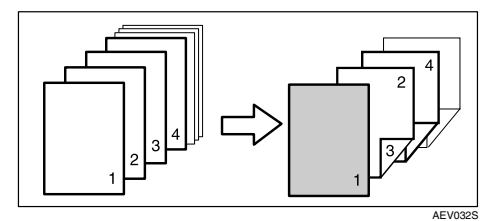

- Bianca
	- Quando si stampa su una sola facciata

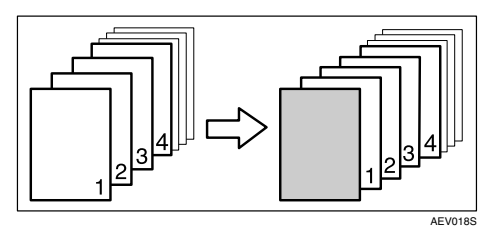

• Quando si stampa su entrambe le facciate

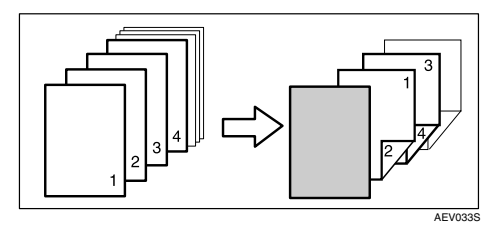

#### ❖ **Copertina ant. e post.**

Stampa la prima e l'ultima pagina del documento sui fogli utilizzati per la copertina anteriore e posteriore.

- Stampa su una sola facciata Stampa su una sola facciata della copertina, anche quando si seleziona la stampa fronte-retro.
	- Stampa sulla facciata interna della copertina posteriore

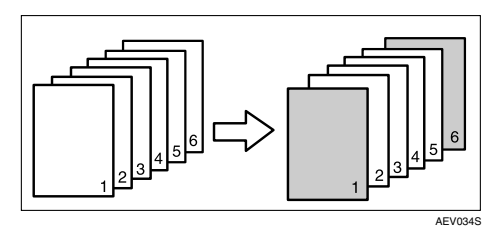

- Stampa su entrambe le facciate Stampa su entrambe le facciate della copertina quando viene selezionata la stampa fronte-retro.
	- Copertina anteriore stampata su entrambi i lati, copertina posteriore con la facciata interna stampata, e numero pari delle pagine.

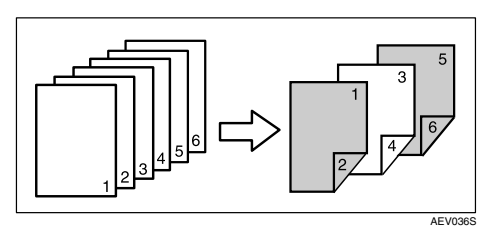

• Copertina anteriore stampata su entrambi i lati, copertina posteriore con la facciata interna stampata, e numero dispari delle pagine.

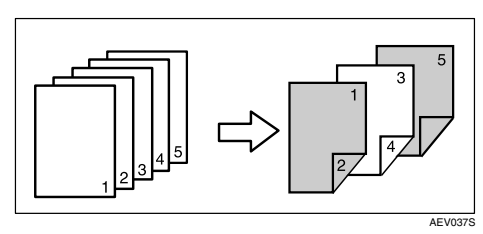

• Copertina anteriore stampata su una sola facciata, copertina posteriore con la facciata interna stampata, e numero pari delle pagine.

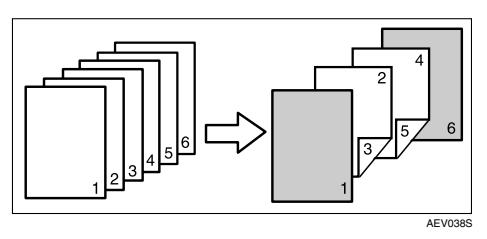

• Copertina anteriore stampata su una sola facciata, copertina posteriore con la facciata interna stampata, e numero dispari delle pagine.

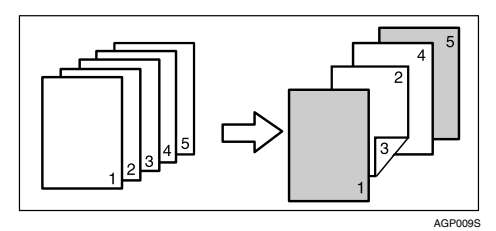

- Bianca
	- Quando si stampa su una sola facciata

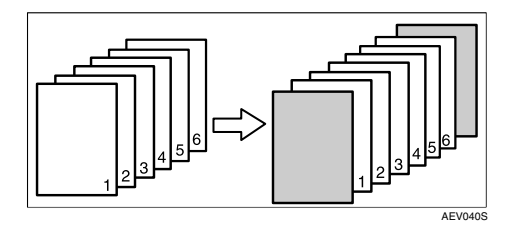

• Quando si stampa su entrambe le facciate

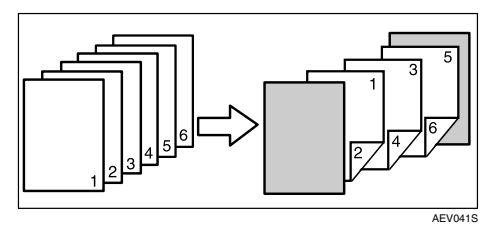

**4**

# **Divisori**

#### ❖ **Inserimento di un divisore dopo ogni pagina**

• Stampa

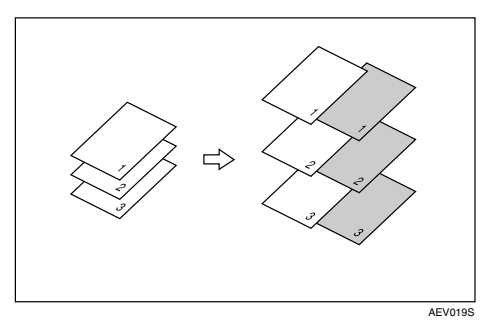

• Bianca

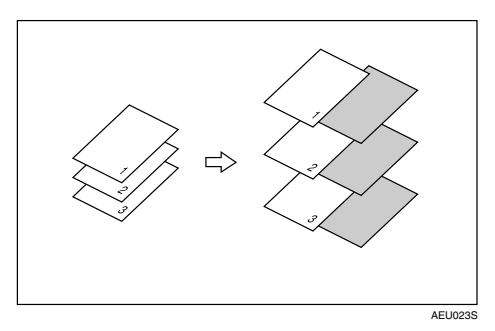

- ❖ **Inserimento di un divisore dopo ogni lucido**
	- Stampa

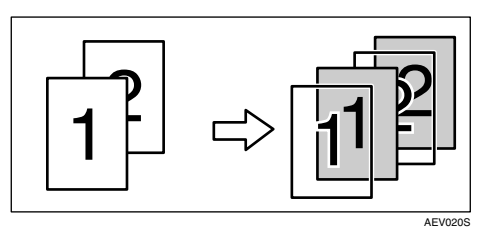

• Bianca

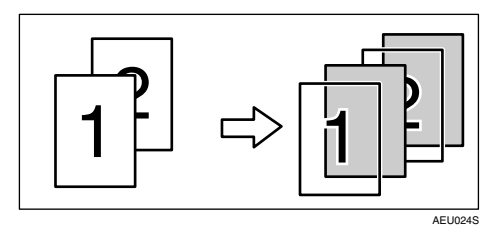

# *M* Nota

- ❒ Non è possibile selezionare Fascicolazione quando si usano i divisori.
- ❒ Quando è stata impostata la stampa fronte-retro o la stampa di copertine, non è possibile inserire divisori.
- ❒ Il formato e l'orientamento dei divisori deve essere uguale a quello del corpo del testo stampato.
- ❒ Se si imposta "Selez. auto. vassoio" come vassoio di alimentazione del corpo del testo, le pagine verranno inviate da un vassoio i cui fogli seguono l'orientamento  $\Box$ . Per questo motivo, se la copertina è impostata con un orientamento  $\mathbf{\nabla}$ , l'orientamento del corpo del testo sarà diverso da quello della copertina.
- ❒ Non è possibile utilizzare lo stesso vassoio di alimentazione per i divisori che per le pagine del corpo del testo.

# **Divisione in capitoli**

La pagina specificata viene stampata sullo stesso lato della prima pagina, come un libro. Inoltre, è possibile inserire divisori di capitolo prima di pagine specifiche, oltre a scegliere se stampare o meno sui divisori.

#### **Riferimento**

Per informazioni sui metodi di stampa, consultare la Guida in linea del driver di stampa.

#### *M* Nota

❒ È possibile specificare fino a 20 pagine come pagine anteriori di capitolo utilizzando il driver di stampa.

#### ❖ **Nessun divisore**

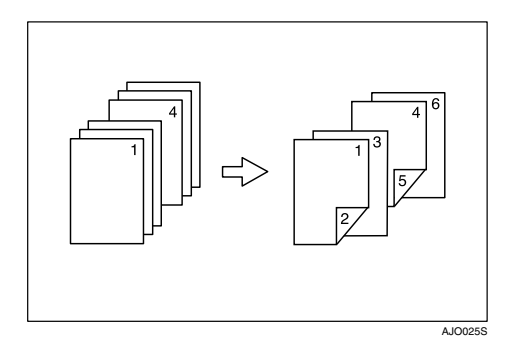

#### *<u></u>* Nota

- ❒ Questa funzione è valida solo con la stampa in fronte-retro.
- ❒ È possibile utilizzare questa funzione assieme alla funzione combina (layout).

#### ❖ **Inserimento di divisori di capitoli**

• Stampa

Stampa sui divisori di capitoli. Quando viene selezionata la stampa fronteretro, la stampa viene effettuata su entrambi i lati dei divisori.

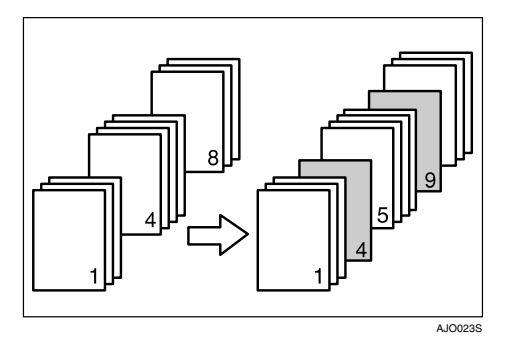

**4**

• Stampa sul solo lato anteriore Stampa sul lato anteriore dei divisori di capitoli anche se è stata selezionata la stampa fronte-retro.

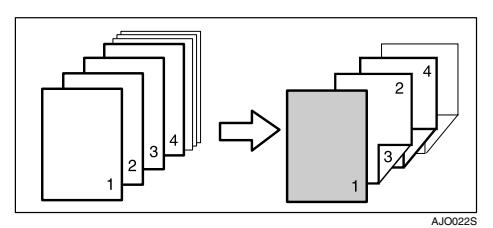

• Bianca

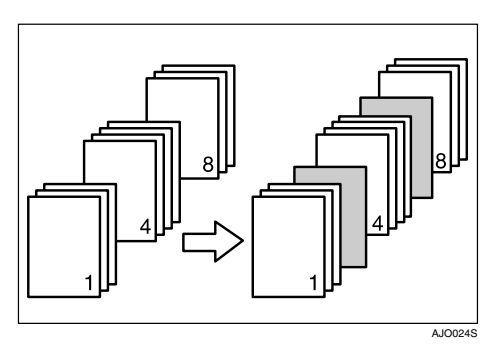

### **Nota**

- ❒ Il formato e l'orientamento dei divisori deve essere uguale a quello del corpo del testo stampato.
- ❒ Se si imposta "Selez. auto. vassoio" come vassoio di alimentazione del corpo del testo, le pagine verranno inviate da un vassoio i cui fogli seguono l'orientamento  $\mathbb{D}$ . Per questo motivo, se la copertina è impostata con un orientamento  $\mathbf \nabla$ , l'orientamento del corpo del testo sarà diverso da quello della copertina.
- ❒ Non è possibile utilizzare lo stesso vassoio di alimentazione per i divisori e il corpo del testo del documento.

# **Pagine definite dall'utente**

Con questa funzione è possibile specificare il numero di pagine per ogni vassoio di alimentazione.

### **Riferimento**

Per informazioni sui metodi di stampa, consultare la Guida in linea del driver di stampa.

#### **Limitazione**

- ❒ Questa funzione è disponibile soltanto con il driver di stampa PCL 6/5e.
- ❒ Se viene selezionato **[Document Server]** in **[Tipo lavoro:]**, non è possibile utilizzare la funzione Pagina definita dall'utente.
- ❒ Se **[Pagine definite dall'utente]** viene selezionato in **[Selezione carta:]** nella scheda **[Carta]**, **[Disposizione:]** non può essere selezionato.

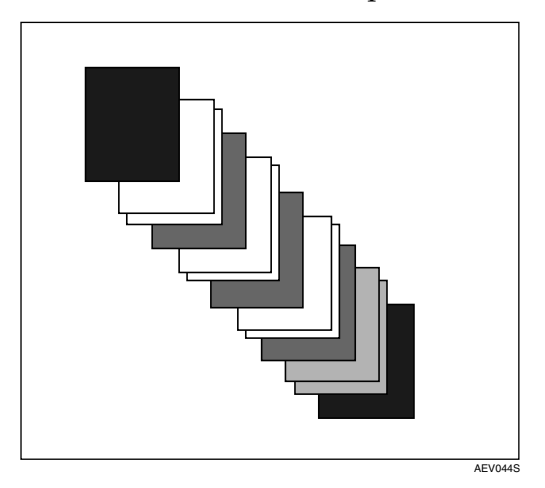

# **Fascicolazione**

Quando si stampano documenti multipli, come comunicati per incontri e riunioni, è possibile stampare e fascicolare separatamente le varie copie. Questa funzione viene definita "Fascicolazione". Con la fascicolazione i dati trasmessi da un computer vengono memorizzati. Vi sono tre tipi di fascicolazione disponibili:

#### ❖ **Fascicolazione**

Le stampe vengono assemblate in ordine sequenziale.

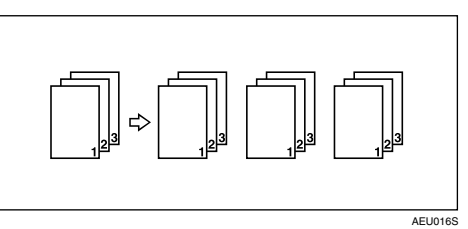

#### ❖ **Fascicolazione ruotata**

Una stampa sì e una no viene ruotata di 90 gradi  $\Box$ 

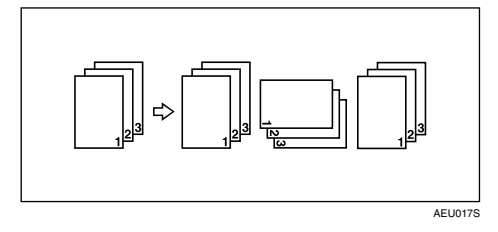

#### ❖ **Fascicolazione sfalsata**

(per questa funzione è necessario il finisher opzionale.)

Il vassoio basculante del finisher si muove indietro o in avanti quando viene effettuata una stampa, in modo da spostare la copia stampata in precedenza e separarla da quella in corso.

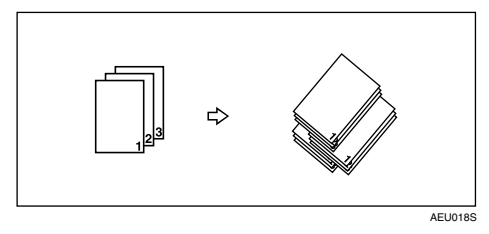

#### **Limitazione**

- ❒ Il finisher opzionale è necessario per la Fascicolazione sfalsata.
- ❒ La Fascicolazione ruotata non è possibile quando la carta viene alimentata dal vassoio bypass.
- □ La Fascicolazione sfalsata non è possibile quando si stampa su formati  $8^{1}/_{2} \times$  $5^1/\sqrt{2}$ .
- ❒ In caso di lavori con pagine di formati differenti, la funzione Fascicolazione ruotata non sarà disponibile.
- ❒ Le funzioni Fascicolazione ruotata e Pinzatura non possono essere combinate.

#### **Nota**

- ❒ È possibile impostare la funzione Fascicolazione nel driver di stampa RPCS.
	- Se non è possibile effettuare la Fascicolazione sfalsata neanche con il finisher opzionale installato, è probabile che le opzioni non siano state impostate correttamente nel driver di stampa. Correggere le impostazioni delle opzioni del driver di stampa. Per informazioni dettagliate consultare la Guida in linea del driver di stampa.
- ❒ Se si verifica Continuazione automatica nella stampa della prima copia, la funzione Fascicolazione verrà annullata.
- ❒ Se si verifica una stampa forzata nell'esecuzione della prima copia, la funzione Fascicolazione verrà annullata.
- ❒ Se si stampa un documento con pagine di formati differenti o più grandi del formato A4,  $8^{1}/_{2} \times 11$ , il documento potrà essere solo fascicolato, anche se è stata selezionata l'opzione Fascicolazione ruotata.
- ❒ Se vengono selezionate le funzioni seguenti, verrà applicato Fascicolazione o Fascicolazione sfalsata anche se è selezionato Fascicolazione ruotata:
	- Copertine
	- Divisore
- ❒ Quando viene selezionata l'opzione Fascicolazione ruotata la velocità di stampa sarà minore delle altre funzioni di fascicolazione.
- ❒ Quando si seleziona la funzione Fascicolazione nelle impostazioni del driver di stampa, accertarsi che non sia stata selezionata l'opzione di fascicolazione nelle impostazioni di stampa dell'applicazione. Se viene selezionata un'opzione di fascicolazione, la stampa non verrà effettuata come richiesto.
- ❒ La funzione Fascicolazione ruotata necessita di due vassoi contenenti fogli dello stesso formato, orientati in maniera differente.

#### **Riferimento**

Per informazioni sui formati dei fogli e il numero di fascioli in cui è possibile utilizzare la funzione Fascicolazione, Fascicolazione ruotata e Fascicolazione sfalsata con le diverse opzioni, consultare il *Manuale della copiatrice*.

Per informazioni sui metodi di stampa, consultare la Guida in linea del driver di stampa.

# **Stampa con il finisher**

È possibile eseguire le operazioni di fascicolazione o pinzatura installando il finisher opzionale. Quando si utilizza il finisher opzionale, leggere le precauzioni seguenti:

#### **Riferimento**

Per informazioni sui finisher opzionali, consultare la *Guida alle impostazioni generali*.

Per utilizzare la funzione "Pinzatura", consultare [P.127 "Pinzatura".](#page-132-0)

❖ **Accertarsi di selezionare nei driver di stampa le impostazioni per le opzioni installate nella macchina.**

#### **Riferimento**

Per selezionare le impostazioni dei driver, consultare [P.58 "Impostare le](#page-63-0) [opzioni per la stampante"](#page-63-0).

❖ **Accertarsi di selezionare le impostazioni sui formati e l'orientamento dei fogli nel driver di stampa quando si utilizzano le funzioni Stampa fronte-retro, Combina (Layout) e Pinzatura.**

#### **Riferimento**

Per informazioni sulle funzioni Stampa fronte-retro e Layout, consultare la Guida in linea del driver di stampa.

Per utilizzare la funzione "Pinzatura" consultare [P.127 "Pinzatura"](#page-132-0) e la Guida in linea del driver di stampa.

#### **Nota**

- ❒ A seconda dell'applicazione, le impostazioni di stampa possono non essere attivate e il risultato può quindi essere diverso da quello desiderato.
- ❖ **Quando si impostano la pinzatura o la fascicolazione nel driver di stampa, verificare che la casella di controllo Fascicolazione nella finestra di dialogo [Stampa] dell'applicazione non sia selezionata.**

Se viene selezionata l'opzione Fascicolazione nell'applicazione, la stampa non verrà effettuata come richiesto.

# <span id="page-132-0"></span>**Pinzatura**

Con il finisher opzionale installato, le stampe possono essere pinzate separatamente quando si stampano diverse copie.

#### **Pinzatura Posizione**

La posizione dei punti pinzatrice varia a seconda del formato e del tipo di pagina, oltre che del numero di pagine stampate e l'orientamento di alimentazione. La tabella seguente illustra le diverse posizioni dei punti pinzatrice:

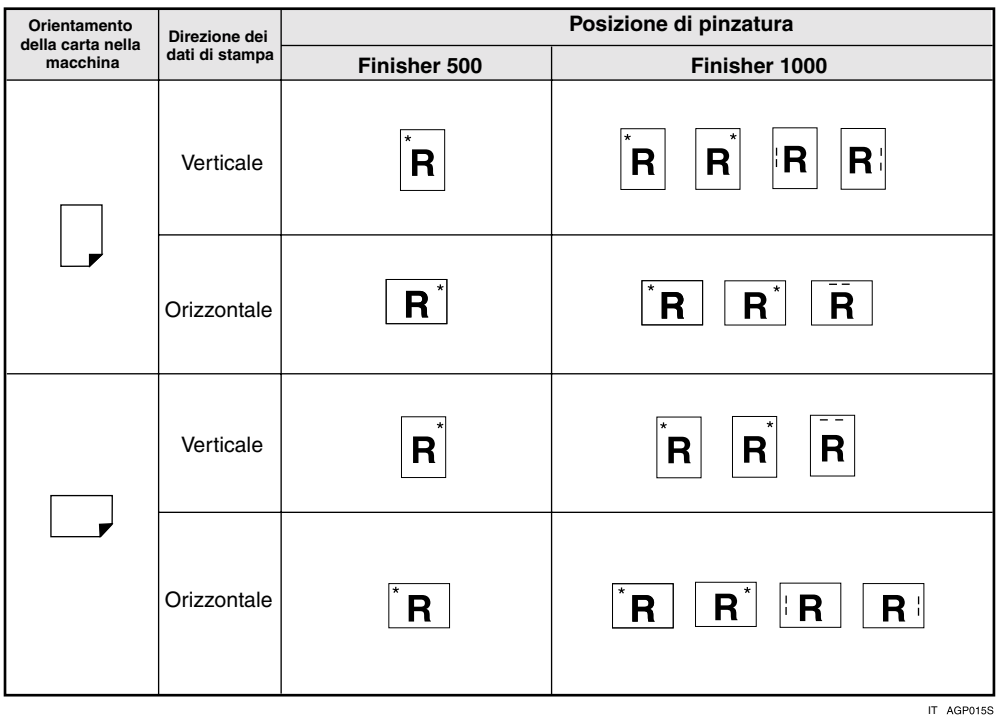

#### **Riferimento**

- Per informazioni sul formato e sul numero massimo di pagine pinzabili, consultare la *Guida alle impostazioni generali*.
- Per informazioni sui metodi di stampa, consultare la Guida in linea del driver di stampa.
- La posizione dei punti pinzatrice varia quando si utilizza il driver di stampa PostScript 3. Per informazioni dettagliate, consultare la Guida in linea del driver di stampa PostScript 3.

#### **Precauzioni nella pinzatura**

#### **Limitazione**

- ❒ La pinzatura può essere effettuata soltanto con il finisher opzionale installato.
- ❒ Non è possibile effettuare la pinzatura quando l'alimentazione viene effettuata attraverso il vassoio bypass.
- ❒ Non è possibile interrompere il lavoro in corso per effettuare un lavoro per un'altra funzione che richieda la pinzatura o la fascicolazione.
- ❒ Quando si stampa su carta intestata, la pinzatura può non essere effettuata nella posizione indicata.

#### **Nota**

- ❒ Quando si installa il finisher e si seleziona un vassoio di uscita che non supporta la funzione Pinzatura, le pagine saranno prodotte in base alle Impostazioni di Sistema.
- ❒ Se non è possibile selezionare le impostazioni di pinzatura con il finisher installato, è probabile che le opzioni non siano state impostate correttamente nel driver di stampa. Correggere l'impostazione delle opzioni nel driver. Per informazioni dettagliate consultare la Guida in linea del driver di stampa.
- ❒ Quando si seleziona la stampa fronte-retro, regolare la posizione dei punti pinzatrice in base all'orientamento del margine.
- ❒ Quando si utilizza il finisher per un'altra funzione (ad esempio, un lavoro di copiatura), la stampa inizierà dopo la fine di tale lavoro.
- ❒ Quando si seleziona la funzione Pinzatura nelle impostazioni del driver di stampa, accertarsi che non sia stata selezionata l'opzione di fascicolazione nelle impostazioni di stampa dell'applicazione. Se viene selezionata un'opzione di fascicolazione nell'applicazione, la stampa non verrà effettuata come richiesto.
- ❒ Quando si esegue la pinzatura, accertarsi di impostare correttamente il formato e l'orientamento della carta nel driver di stampa.
	- A seconda del software utilizzato, può non essere possibile salvare le impostazioni di stampa, e il risultato finale potrebbe non essere quello desiderato.
- ❒ Quando si ricomincia a stampare dopo aver rimosso della carta inceppata, la posizione di stampa può essere differente, a seconda dell'ubicazione dell'inceppamento.
	- Se si verifica un inceppamento nel finisher opzionale, la stampa ricomincerà dalla pagina iniziale dei dati in corso di stampa, o dalla pagina in cui si è verificato l'inceppamento.
	- Se si verifica un inceppamento nella macchina, la stampa ricomincerà dalla pagina in cui si è verificato l'inceppamento.
- ❒ Anche se l'inceppamento si verifica nella macchina, il messaggio di errore non verrà eliminato a meno che non si apra e chiuda lo sportello del finisher.

❒ La stampa con la funzione Pinzatura verrà annullata nei seguenti casi:

- Se il numero dei lavori da pinzare è superiore al massimo consentito. Per informazioni sul numero massimo consentito, consultare la *Guida alle impostazioni generali*.
- Se si seleziona un formato carta che non può essere pinzato. Per informazioni sui formati pinzabili, consultare la *Guida alle impostazioni generali*.
- Se si specificano posizioni differenti da quelle previste per la pinzatura.
- Se vi sono incongruenze tra l'orientamento nella modalità di stampa fronte-retro e la posizione della pinzatrice.
- Se si mischiano diversi formati quando si seleziona un formato differente durante un lavoro di stampa.
- Quando i punti pinzatrice sono esauriti.
- Quando la carta viene alimentata dal vassoio bypass.
- Quando i punti pinzatrice sono esauriti e si imposta Continuazione automatica, la stampa continuerà senza effettuare la pinzatura, dopo che il messaggio è stato visualizzato.
- <span id="page-134-0"></span>❒ Quando si utilizza l'unità opzionale Finisher 500, è possibile pinzare i formati carta seguenti utilizzando la modalità Formati misti [\\*1](#page-134-0) :
	- A3  $\Box$  e A4  $\Box$
	- B4  $\Box$  e B5  $\Box$
	- 11 × 17  $\Box$  e 8  $\frac{1}{2}$  × 11  $\Box$
	- \*1 Questa funzione non è disponibile quando si utilizza l'unità Finisher 1000 opzionale.

# **5. Impostazioni Stampante**

# **Riferimento**

Per maggiori informazioni sulla Funzione copiatrice e le impostazioni di sistema, consultare il *Manuale di riferimento copiatrice* e la *Guida alle impostazioni generali*.

# **Menu Impostazioni Stampante**

Il menu Impostazioni Stampante contiene sette voci:

- Stampa lista/prova
- Manutenzione
- Sistema
- Interfaccia host
- Menu PCL
- Menu PS (opzionale)
- Menu PDF (opzionale)

È possibile selezionare le funzioni nella tabella seguente:

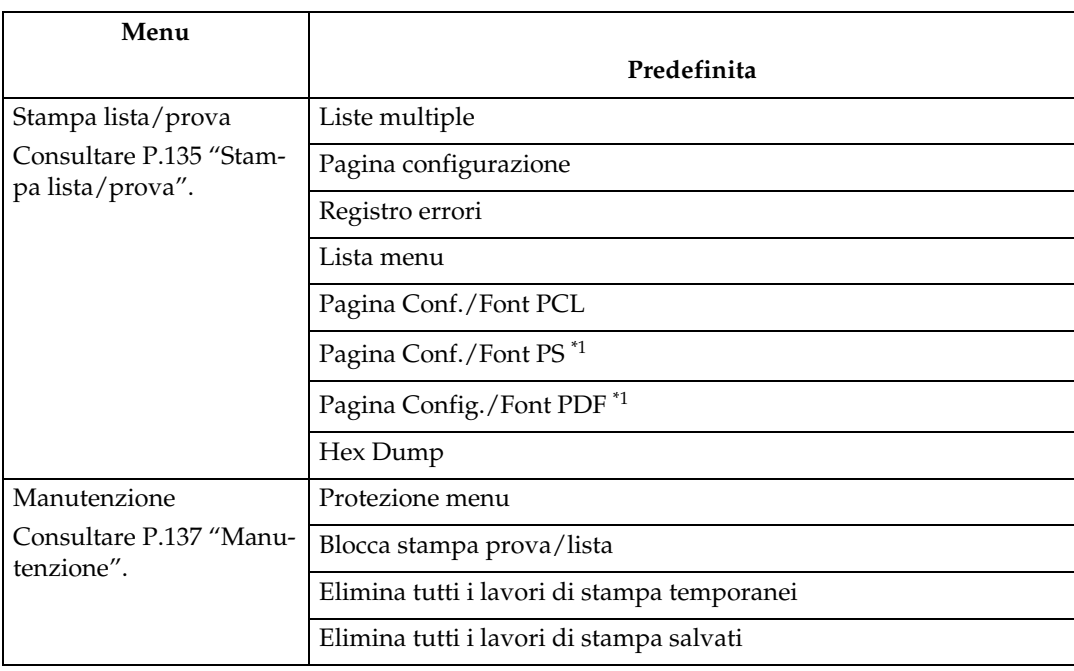

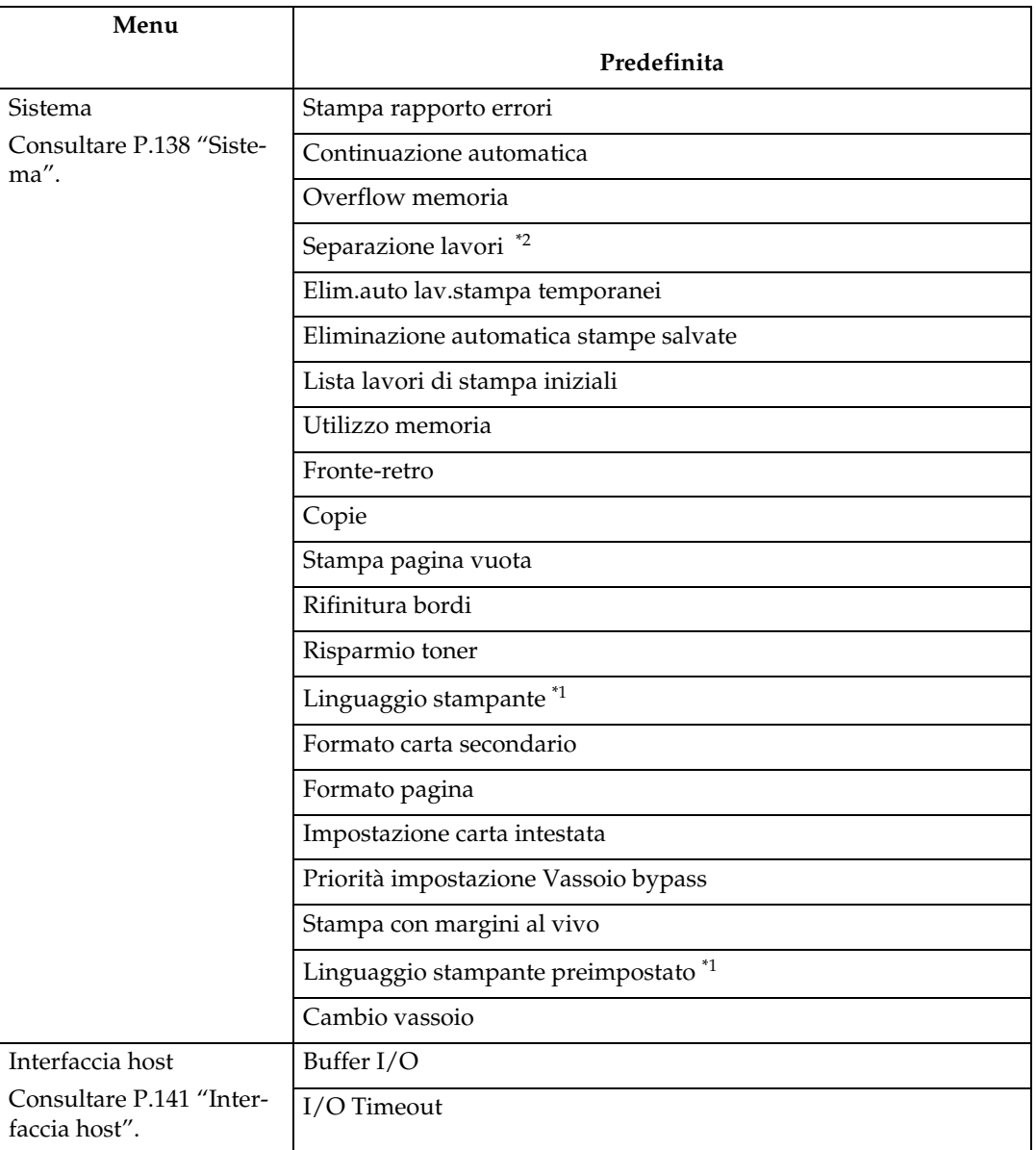

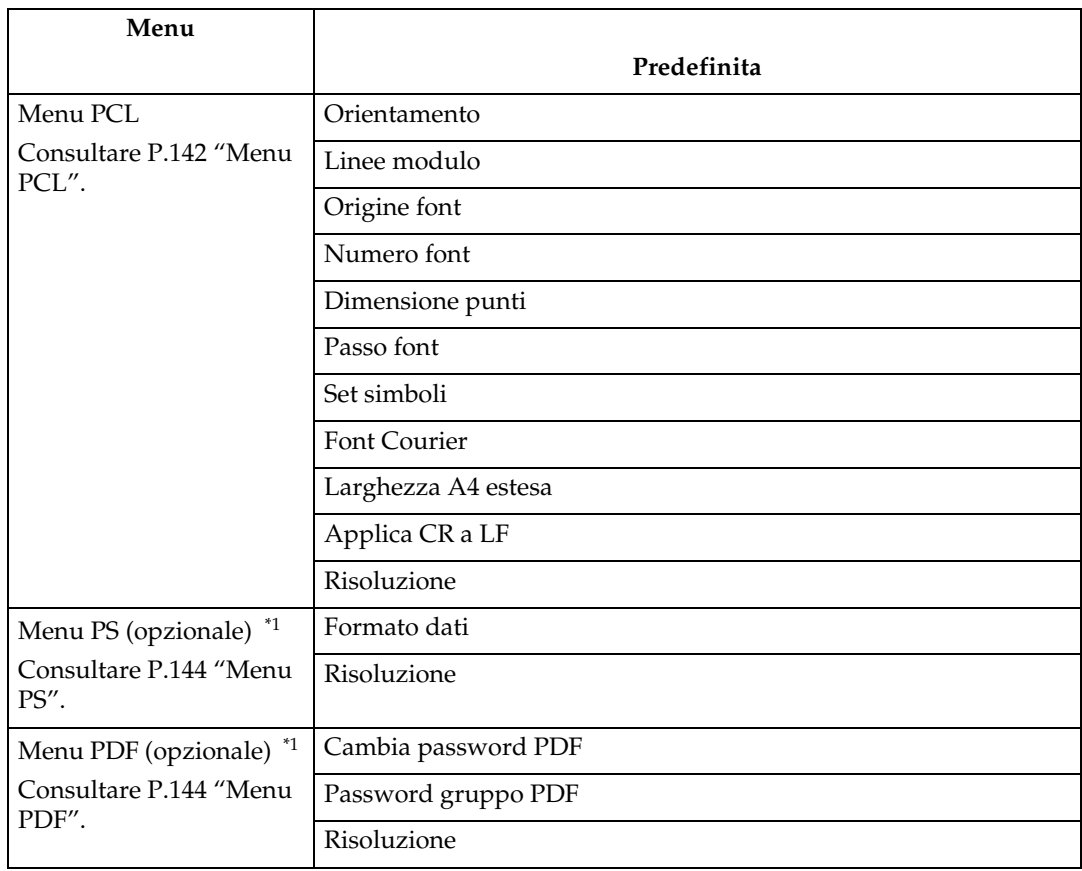

<span id="page-138-0"></span>\*1 Viene visualizzato quando è installata l'unità PostScript 3 (opzionale). \*2 Viene visualizzato quando è installato un finisher (opzionale).

<span id="page-138-1"></span>

# **Regolazione delle Impostazioni Stampante**

La funzione Impostazioni Stampante permette la regolazione di base delle operazioni quando si usa la macchina come stampante.

Anche se per la maggior parte dei lavori di stampa è possibile utilizzare le impostazioni predefinite, la funzione Impostazioni Stampante permette di accedere a diverse impostazioni per il controllo di base delle operazioni svolte dalla stampante. Le impostazioni effettuate nella funzione Impostazioni Stampante vengono mantenute anche quando viene spenta la macchina.

Per maggiori informazioni sulla Funzione copiatrice e le impostazioni di sistema, consultare il *Manuale di riferimento copiatrice* e la *Guida alle impostazioni generali*.

A **Premere il tasto** {**Strumenti utente/Contatore**} **sul pannello di controllo.**

B **Premere [Impostazioni Stampante].**

C **Selezionare la voce desiderata premendo la scheda relativa, e modificare le impostazioni.**

#### **Nota**

- ❒ **[OK]**: Premere per inserire le nuove impostazioni e tornare ai menu precedenti.
- ❒ **[Annulla]**: Premere per tornare ai menu precedenti senza modificare le impostazioni.

D **Una volta modificate le Impostazioni Stampante, premere [Esci] per tornare al menu Strumenti utente/Contatore.**

#### *A* Nota

- ❒ È inoltre possibile uscire dal menu Strumenti utente/Contatore premendo il tasto {**Strumenti utente/Contatore**}.
- ❒ Le modifiche apportate alle funzioni rimarranno attive anche se si spegne la macchina.
- ❒ È inoltre possibile uscire dal menu Impostazioni Stampante premendo il tasto **[Esci]** nel menu principale.

# **Parametri Impostazioni Stampante**

# <span id="page-140-0"></span>**Stampa lista/prova**

#### ❖ **Liste multiple**

È possibile stampare la pagina di configurazione e il registro degli errori.

#### ❖ **Pagina configurazione**

È possibile stampare i valori di configurazione attuali della macchina.

### **Riferimento**

Per informazioni dettagliate, consultare [P.136 "Stampa della](#page-141-0) [pagina di configurazione"](#page-141-0).

#### ❖ **Registro errori**

È possibile stampare i registri contenenti gli elenchi degli errori verificatisi durante la stampa.

# **Nota**

- ❒ I 30 errori più recenti vengono memorizzati nel registro errori. Se viene aggiunto un nuovo errore quando sono già memorizzati 30 errori, viene eliminato l'errore meno recente. Tuttavia, se l'errore meno recente appartiene a uno dei seguenti registri di stampa non verrà eliminato. L'errore viene memorizzato separatamente finché gli errori non saranno 30. È possibile controllare uno qualsiasi di questi lavori di stampa per informazioni sul registro errori.
	- Stampa di prova
	- Stampa riservata
	- Trattieni stampa
	- Stampa memorizzata

❒ È inoltre possibile stampare anche i dati di Annullamento lavoro automatico e i lavori cancellati manualmente dal pannello di controllo.

#### ❖ **Lista menu**

È possibile stampare una Lista menu in cui siano indicati i menu delle funzioni della macchina.

### ❖ **Pagina Conf./Font PCL**

È possibile stampare la configurazione corrente dell'elenco font PCL installati.

#### ❖ **Pagina Conf./Font PS**

È possibile stampare la configurazione corrente dell'elenco font PostScript installati.

#### **Nota**

❒ Questo menu è disponibile solamente quando è installata l'unità PostScript 3.

#### ❖ **Pagina Config./Font PDF**

È possibile stampare la configurazione corrente dell'elenco font PDF installati.

#### **Nota**

❒ Questo menu è disponibile solamente quando è installata l'unità PostScript 3.

#### ❖ **Hex Dump**

È possibile stampare in modalità Hex Dump.

#### <span id="page-141-0"></span>**Stampa della pagina di configurazione**

#### A **Premere il tasto** {**Strumenti utente/Contatore**} **sul pannello di controllo.**

Verrà visualizzato il menu Strumenti Utente/Contatore.

#### B **Premere [Impostazioni Stampante].**

Verrà visualizzato il menu Impostazioni stampante.

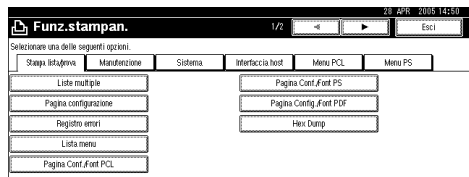

#### C **Premere [Pagina configurazione] nella scheda [Stampa lista/prova].**

Verrà stampata la pagina di configurazione.

#### **Interpretare la pagina di configurazione**

#### ❖ **Informazioni sistema**

- Numero unità Visualizza il numero di serie assegnato alla scheda dal produttore.
- Memoria totale Visualizza la quantità totale di memoria (SDRAM) installata nella stampante.
- Versione firmware
	- Stampante Visualizza il numero di versione del firmware della stampante.
	- Sistema Visualizza il numero di versione del firmware del sistema.
- Motore Visualizza il numero di versione del motore della stampante.
- LCDC Visualizza il numero di versione del display.
- NIB Visualizza il numero di versione dell'interfaccia di rete.
- Connessione dispositivo Queste voci vengono visualizzate quando sono installate le opzioni del dispositivo.
- HDD: Scarica Font/Macro Visualizza la capacità del disco fisso.
- Linguaggio stampante Visualizza il numero di versione della lingua del driver di stampa.
- Dispositivo di connessione Visualizza i dispositivi opzionali installati.

#### ❖ **Alimentazione carta**

Visualizza le impostazioni effettuate nel menu Impostazioni vassoio carta.

#### ❖ **Sistema**

Visualizza le impostazioni effettuate nel menu Sistema.

#### **Riferimento**

Per informazioni dettagliate, consultare [P.138 "Sistema"](#page-143-1).

#### ❖ **Menu PCL**

Visualizza le impostazioni effettuate nel menu PCL.

#### $\mathscr P$ Riferimento

Per informazioni dettagliate, consultare [P.142 "Menu PCL".](#page-147-0)

#### ❖ **Menu PS**

Visualizza le impostazioni selezionate nel Menu PS.

#### **Riferimento**

Per informazioni dettagliate, consultare [P.144 "Menu PS"](#page-149-0).

#### ❖ **Menu PDF**

Visualizza le impostazioni selezionate nel Menu PDF.

#### **Riferimento**

Per informazioni dettagliate, consultare [P.144 "Menu PDF"](#page-149-1).

#### ❖ **Interfaccia host**

Visualizza le impostazioni effettuate nel menu Interfaccia Host. Quando DHCP è attivo nella rete, l'indirizzo IP effettivo, la maschera di sottorete, e l'indirizzo gateway verranno visualizzati tra parentesi nella pagina di configurazione.

#### **Riferimento**

Per informazioni dettagliate, consultare [P.141 "Interfaccia](#page-146-0) [host"](#page-146-0).

#### ❖ **Informazioni Interfaccia**

Visualizza le informazioni di interfaccia.

### <span id="page-142-0"></span>**Manutenzione**

#### ❖ **Protezione menu**

Questa procedura permette di proteggere le impostazioni dei menu dalle modifiche accidentali. Grazie a questa funzione, non è possibile modificare le impostazioni con le procedure normali, a meno che non si eseguano le operazioni chiave necessarie. In un ambiente di rete, gli amministratori sono gli unici autorizzati a modificare le impostazioni dei menu.

• Livello 1

È possibile proteggere "Manutenzione", "Sistema", "Interfaccia host", "Menu PCL", "Menu PS" e "Menu PDF".

• Livello 2

È possibile proteggere "Manutenzione", "Sistema", "Interfaccia host", "Menu PCL", "Menu PS", "Menu PDF" e "Formato carta" in Impostazioni di Sistema.

• Disattivo

#### *A* Nota

- ❒ Impostazione predefinita: *Livello 2*
- $\Box$  È possibile proteggere le impostazioni dei menu tramite Web Image Monitor.

#### ❖ **Stampa lista/prova**

Permette di bloccare il menu **[Stampa lista/prova]**.

- Attivo
- Disattivo

#### *A* Nota

❒ Impostazione predefinita: *Disattivo*

#### ❖ **Elimina tutti i lavori di stampa temporanei**

È possibile eliminare tutti i lavori di stampa memorizzati temporaneamente nella macchina.

#### ❖ **Elimina tutti i lavori di stampa salvati** È possibile eliminare tutti i lavori

di stampa memorizzati nella macchina.

# <span id="page-143-1"></span><span id="page-143-0"></span>**Sistema**

#### ❖ **Stampa rapporto errori**

Selezionare questa funzione per stampare i rapporti errore relativi alla stampante o alla memoria.

- Attivo
- Disattivo

#### **Nota**

❒ Impostazione predefinita: *Disattivo*

#### ❖ **Continuazione automatica**

Selezionare questa funzione per attivare Continuazione automatica. Una volta impostata su Attivo, la stampa continuerà dopo il verificarsi di un errore di sistema.

- Disattivo
- Immediato
- 1 minuto
- 5 minuti
- 10 minuti
- 15 minuti

#### **Nota**

❒ Impostazione predefinita: *Disattivo*

#### ❖ **Overflow memoria**

Selezionare questa funzione per stampare i rapporti di errore di overflow di memoria.

- Non stampare
- Informazioni errore

#### **Nota**

❒ Impostazione predefinita: *Non stampare*

#### ❖ **Separazione lavori**

È possibile attivare Separazione lavori.

- Attivo
- Disattivo

#### **Nota**

- ❒ Impostazione predefinita: *Disattivo*
- ❒ Questo menu può essere selezionato soltanto quando è installato un finisher (opzionale).

#### ❖ **Elim.auto lav.stampa temporanei**

È possibile scegliere di eliminare automaticamente tutti i lavori di stampa memorizzati temporaneamente nella macchina.

- Attivo
- Disattivo

#### **Nota**

- ❒ Impostazione predefinita: *Disattivo*
- ❒ Se viene selezionato Attivo, è possibile impostare fino a 200 ore per l'eliminazione automatica dei file.
❖ **Eliminazione automatica stampe salvate**

È possibile scegliere di eliminare automaticamente tutti i lavori di stampa memorizzati nella macchina.

- Attivo
- Disattivo

### **Nota**

- ❒ Impostazione predefinita: *Attivo (3 giorni)*
- ❒ Se viene selezionato Attivo, è possibile impostare fino a 180 giorni per l'eliminazione automatica dei file.

### ❖ **Lista lavori di stampa iniziali**

È possibile impostare il tipo di lista lavori di stampa desiderato che deve essere visualizzato sullo schermo quando si preme **[Stampa lavori]**.

- Lista completa Visualizza una lista dei lavori di stampa memorizzati nella macchina.
- Lista per ID utente Visualizza l'elenco dell'ID utente che ha memorizzato un file nella macchina.

### **Nota**

❒ Impostazione predefinita: *Lista completa*

### ❖ **Utilizzo memoria**

È possibile selezionare la quantità di memoria utilizzata in Priorità Font o Priorità Frame, in base al formato carta o alla risoluzione.

- Priorità font Questa impostazione utilizza la memoria per registrare i font.
- Priorità frame Questa impostazione utilizza la memoria frame per stampe ad alta velocità.

### **Nota**

❒ Impostazione predefinita: *Priorità frame*

### ❖ **Fronte-retro**

È possibile stampare su entrambe le facciate di ogni pagina.

- Disattivo
- Rilegatura lato lungo
- Rilegatura lato corto

### **Nota**

❒ Impostazione predefinita: *Disattivo*

### ❖ **Copie**

È possibile specificare il numero di copie da stampare. Questa impostazione è disattivata se il numero delle pagine da stampare viene specificato con il driver di stampa o un altro comando.

• Da 1 a 999 con incrementi di 1

### **Nota**

❒ Impostazione predefinita: 1

### ❖ **Stampa pagina vuota**

È possibile selezionare se stampare o meno pagine bianche.

- Attivo
- Disattivo

Le pagine che corrispondono a una delle condizioni seguenti verranno considerate bianche:

- Assenza di immagini.
- Presenza di immagini situate al di fuori dell'area di stampa.
- Presenza di soli caratteri bianchi.

### **Nota**

- ❒ Impostazione predefinita: *Attivo*
- ❒ La stampante non considera bianche le pagine con immagini di colore bianco.

#### ❖ **Rifinitura bordi**

È possibile impostare la rifinitura dei bordi dei caratteri stampati.

- Attivo
- Disattivo

### **Nota**

- ❒ Impostazione predefinita: *Attivo*
- ❒ Se vengono stampate immagini fotografiche o a mezzitoni, selezionare Disattivo.

#### ❖ **Risparmio toner**

Consente di risparmiare toner.

- Attivo
- Disattivo

### *A* Nota

#### ❖ **Linguaggio stampante**

È possibile specificare il linguaggio della stampante.

- Auto
- PCL
- PS
- PDF

### *M* Nota

- ❒ Impostazione predefinita: *Auto*
- ❒ Questo menu verrà visualizzato soltanto se è installata l'unità PostScript 3 (opzionale).

### ❖ **Formato carta secondario**

È possibile attivare la funzione Sostituzione automatica formato carta  $(A4 \leftrightarrow LT)$ .

- Auto
- Disattivo

### **Nota**

❒ Impostazione predefinita: *Disattivo*

### ❖ **Formato pagina**

È possibile selezionare il formato carta predefinito.

- $\bullet$  11  $\times$  17
- 8<sup>1</sup>/2 × 14
- $8^{1}/_{2} \times 11$
- $5^1/\sqrt{2 \times 8^1/\sqrt{2}}$
- $7^1/4 \times 10^1/2$
- $8 \times 13$
- $8^1/\frac{2}{2} \times 13$
- $8^{1}/_{4} \times 13$
- $\bullet$  A3
- $\bullet$  B4 JIS
- $\bullet$  A4
- $\bullet$  B<sub>5</sub> JIS
- $\bullet$  A5
- A6
- $8 K$
- $\bullet$  16 K
- Formato personalizz.

### **Nota**

- ❒ Impostazione predefinita:
	- Versione metrica: A4
	- Versione in pollici:  $8^{1}/_{2} \times 11$

### ❖ **Impostazione carta intestata**

Durante la stampa è possibile ruotare le immagini originali.

Quando si stampa, le immagini originali vengono sempre ruotate di 180 gradi. Per questo motivo quando si stampa su carta intestata o prestampata che richieda l'orientamento, il risultato può non essere quello desiderato. Con questa funzione, è possibile specificare la rotazione delle immagini.

- Disattivo
- Rilevamento auto
- Attivo (sempre)

<sup>❒</sup> Impostazione predefinita: *Disattivo*

### *M* Nota

- ❒ Impostazione predefinita: *Disattivo*
- ❒ Se impostata su Disattivo, le immagini originali verranno ruotate di 180 gradi.
- ❒ Se impostata su Rilevamento auto, la macchina individua automaticamente la carta intestata o prestampata e non effettua la rotazione.
- ❒ Se impostata su Attivo (sempre), la macchina non ruota.
- ❒ Questa funzione riduce la velocità di stampa.

### ❖ **Priorità impostazione Vassoio bypass**

È possibile specificare quale delle due opzioni (Stampante) Driver/Comando o Impostazioni macchina ha priorità nel determinare il formato della carta contenuta nel vassoio bypass.

- Driver/Comando
- Impostazioni macchina

### *M* Nota

❒ Impostazione predefinita: *Driver/Comando*

### ❖ **Stampa con margini al vivo**

È possibile selezionare se stampare o meno il foglio intero.

- Disattivo
- Attivo

### *M* Nota

- ❒ Impostazione predefinita: *Disattivo*
- ❒ È possibile che il margine da 5 mm lungo i bordi non venga stampato in modo corretto.

### ❖ **Linguaggio stampante preimpostato**

È possibile selezionare la lingua predefinita della stampante, se la macchina non è in grado di rilevarla automaticamente.

- PCL
- PS
- PDF

### *A* Nota

- ❒ Impostazione predefinita: *PCL*
- ❒ Questo menu verrà visualizzato soltanto se è installata l'unità PostScript 3 (opzionale).

### ❖ **Cambio vassoio**

È possibile impostare il cambio del vassoio carta.

- Disattivo
- Attivo

### **Nota**

❒ Impostazione predefinita: *Disattivo*

### **Interfaccia host**

### ❖ **Buffer I/O**

È possibile impostare la dimensione del Buffer I/O. In genere, non è necessario modificare questa impostazione.

- 128 KB
- 256 KB

### **Nota**

❒ Impostazione predefinita: *128 KB*

**5**

#### ❖ **I/O Timeout**

È possibile selezionare il numero di secondi che la macchina deve attendere prima di terminare un lavoro di stampa. Se dei dati da un'altra porta arrivano durante lo svolgimento di un lavoro di stampa, aumentare il periodo di attesa.

- 10 secondi
- 15 secondi
- 20 secondi
- 25 secondi
- 60 secondi

#### **Nota**

❒ Impostazione predefinita: *15 secondi*

### **Menu PCL**

#### ❖ **Orientamento**

È possibile impostare l'orientamento della pagina.

- Verticale
- Orizzontale

#### *M* Nota

❒ Impostazione predefinita: *Verticale*

#### ❖ **Linee modulo**

È possibile impostare il numero di righe per pagina.

• Da 5 a 128 con incrementi 1

### *M* Nota

❒ Impostazione predefinita:

- Versione metrica: 64
- Versione in pollici: 60

#### ❖ **Origine font**

È possibile impostare il percorso di memorizzazione del font predefinito.

- Residente
- RAM
- Disco rigido
- SD

### *M* Nota

- ❒ Impostazione predefinita: *Residente*
- ❒ RAM, HDD e SD possono essere selezionati soltanto dopo che i font sono stati scaricati sulla macchina.

#### ❖ **Numero font**

È possibile impostare l'ID del font predefinito che si desidera utilizzare.

• Da 0 a 63 con incrementi di 1

### **Nota**

❒ Impostazione predefinita: 0

#### ❖ **Dimensione punti**

È possibile impostare la dimensione punti che si desidera assegnare al font selezionato.

• Da 4,00 a 999,75 con aumenti di 0,25

### *A* Nota

- ❒ Impostazione predefinita: 12,00
- ❒ Questa impostazione è valida solamente per i font dalle dimensioni variabili.

#### ❖ **Passo font**

È possibile impostare il numero di caratteri per pollice per il font selezionato.

• Da 0,44 a 99,99 con incrementi di 0,01

### *A* Nota

- ❒ Impostazione predefinita: 10,00
- ❒ Questa impostazione è valida solamente per i font dalle dimensioni fisse.

#### ❖ **Set simboli**

È possibile specificare il set di caratteri di stampa per il font selezionato. Sono disponibili le opzioni seguenti:

Roman-8, ISO L1, ISO L2, ISO L5, PC-8, PC-8 D/N, PC-850, PC-852, PC8-TK, Win L1, Win L2, Win L5, Desktop, PS Text, VN Intl, VN US, MS Publ, Math-8, PS Math, VN Math, Pifont, Legal, ISO 4, ISO 6, ISO 11, ISO 15, ISO 17, ISO 21, ISO 60, ISO 69, Win 3.0

### *A* Nota

❒ Impostazione predefinita: *PC-8*

### ❖ **Font Courier**

È possibile selezionare un tipo di font courier.

- Normale
- Scuro

### *A* Nota

❒ Impostazione predefinita: *Normale*

### ❖ **Larghezza A4 estesa**

È possibile aumentare la larghezza dell'area di stampa (quando si stampa su formato A4 con PCL).

- Disattivo
- Attivo

### **Nota**

- ❒ Impostazione predefinita: *Disattivo*
- ❒ Quando l'impostazione è Attivo, la larghezza sarà di 8 pollici  $\frac{1}{2}$ .

#### ❖ **Applica CR a LF**

Quando l'impostazione è "Attivo", ad ogni riga seguirà un "a capo": CR=CR, LF=CR−LF, FF=CR−FF.

- Disattivo
- Attivo

### **Nota**

❒ Impostazione predefinita: *Disattivo*

#### ❖ **Risoluzione**

È possibile impostare la risoluzione di stampa in punti per pollice.

- 300 dpi
- 600 dpi

### *A* Nota

❒ Impostazione predefinita: *600 dpi*

**5**

### **Menu PS**

Questo menu verrà visualizzato soltanto se è installata l'unità PostScript 3 opzionale.

#### ❖ **Formato dati**

È possibile selezionare un formato dati.

- Dati binari
- TBCP

### **Limitazione**

- ❒ Questa impostazione non sarà attiva quando si fa funzionare la macchina con una connessione parallela o EtherTalk.
- ❒ Quando si utilizza la macchina con una connessione parallela e se vengono inviati dati binari dal driver di stampa, il lavoro di stampa verrà annullato.
- ❒ Quando si utilizza la macchina con una connessione Ethernet, il lavoro di stampa verrà annullato nei seguenti casi:
	- Quando il formato dei dati del driver di stampa è TBCP e il formato dei dati selezionato nel display è Dati binari.
	- Quando il formato del driver di stampa è binario e il formato dati selezionato nel display è TBCP.

### *A* Nota

❒ Impostazione predefinita: *TBCP*

### ❖ **Risoluzione**

È possibile impostare la risoluzione di stampa in punti per pollice.

- 300 dpi
- 600 dpi

### *M* Nota

❒ Impostazione predefinita: *600 dpi*

### **Menu PDF**

Questo menu verrà visualizzato soltanto se è installata l'unità PostScript 3 opzionale.

### ❖ **Cambia password PDF**

È possibile selezionare la password del file PDF che esegue la Stampa diretta PDF.

- Password corrente
- Nuova password
- Conferma nuova password

È possibile impostare una password utilizzando Web Image Monitor tuttavia, in questo caso le informazioni sulla password verranno inviate attraverso la rete. Se la sicurezza rappresenta una priorità, impostare la password utilizzando questo menu nel Pannello di controllo.

### **Nota**

❒ Impostazione predefinita: *Non impostata*

### ❖ **Password gruppo PDF**

Impostare la password di gruppo già specificata con DeskTopBinder Lite.

- Password corrente
- Nuova password
- Conferma nuova password

È possibile impostare una password utilizzando Web Image Monitor tuttavia, in questo caso le informazioni sulla password verranno inviate attraverso la rete. Se la sicurezza rappresenta una priorità, impostare la password utilizzando questo menu nel Pannello di controllo.

### *M* Nota

❒ Impostazione predefinita: *Non impostata*

#### ❖ **Risoluzione**

È possibile impostare la risoluzione di stampa in punti per pollice.

- 300 dpi
- 600 dpi

### **Nota**

❒ Impostazione predefinita: *600 dpi*

# **6. Utilizzo del Document Server**

## **Accedere al Document Server**

Il Document Server permette di memorizzare documenti nel disco fisso della macchina, in modo da poterli modificare e stampare quando si desidera.

### **Limitazione**

❒ Le applicazioni con driver propri, come PageMaker, non supportano questa funzione.

### **Riferimento**

Per informazioni dettagliate sulle funzioni del Document Server, consultare la *Guida alle impostazioni generali*.

Per informazioni su come accedere al Document Server da un client, consultare la Guida in linea del driver di stampa.

### **Nota**

❒ Quando si utilizza il Document Server, è possibile selezionare le funzioni seguenti dal pannello di controllo della macchina:

- Copie
- Fascicolazione
- Fronte-retro
- Pinzatura
- Selezione carta: vassoio di alimentazione della carta, tipo di carta, vassoio di uscita carta.
- Funzioni relative alla selezione della carta: Copertina, Divisore.
- ❒ Le voci sopraindicate sono inattive, per cui non è possibile impostarle dalla finestra di dialogo Proprietà stampante, quando viene selezionato il Document Server.
- ❒ È necessario inserire un'ID utente, utilizzando fino a otto caratteri alfanumerici.
- ❒ Inserire una Password e un Nome File per distinguere un lavoro dagli altri.
- ❒ È possibile memorizzare fino a 3.000 file nel Document Server. Una volta raggiunto questo limite, non sarà più possibile salvare altri file. Anche se non si è raggiunto il limite sopraindicato, non sarà possibile memorizzare nuovi file quando:
	- un file da memorizzare contiene più di 1.000 pagine,
	- il numero totale di pagine contenute nei file è superiore a 9.000,
	- il disco fisso è pieno.
- ❒ Il Document Server memorizza anche file acquisiti utilizzando l'alimentatore automatico originali (ADF) o il vetro di esposizione. Eliminare periodicamente i file non più necessari, in modo da non superare il limite di capacità del disco fisso. Per informazioni su come eliminare i file memorizzati, consultare la *Guida alle impostazioni generali*.
- ❒ Quando si utilizza il disco fisso per funzioni differenti da quelle del Document Server, può non essere possibile memorizzare nuovi file nel Document Server, anche se non è stato raggiunto il limite di 3.000 file.

# **7. Funzioni e impostazioni della macchina**

## **Mainframe**

La Guida di rete, il Supplemento PostScript 3 e il Supplemento UNIX includono tutti i modelli; di conseguenza, essi contengono le spiegazioni su tutte le funzioni e impostazioni. Questo capitolo descrive le funzioni e impostazioni necessarie per configurare il modello utilizzato.

### **Riferimento**

Per informazioni dettagliate sulle funzioni e impostazioni, consultare la *Guida di rete*, il *Supplemento PostScript 3* e il *Supplemento UNIX*.

### **Funzioni**

La macchina include le seguenti funzioni:

- Copia
- **Stampante**
- Scanner
- $\bullet$  Fax
- Document Server

### **Nota**

❒ Per svolgere le funzioni di stampante o scanner, la macchina deve essere dotata dell'Unità stampante/scanner.

### **Interfaccia**

La macchina include le seguenti interfacce:

- Ethernet (100BASE-TX / 10BASE-T)
- USB  $(2.0 / 1.1)$
- IEEE 1284 (parallela) (opzionale)
- IEEE 1394 (stampa SCSI) (opzionale)
- IEEE 802.11b (wireless LAN) (opzionale)
- Bluetooth (opzionale)

### **Nota**

- ❒ Per utilizzare l'interfaccia IEEE 1284, IEEE 1394 (stampa SCSI), IEEE 802.11b (wireless LAN) o Bluetooth, la macchina deve essere dotata dell'apposita unità.
- ❒ Non è possibile disporre delle interfacce IEEE 1284, IEEE 1394 (stampa SCSI), IEEE 802.11b (wireless LAN) e Bluetooth contemporaneamente nella macchina.

## **Elenco delle impostazioni**

### **Web Image Monitor**

La seguenti voci di Web Image Monitor sono disponibili nella macchina:

R: Read - lettura

W: Write - scrittura

: Nessuna

### **Nota**

❒ A seconda delle impostazioni di sicurezza, è possibile che certe voci non vengano visualizzate.

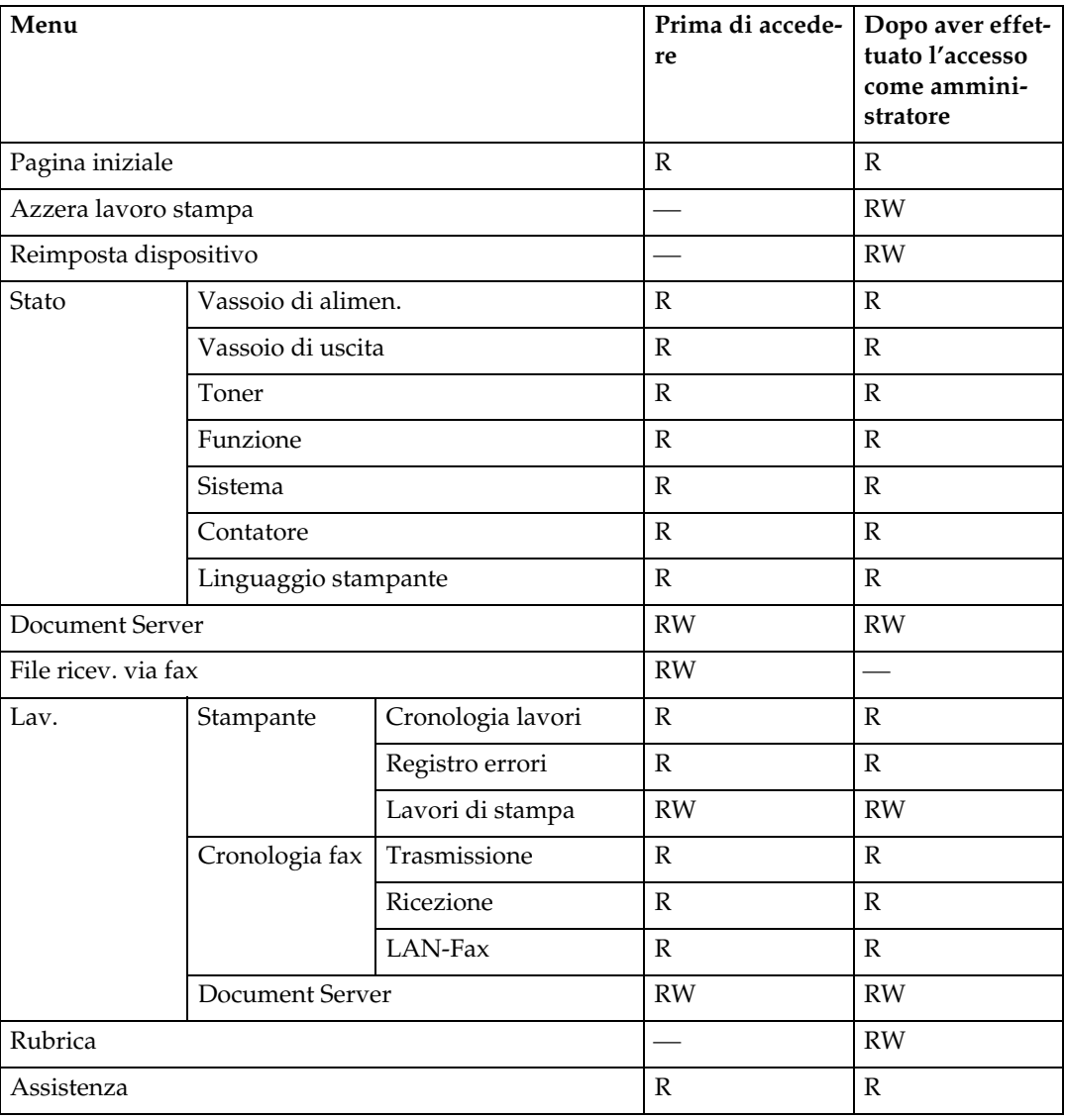

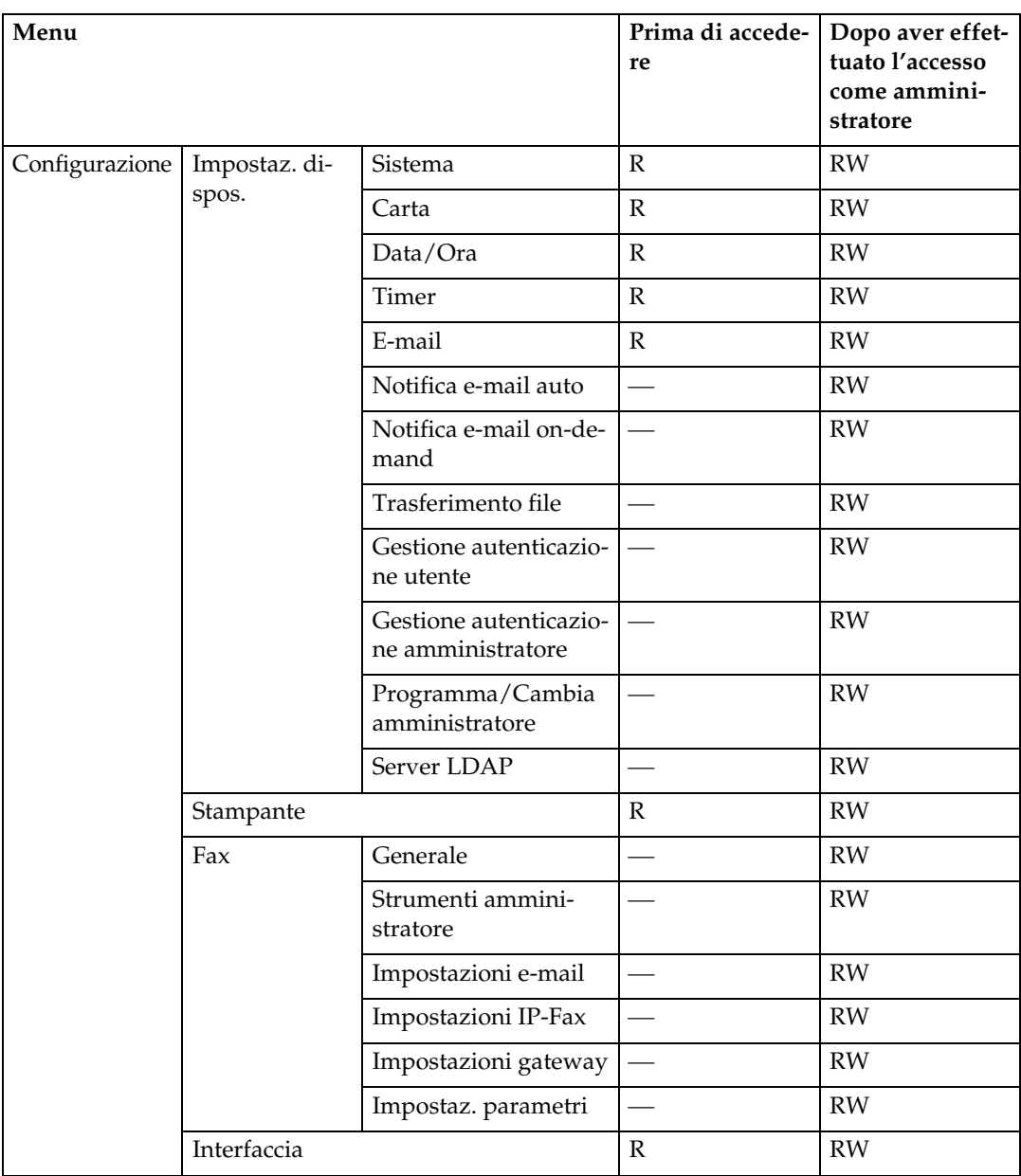

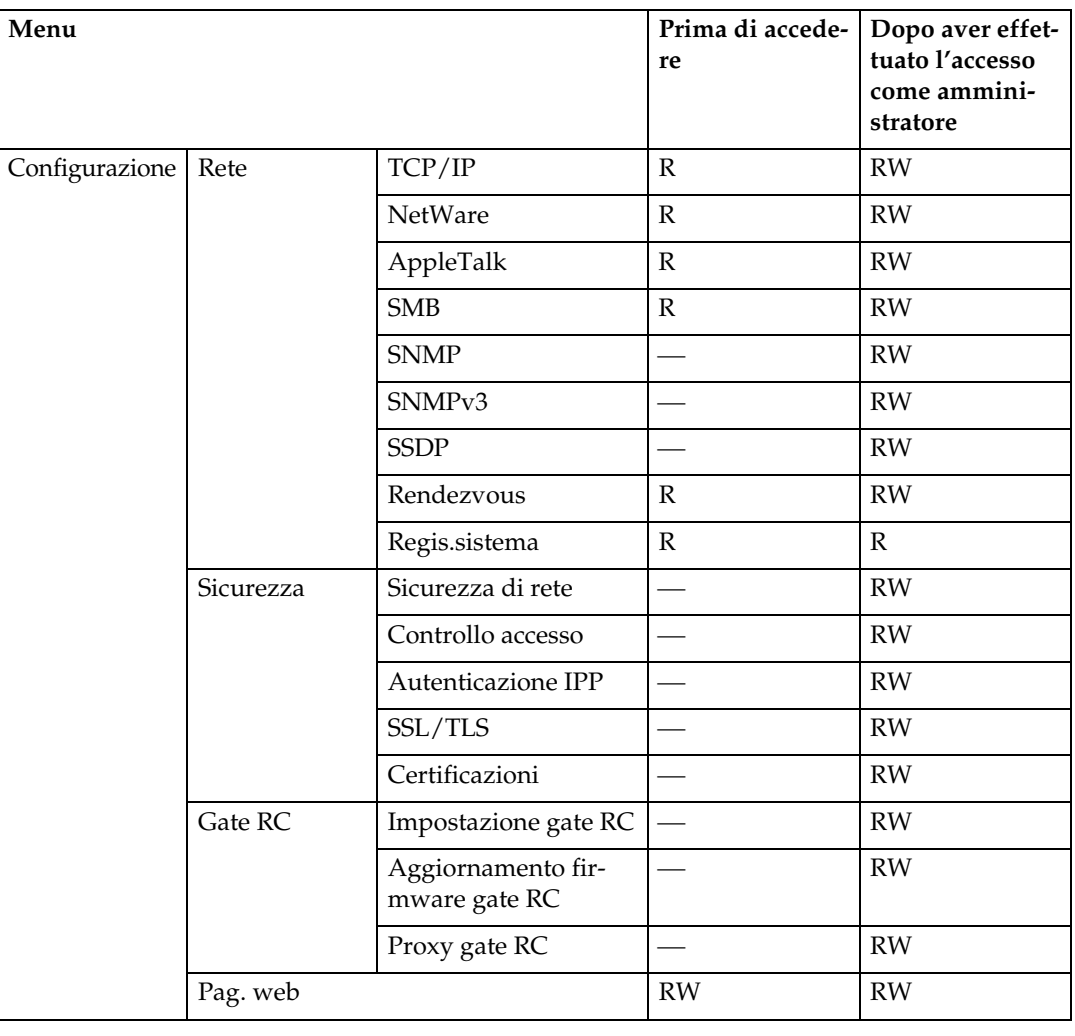

### **telnet**

Il telnet seguente può essere utilizzato con la macchina:

access, appletalk, autonet, btconfig, dhcp, diprint, dns, domainname, help, hostname, ifconfig, info, ipp, netware, passwd, prnlog, rendezvous, route, set, show, slp, smb, snmp, spoolsw, ssdp, status, syslog, web, wins

### **UNIX**

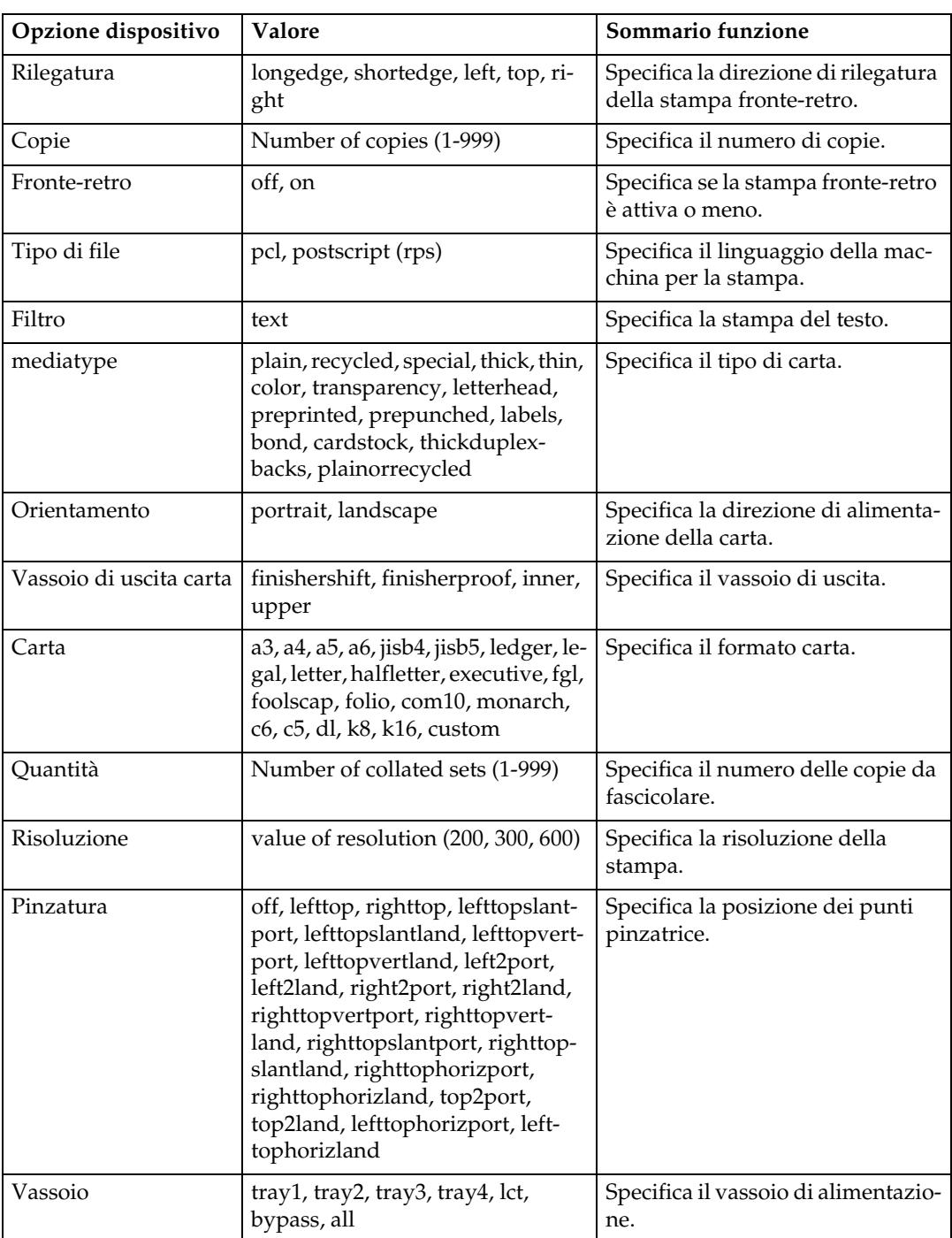

I seguenti comandi UNIX possono essere utilizzati con la macchina:

**7**

### **Impostazioni utilizzabili con PostScript 3**

Le seguenti impostazioni PostScript 3 possono essere utilizzate con la macchina:

### **Nota**

❒ A seconda del tipo di driver di stampa, è possibile che vengano visualizzate diverse voci.

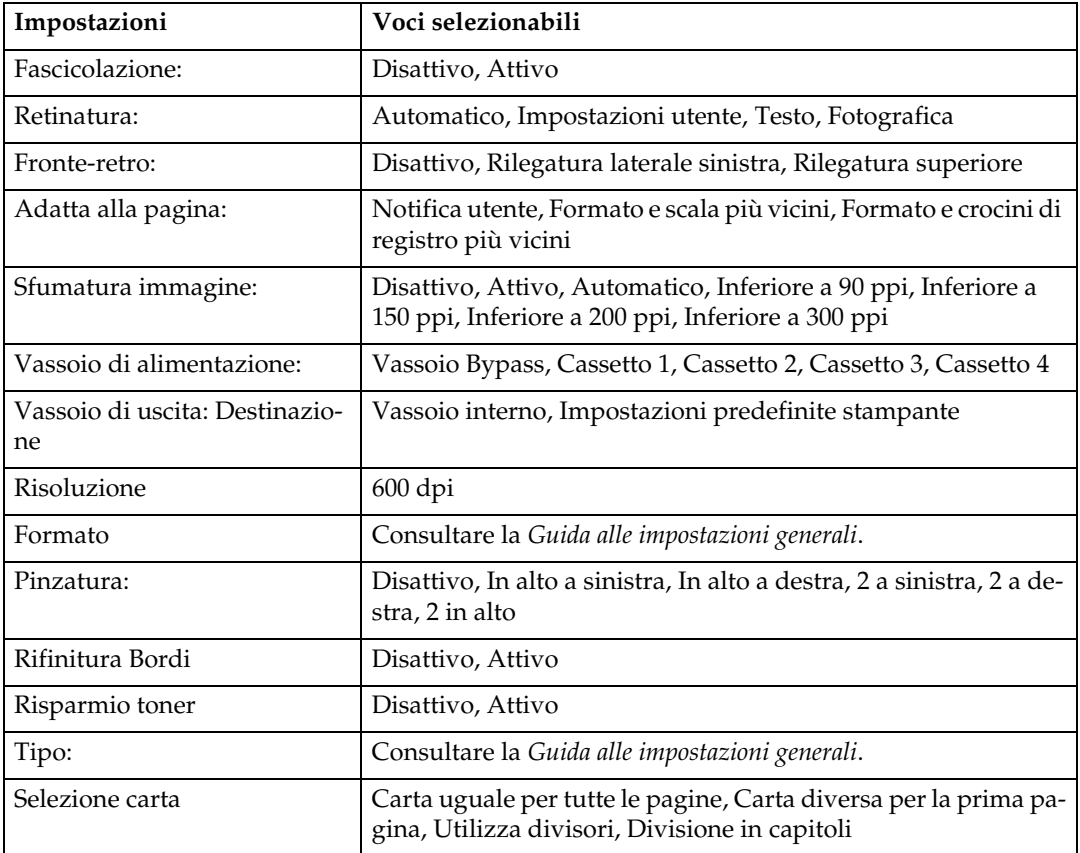

# **8. Appendice**

## **Software e utility inclusi nel CD-ROM**

Questa stampante viene fornita insieme a tre CD-ROM: "Printer Drivers and Utilities", "Operating Instructions" e "Scanner Driver and Document Management Utility". I software seguenti sono inclusi nei tre CD-ROM:

#### ❖ **Font Manager 2000**

Questa utility consente di installare nuovi font video od organizzare e gestire i font già installati sul sistema. Per informazioni dettagliate su Font Manager 2000, consultare il manuale contenuto nel CD-ROM e intitolato "Printer Drivers and Utilities".

#### ❖ **SmartDeviceMonitor for Admin**

Questa utility consente all'amministratore del sistema di gestire le stampanti in rete.

### **Riferimento**

Consultare la Guida in linea di SmartDeviceMonitor for Admin.

#### ❖ **SmartDeviceMonitor for Client**

Questa utility consente agli utenti di gestire i propri lavori di stampa in rete.

### **Riferimento**

Consultare la Guida in linea di SmartDeviceMonitor for Client.

#### ❖ **Utility 1394**

Per l'unità di interfaccia IEEE 1394 opzionale. Per ulteriori informazioni, consultare il file Readme (Leggimi) o il manuale fornito insieme all'unità interfaccia IEEE 1394 opzionale.

#### ❖ **USB Printing Support**

Per la connessione USB a computer che utilizzano Windows 98 SE/Me.

#### ❖ **Acrobat Reader**

Questa utility consente di leggere file in formato PDF (Portable Document Format).

### **Nota**

❒ La documentazione sull'uso della macchina è contenuta nel CD-ROM in formato PDF. Per informazioni sull'uso di Acrobat Reader, consultare la guida in linea di Acrobat Reader.

### ❖ **Printer Utility for Mac**

Questa utility consente agli utenti di scaricare e gestire diversi font, oltre che gestire le stampanti. Per maggiori informazioni su questa utility, consultare il *Supplemento PostScript*.

### Visualizzare il contenuto del CD-ROM

Attuare la procedura seguente per visualizzare il contenuto del CD-ROM.

### A **Inserire il CD-ROM nel lettore CD-ROM.**

Verrà avviato il programma di installazione.

### B **Fare clic su [Sfoglia il CD-ROM].**

Verrà avviato Explorer, il quale visualizzerà il contenuto del CD-ROM.

### **Driver per questa stampante**

Per stampare, è necessario installare un driver di stampa compatibile con il sistema operativo in uso. I driver seguenti sono inclusi nel CD-ROM fornito insieme a questa macchina.

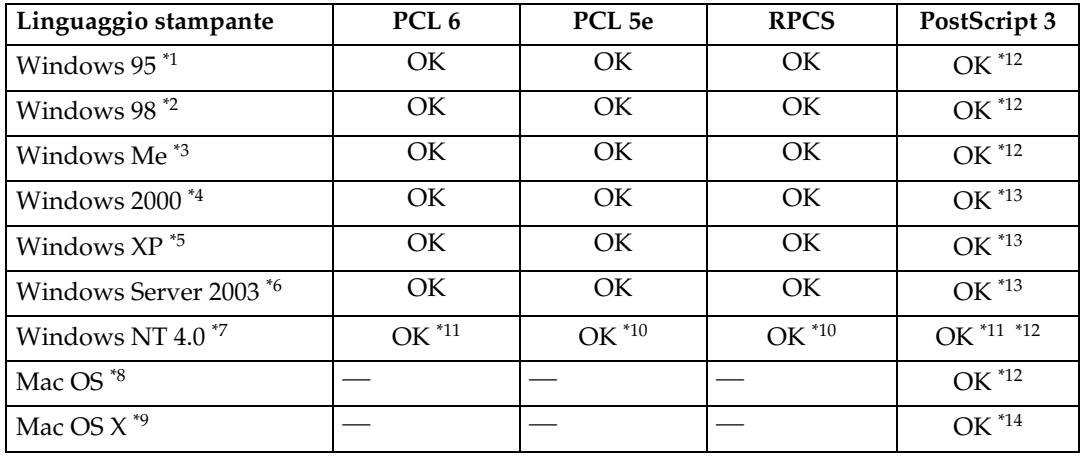

<span id="page-161-0"></span>

- <span id="page-161-2"></span>\*1 Sistema operativo Microsoft Windows 95<br>\*2 Sistema operativo Microsoft Windows 98<br>\*3 Microsoft Windows Millennium Edition<br>\*4 Microsoft Windows 2000 Advanced Serve
- <span id="page-161-3"></span>
- <span id="page-161-4"></span>Microsoft Windows 2000 Advanced Server Microsoft Windows 2000 Server
- <span id="page-161-6"></span>Microsoft Windows 2000 Professional \*5 Microsoft Windows XP Professional Microsoft Windows XP Home Edition
- <span id="page-161-7"></span>\*6 Microsoft Windows Server 2003 Standard Edition
- 
- <span id="page-161-8"></span><sup>\*7</sup> Sistema operativo Microsoft Windows NT Server versione 4.0, Sistema operativo Microsoft Windows NT Workstation versione 4.0 su un computer che utilizza processori x86.<br><sup>\*8</sup> Versioni da 8.6 a 9.2 di Mac OS (è supportato Mac OS X Classic mode).<br><sup>\*9</sup> Mac OS X 10.1 o versione successiva (Native mode)
- <span id="page-161-11"></span>
- <span id="page-161-12"></span>
- <span id="page-161-10"></span>\*10 Richiede Service Pack 4 o versione successiva.
- <span id="page-161-9"></span>\*11 Richiede Service Pack 6 o versione successiva.
- <span id="page-161-1"></span>\*12 I driver di stampa Adobe PostScript 3 e i file di descrizione della stampante PostScript (PPD) sono contenuti nel CD-ROM "Printer Drivers and Utilities".
- <span id="page-161-5"></span>\*13 I file di descrizione della stampante PostScript (PPD) sono contenuti nel CD-ROM "Printer Drivers and Utilities".
- <span id="page-161-13"></span>\*14 Il programma di installazione di descrizione della stampante PostScript (PPD) Adobe è contenuto nel CD-ROM "Printer Drivers and Utilities".

#### ❖ **Driver di stampa PCL**

Il CD-ROM incluso in questa macchina comprende due tipi di driver di stampa PCL (PCL 5e e PCL 6). Questi driver consentono al computer di comunicare con la macchina attraverso un determinato linguaggio di stampa.

### **Nota**

❒ Alcune applicazioni possono richiedere l'installazione del driver di stampa PCL 5e. In tal caso, è possibile installare PCL 5e senza installare PCL 6.

### **Riferimento**

Consultare [P.19 "Preparazione della stampante".](#page-24-0)

#### ❖ **Driver di stampa RPCS**

Questo driver di stampa consente al computer di comunicare con la stampante attraverso un determinato linguaggio di stampa. Oltre all'interfaccia utente tradizionale, è presente anche un'interfaccia predefinita.

### **Riferimento**

Consultare [P.19 "Preparazione della stampante".](#page-24-0)

#### ❖ **Driver di stampa Adobe PostScript e file PPD**

I driver di stampa Adobe PostScript e i file di descrizione della stampante PostScript (PPD) sono contenuti nel CD-ROM fornito insieme a questa macchina. Questi driver consentono al computer di comunicare con la macchina attraverso un determinato linguaggio di stampa. I file PPD consentono al driver della stampante di abilitare le funzioni specifiche di stampa.

### **Riferimento**

Consultare il *Supplemento PostScript 3*.

#### ❖ **File PPD**

I file di descrizione della stampante PostScript (PPD) sono contenuti nel CD-ROM fornito insieme a questa macchina. I file PPD consentono al driver della stampante di abilitare le funzioni specifiche di stampa.

### **Riferimento**

Consultare il *Supplemento PostScript 3*.

### **SmartDeviceMonitor for Admin**

SmartDeviceMonitor for Admin è un'applicazione che usa il protocollo TCP/IP e IPX/SPX per gestire le stampanti collegate in rete. Consente di monitorare più stampanti di rete utilizzando indirizzi IP. Consigliamo agli amministratori di rete di utilizzare questa applicazione.

#### ❖ **Percorso file**

SmartDeviceMonitor for Admin è incluso nella seguente cartella del CD-ROM:

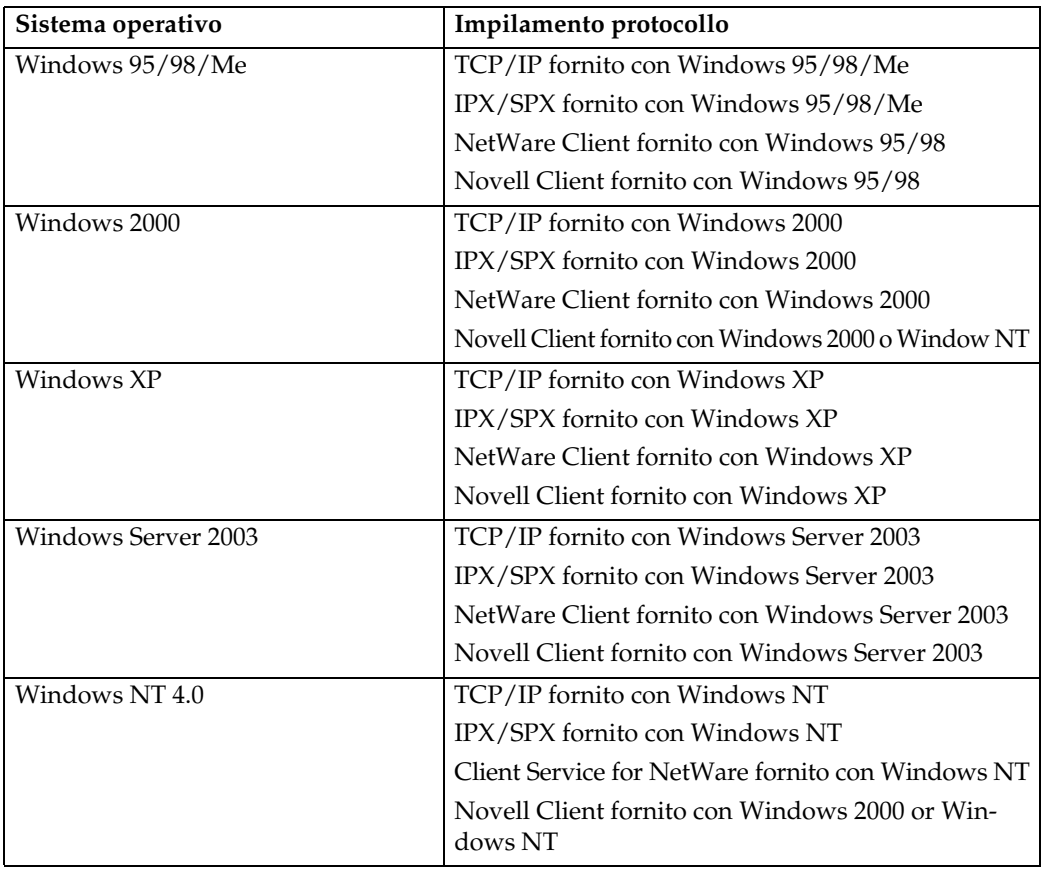

#### **Network\Devmon\Admin\Disk1**

### ❖ **Funzioni disponibili**

SmartDeviceMonitor for Admin verifica le funzioni seguenti:

- Prodotti per la stampa, come carta o toner;
- risultati dei lavori di stampa eseguiti dal computer.

### **Riferimento**

Per informazioni sulle operazioni dell'amministratore di sistema, consultare la *Guida di Rete*.

Per informazioni sull'utilizzo di SmartDeviceMonitor for Admin, consultare la Guida in linea di SmartDeviceMonitor for Admin.

### **SmartDeviceMonitor for Client**

SmartDeviceMonitor for Client comprende le funzioni seguenti: Consigliamo agli utenti di installare questa applicazione.

- Stampa in rete peer-to-peer utilizzando TCP/IP o IPP da Windows 95/98/Me/2000/XP, Windows Server 2003 e Windows NT 4.0.
- Controllo costante dello stato delle periferiche in rete, tramite TCP/IP e IPX/SPX.

#### ❖ **Percorso file**

SmartDeviceMonitor for Client è incluso nella seguente cartella del CD-ROM:

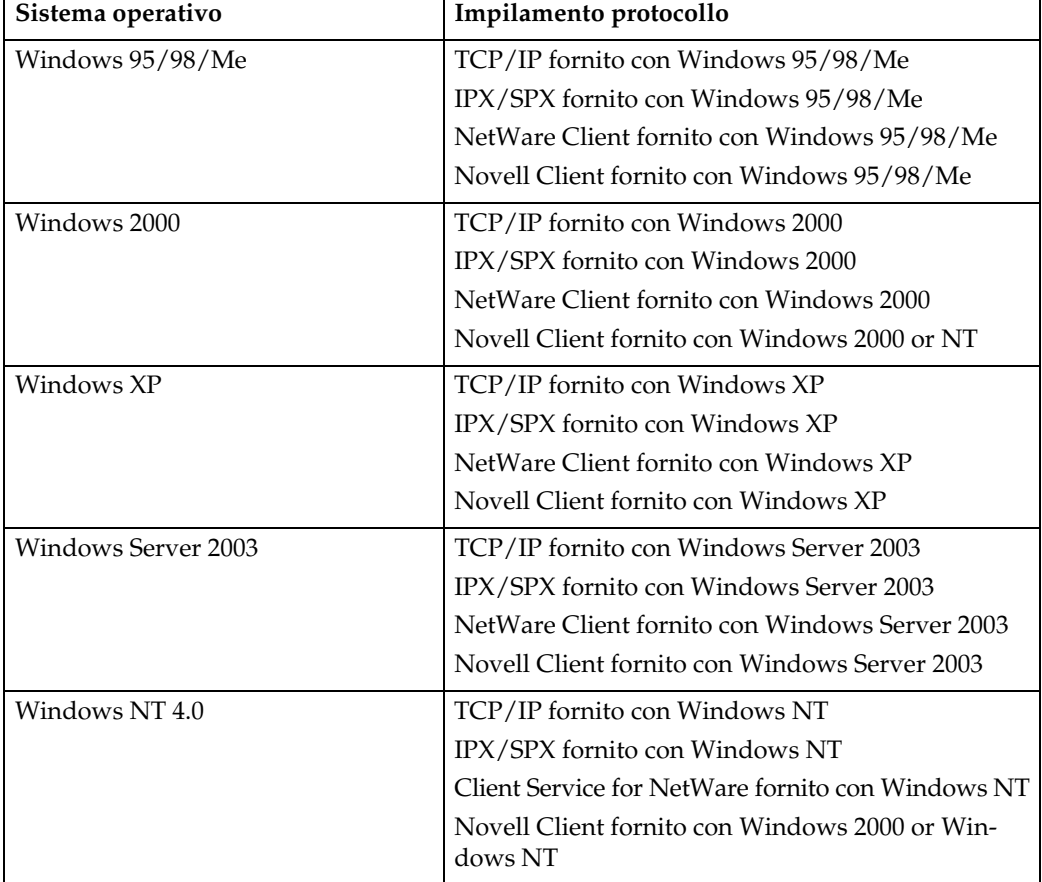

#### **Network\Devmon\Client\Disk1**

**8**

#### ❖ **Funzioni disponibili**

SmartDeviceMonitor for Client comprende le funzioni seguenti:

- funzione di stampa peer-to peer
	- stampa direttamente con la stampante di rete senza inviare i dati al server di stampa.
	- stampa con una stampante sostitutiva, in caso vi siano troppi lavori in attesa nella stampante specificata, o quando si verifica un errore che disattiva la stampa (Recupero stampe).
	- assegna lavori multipli a stampanti multiple (Stampa parallela).
	- funziona previa registrazione di gruppo delle stampanti specificate per il Recupero stampe o la Stampa parallela.
- funzione di notifica
	- visualizza un messaggio di errore quando si verifica un errore nella stampante specificata durante il trasferimento o la stampa dei dati.
	- notifica il completamento di un lavoro di stampa. È possibile ricevere anche notifiche sulla condizione della stampa, come ad esempio messaggi di notifica soltanto quando si esegue il Recupero stampe.
- funzione di controllo
	- controlla i prodotti per la stampa, come la carta o il toner.
	- monitora simultaneamente le diverse stampanti utilizzate.
	- Verifica le impostazioni di rete della stampante, oltre alle informazioni dettagliate delle stampanti.
	- Permette di verificare il registro dei lavori di stampa utilizzando l'ID utente.

### **Limitazione**

- ❒ Nel caso del Recupero stampe o della Stampa parallela, le opzioni selezionate per le varie stampanti devono essere uguali. Se non è stata installata l'opzione necessaria, la stampante non potrà essere utilizzata per il Recupero stampe o la Stampa parallela.
- ❒ Nel caso del Recupero stampe o della Stampa parallela, la carta caricata nelle varie stampanti deve essere uguale. Quando viene selezionato un vassoio, caricare la stessa carta nel vassoio in tutte le stampanti.
- ❒ Nel caso del Recupero stampe o la Stampa parallela, i risultati possono essere differenti, se le stampanti non sono dello stesso modello o dotate delle stesse opzioni.
- ❒ Se si seleziona Stampa di prova, Stampa riservata, Trattieni stampa o Stampa memorizzata, non sarà possibile selezionare il Recupero stampe o la Stampa parallela.

### **Riferimento**

Consultare la Guida in linea di SmartDeviceMonitor for Client.

## **Guida alla risoluzione dei problemi**

### **& Messaggi di errore e stato sul display**

Questa sezione descrive i principali messaggi visualizzati sul display. Se viene visualizzato un messaggio non incluso in questa sezione, seguire le istruzioni incluse nello stesso.

### **Riferimento**

Prima di spegnere la stampante, consultare la *Guida alle impostazioni generali*.

#### ❖ **Messaggi di stato**

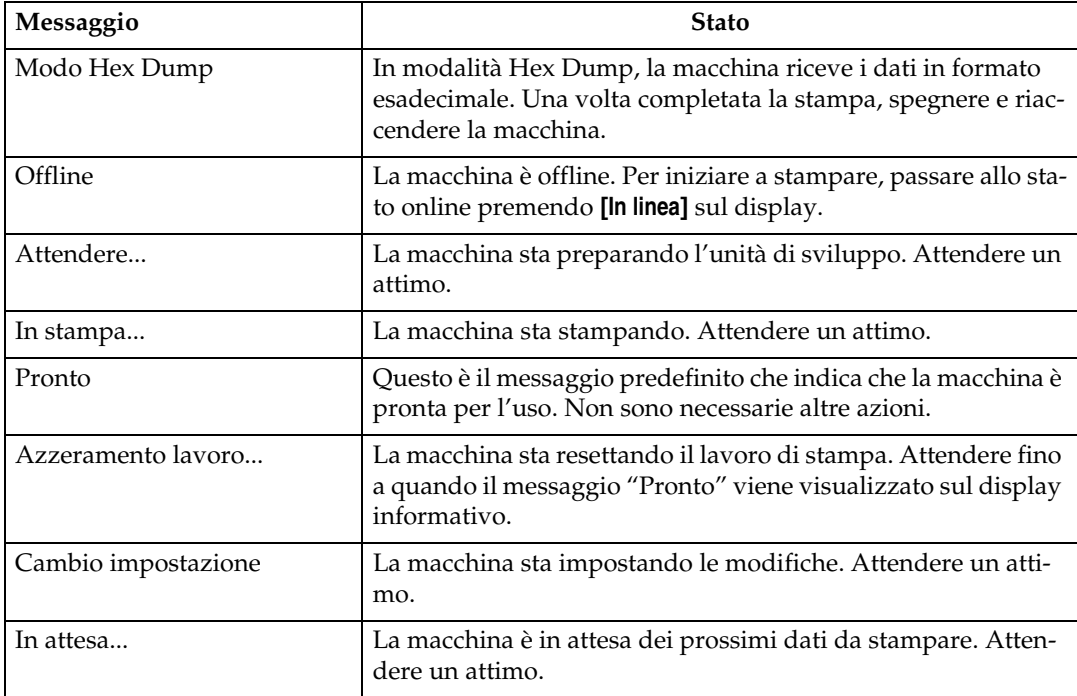

### ❖ **Messaggi di allerta**

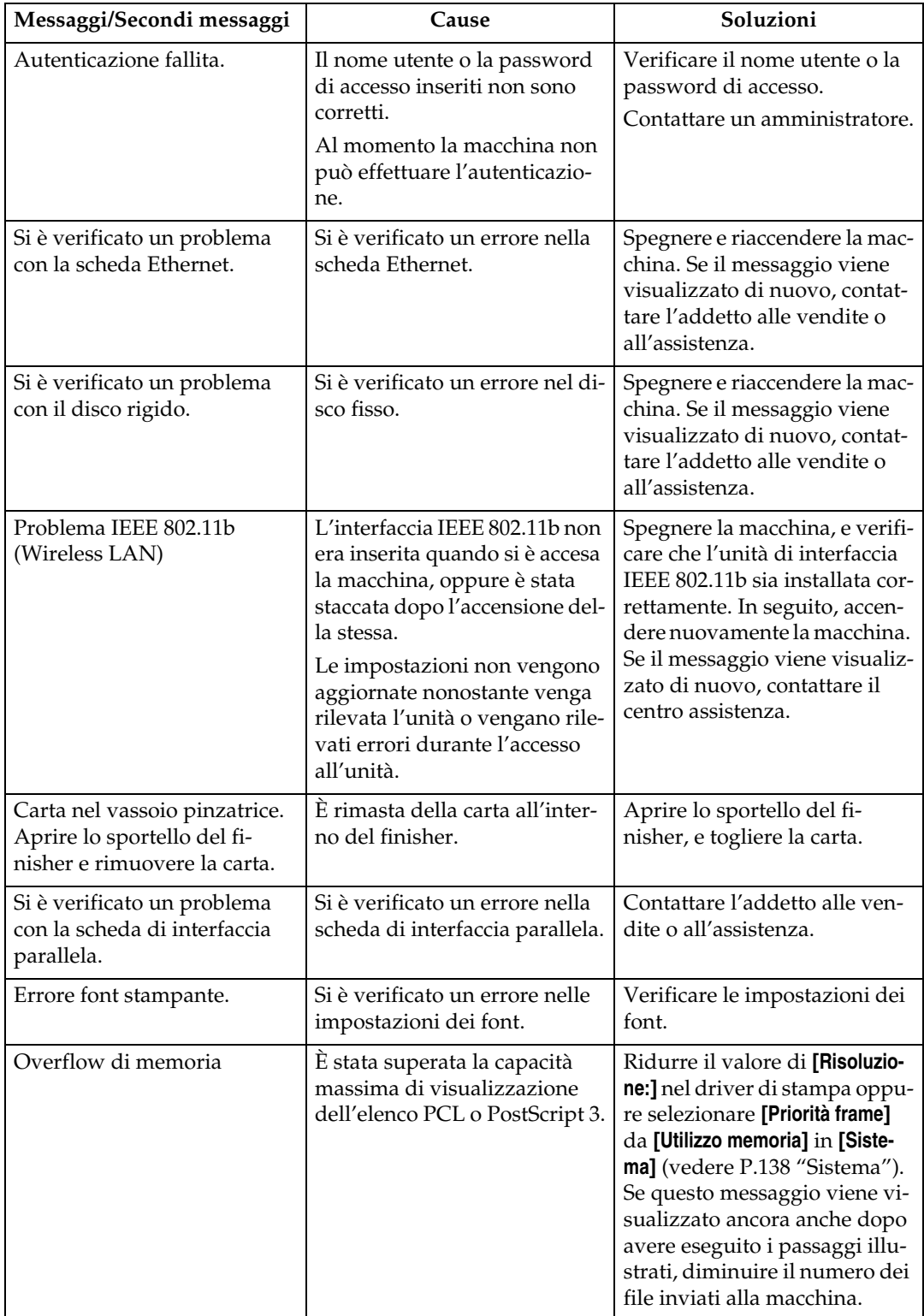

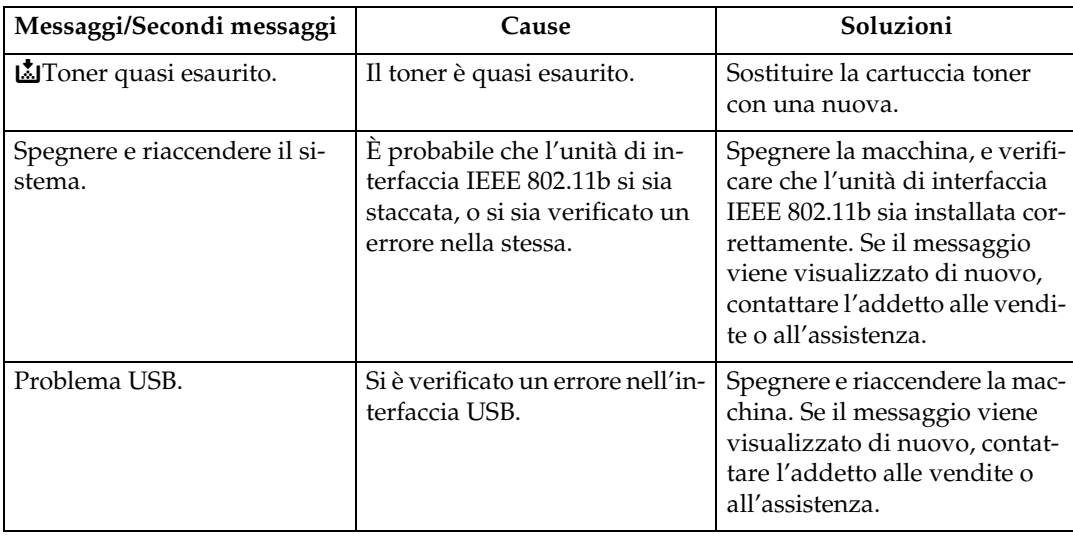

## **La macchina non stampa**

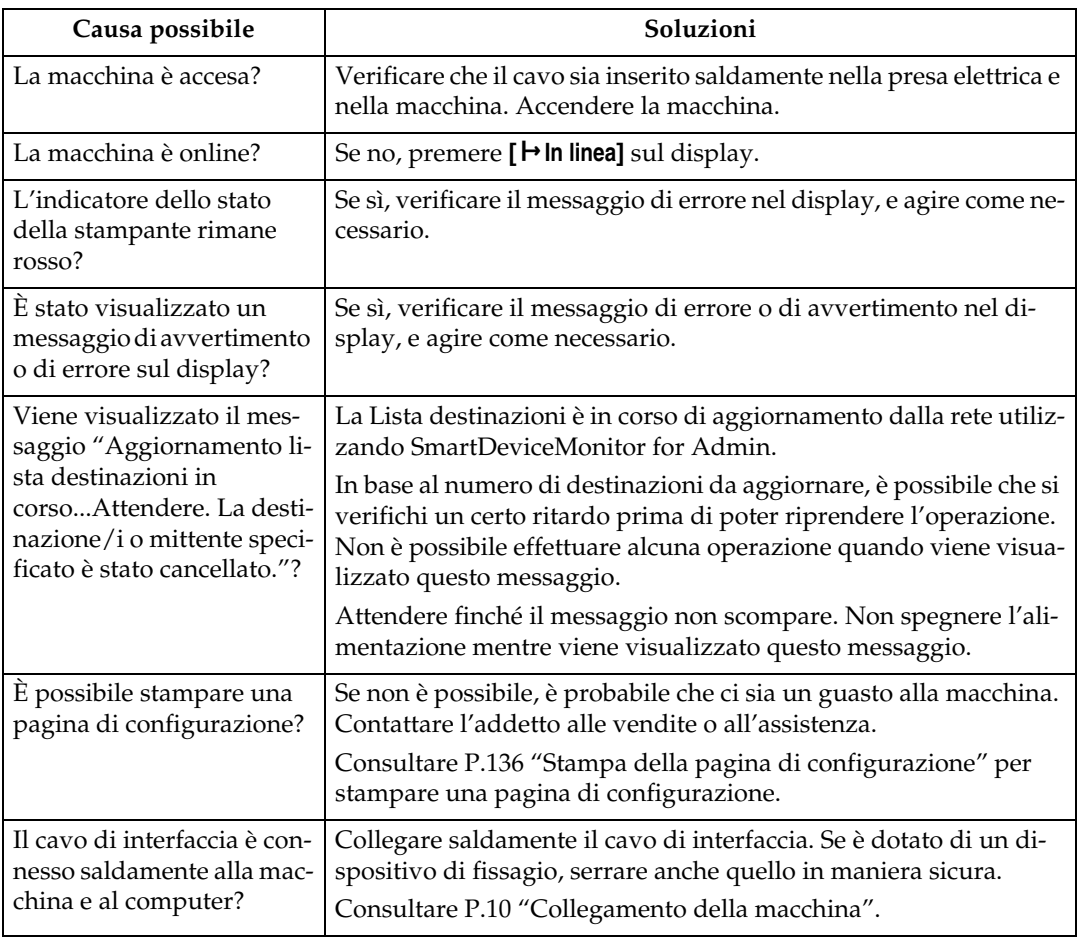

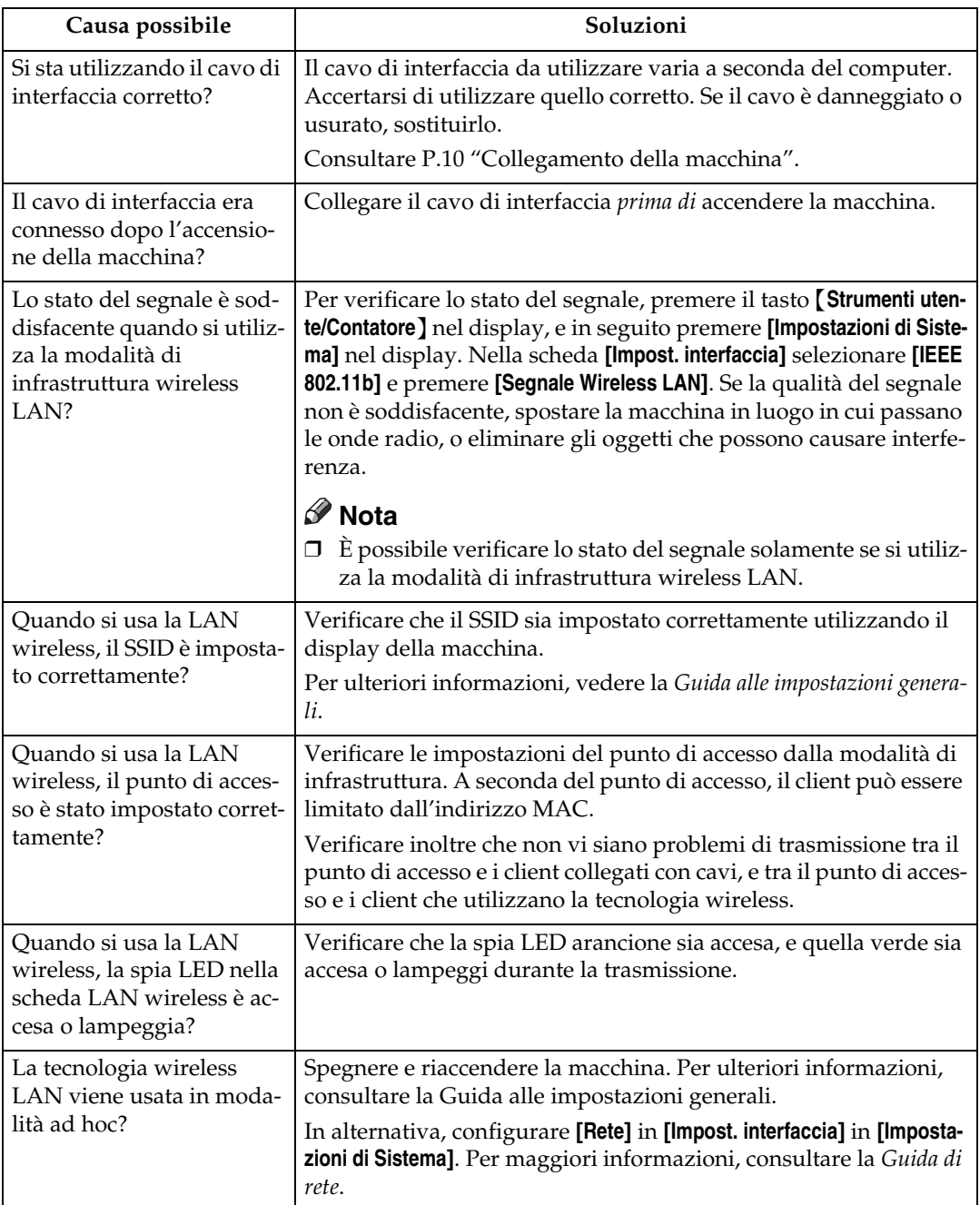

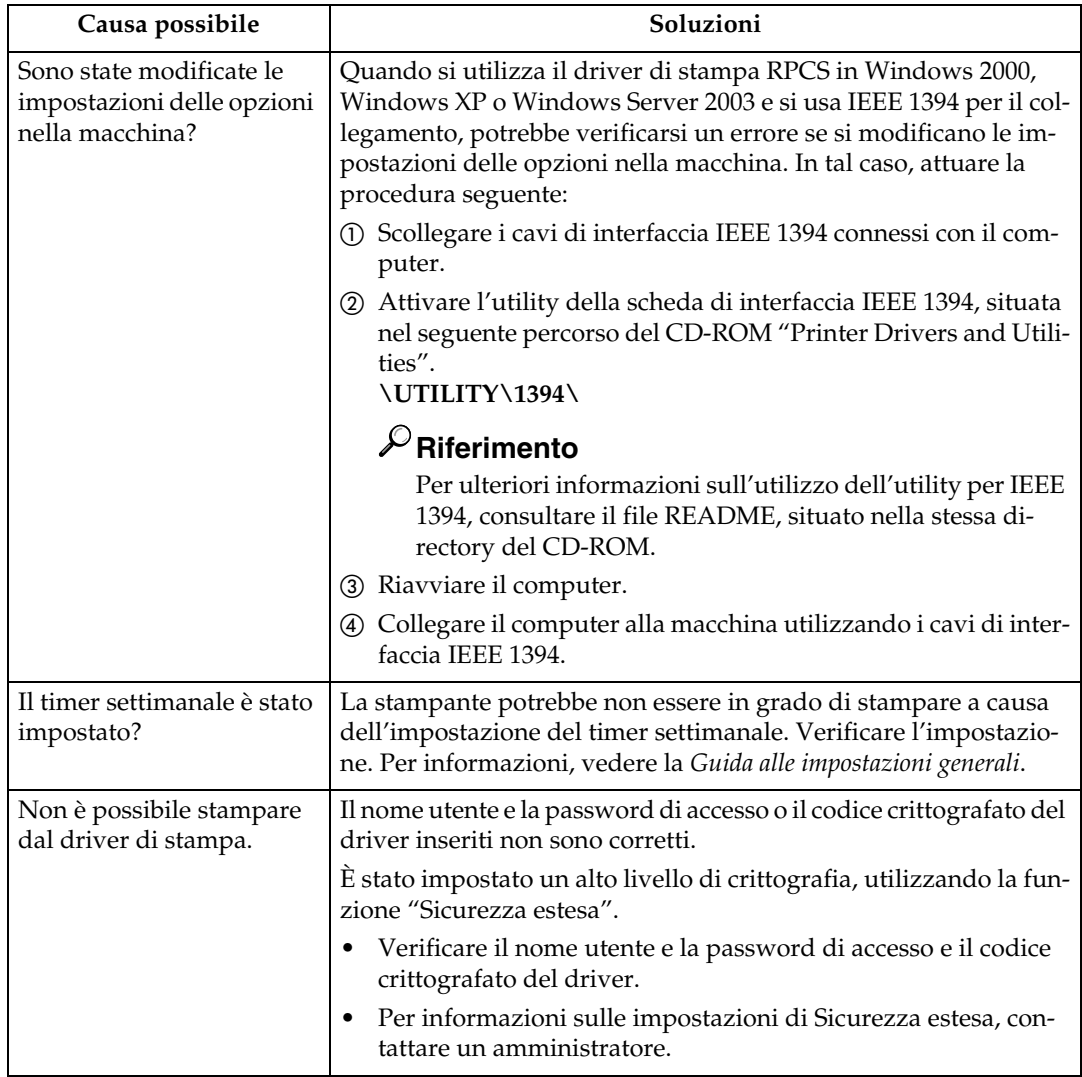

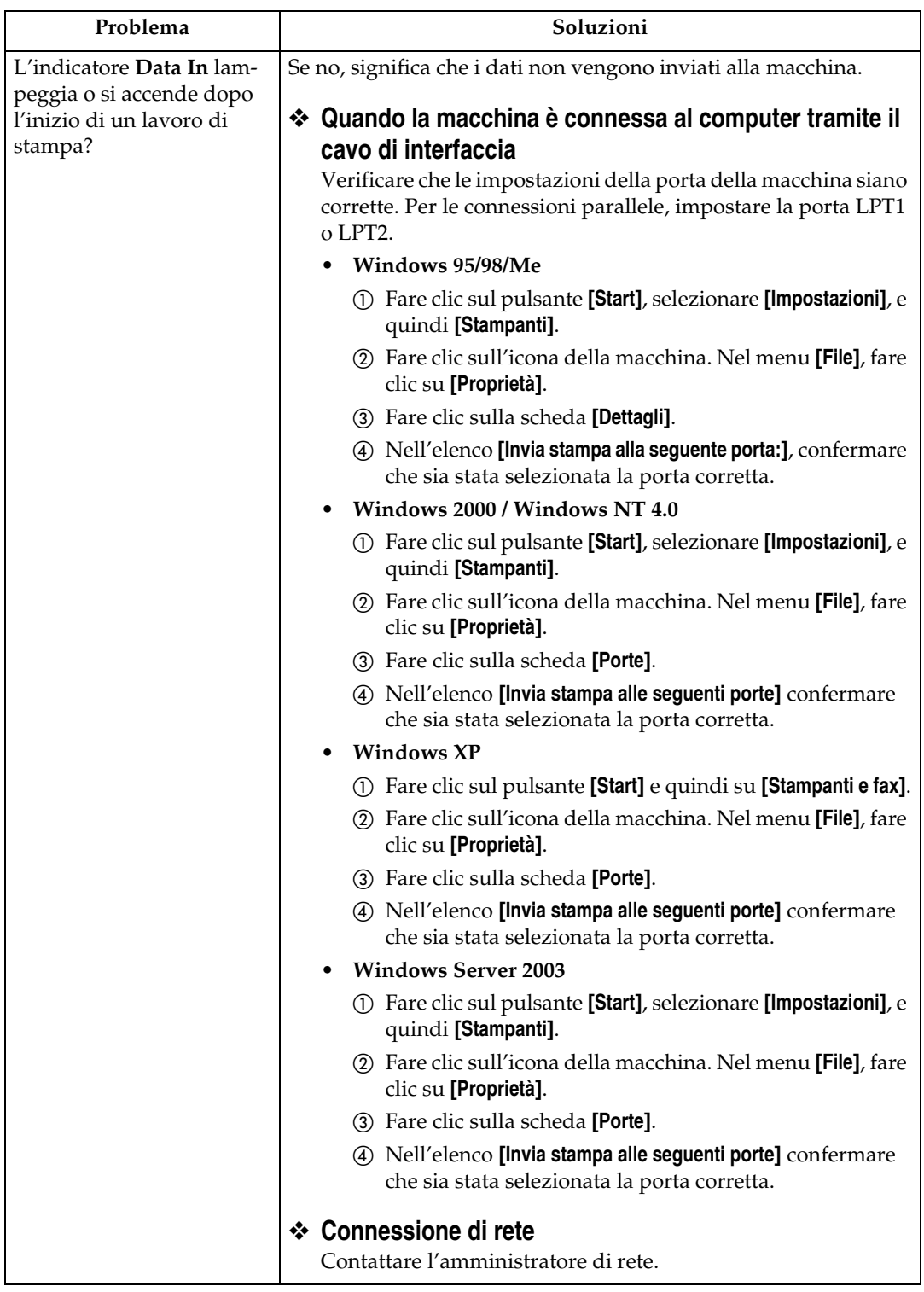

## **Altri problemi di stampa**

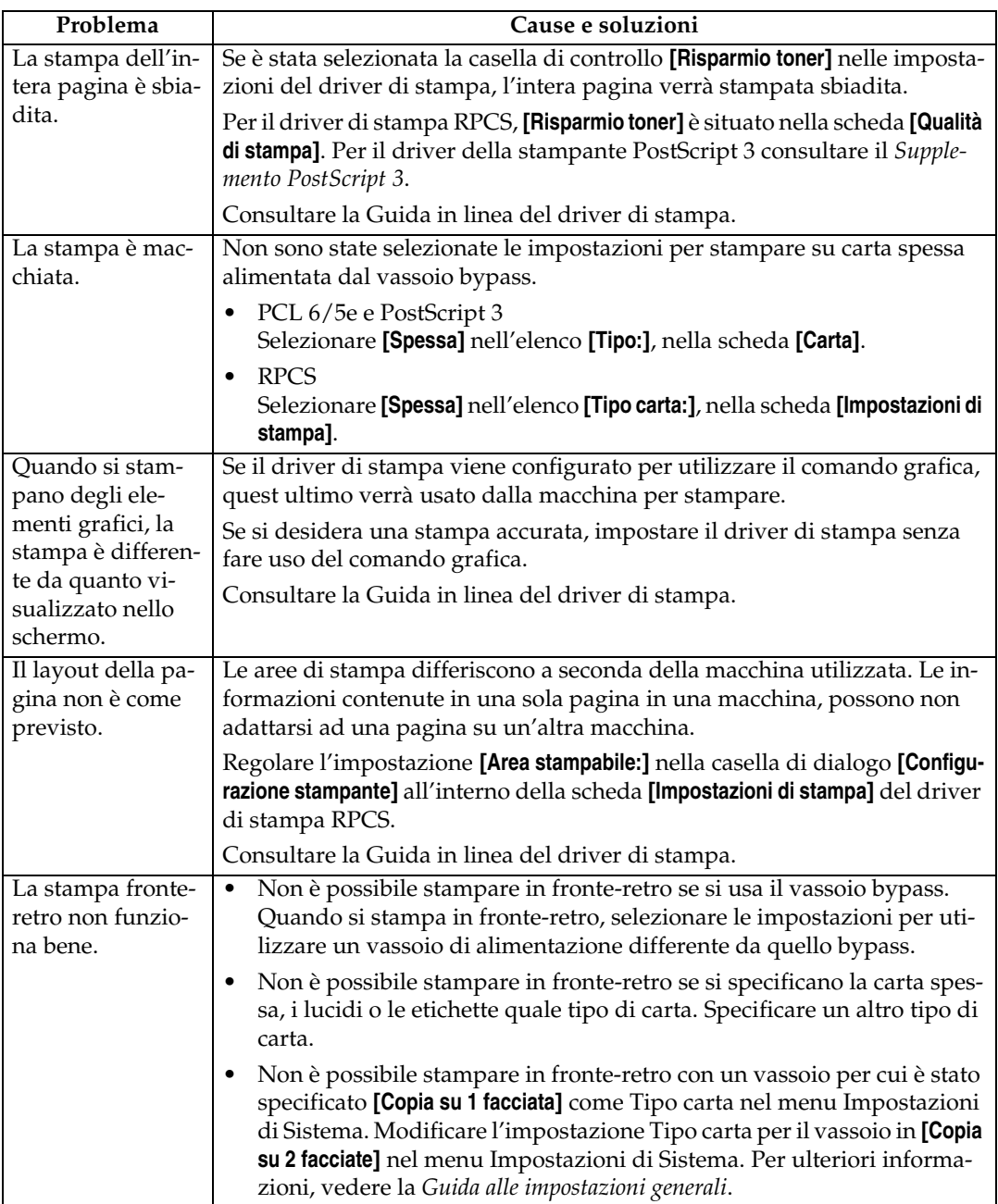

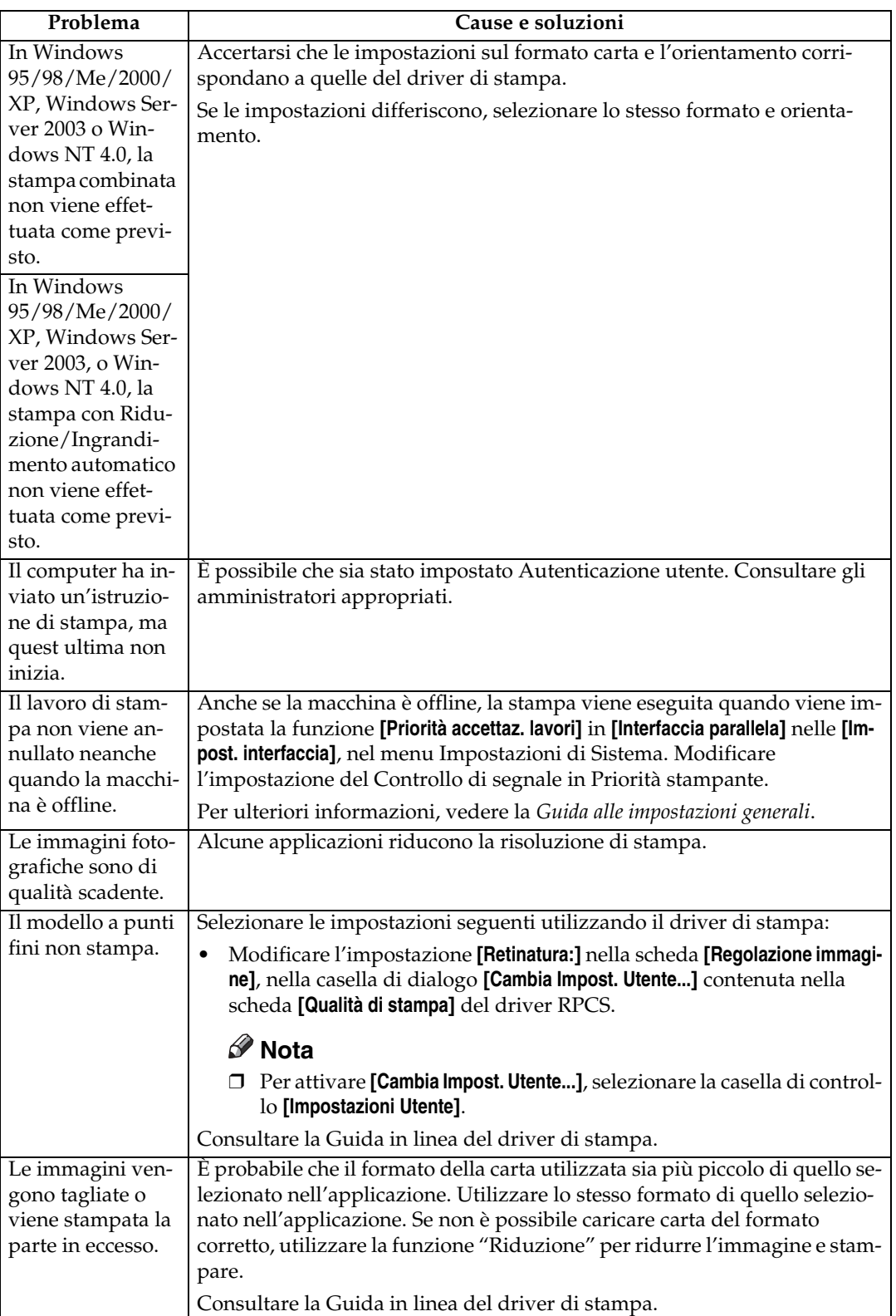

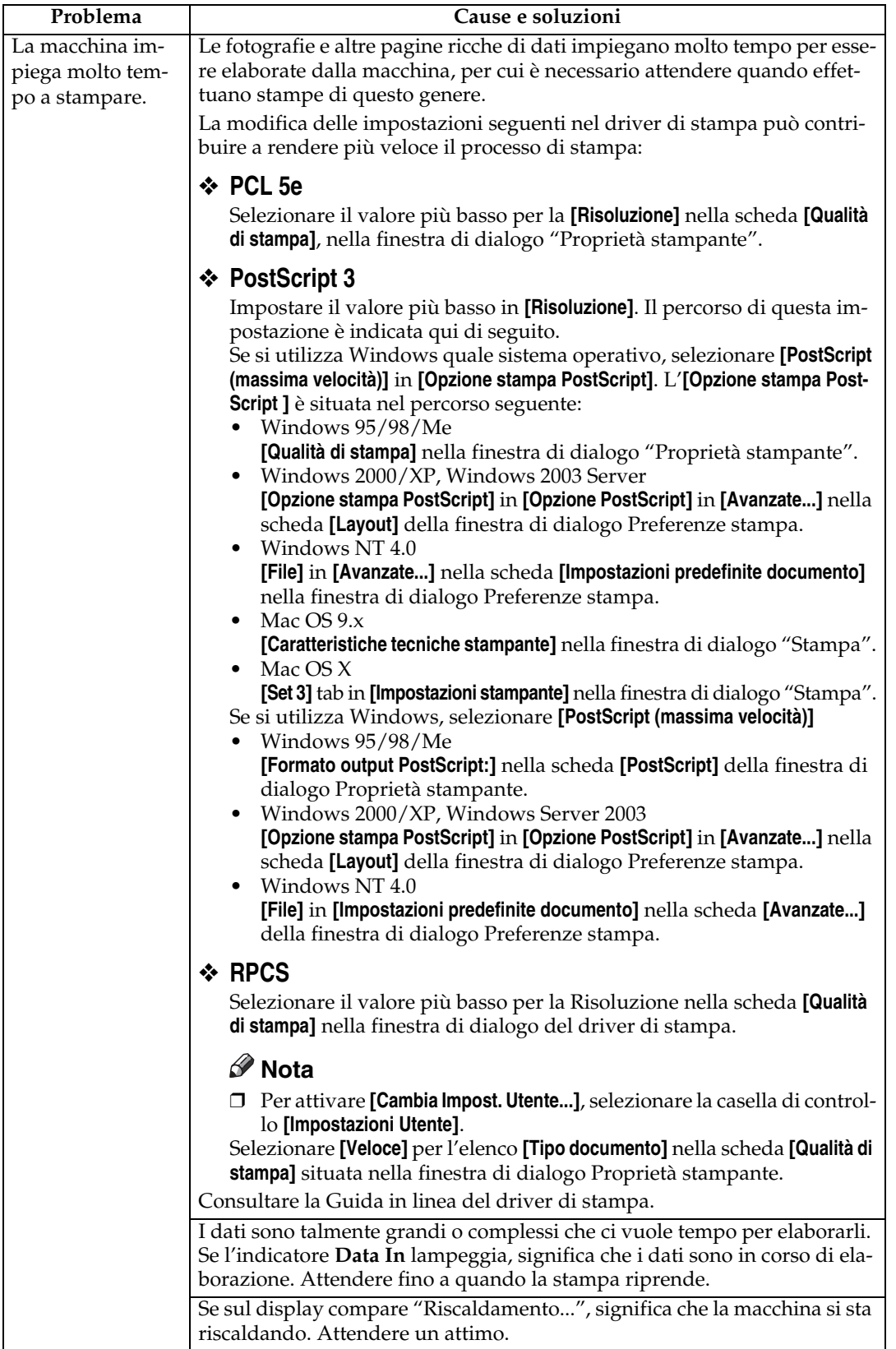

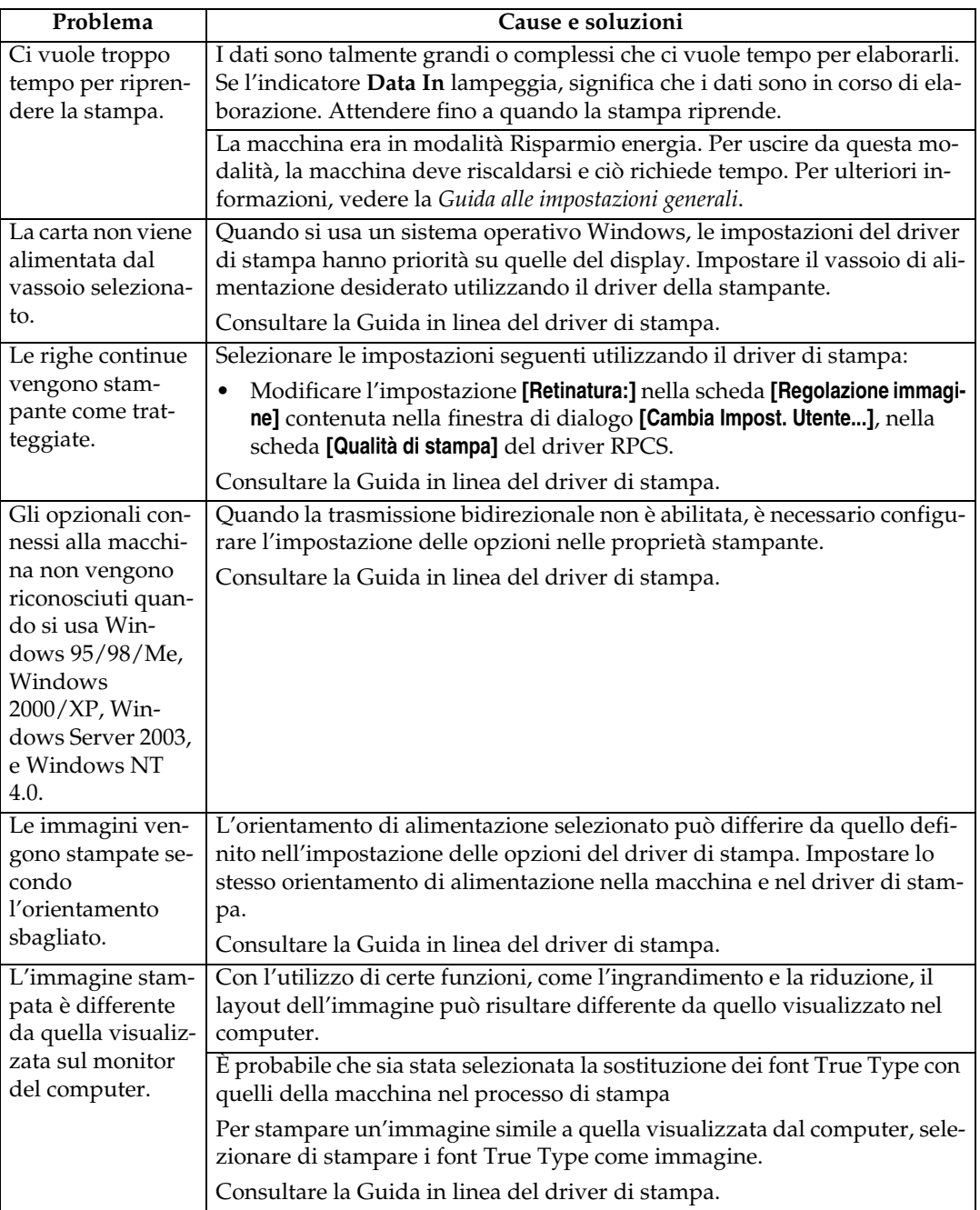

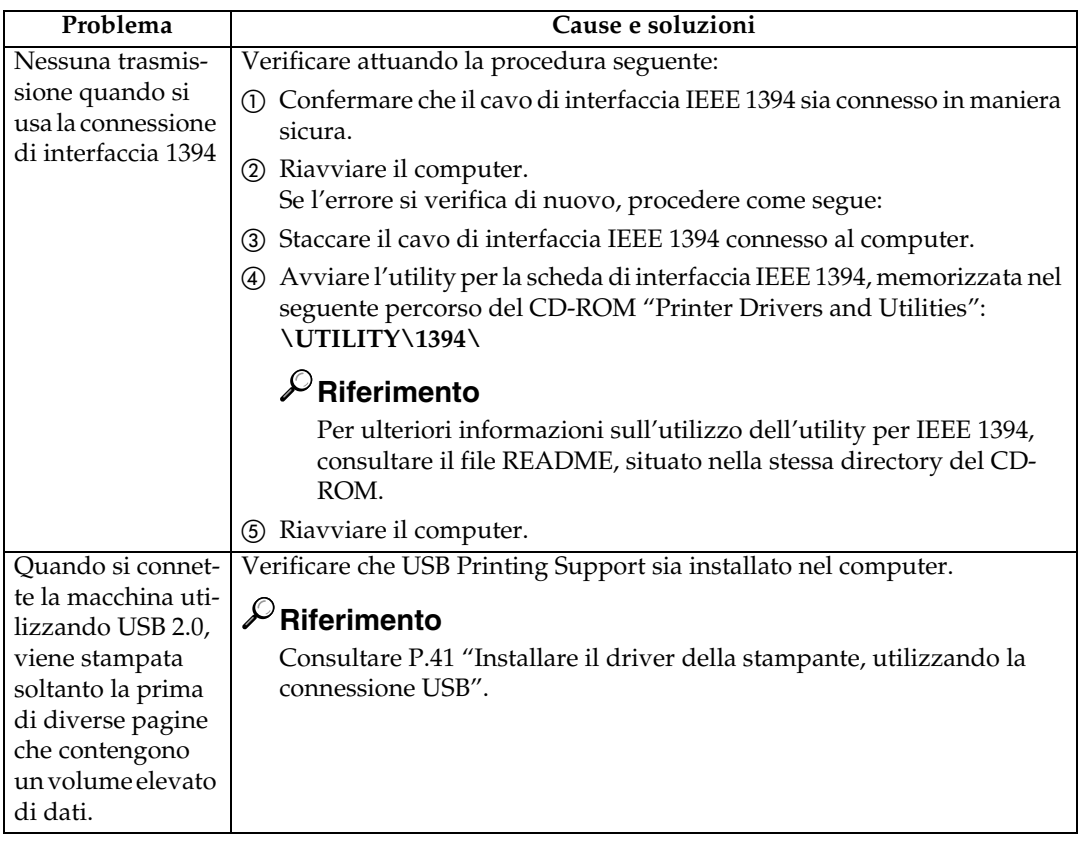

### *<u>* Nota</u>

❒ Se il problema non viene risolto, contattare l'addetto alle vendite o all'assistenza.

## **Impostazioni di Sistema (Connessione parallela)**

#### ❖ **Sincronizzazione parallela**

Specifica la sincronizzazione dell'interfaccia parallela. In genere, non è necessario modificare questa impostazione.

- ACK interno
- ACK esterno
- STB down

### *A* Nota

❒ Impostazione predefinita: *ACK esterno*

#### ❖ **Velocità di comunicazione parallela**

Specifica la velocità di comunicazione dell'interfaccia parallela. Se la velocità è troppo elevata, i dati possono non essere trasferiti in maniera uniforme. Se ciò accade, modificare l'impostazione su "Standard".

- Alta
- Standard

### **Nota**

❒ Impostazione predefinita: *Alta*

#### ❖ **Stato Selezione Segnale**

Specifica il livello del segnale dell'interfaccia parallela.

- Alto
- Basso

### **Nota**

❒ Impostazione predefinita: *Alto*

#### ❖ **Input Prime**

Specifica se il segnale principale è attivo o meno quando viene inviato un segnale di avvio alimentazione. In genere, non è necessario modificare questa impostazione.

- Attivo
- Non valido

### *A* Nota

❒ Impostazione predefinita: *Non valido*

#### ❖ **Comunicazione bidirezionale**

Specifica, ad esempio, in che modo una stampante connessa all'interfaccia parallela risponde ad una richiesta sullo stato. In caso di problemi se si utilizza una stampante di un'altra marca, impostare quest'ultima su Disattivo.

### **Limitazione**

- ❒ Se impostata su Disattivo, la comunicazione asincrona non funzioneranno.
- Attivo
- Disattivo

### **Nota**

❒ Impostazione predefinita: *Disattivo*

#### ❖ **Controllo segnale**

Specifica come gestire gli errori che si verificano durante la stampa da un computer. In genere, non è necessario modificare questa impostazione.

- Priorità accettaz. lavori
- Priorità stampante
- Priorità fax

### **Nota**

❒ Impostazione predefinita: *Priorità accettaz. lavori*

## **Precauzioni quando si utilizza Windows Server 2003**

### **Precauzioni quando si utilizza la modalità Terminal Server**

Certe funzioni del driver di stampa sono disattivate. Le funzioni disattivate sono visualizzate in grigio. Quando si utilizzano tutte le funzioni del driver di stampa, usare Windows Server 2003 in modalità normale.

## **Caratteristiche tecniche**

Questa sezione contiene le caratteristiche elettriche e hardware della macchina, incluse le informazioni sulle opzioni disponibili.

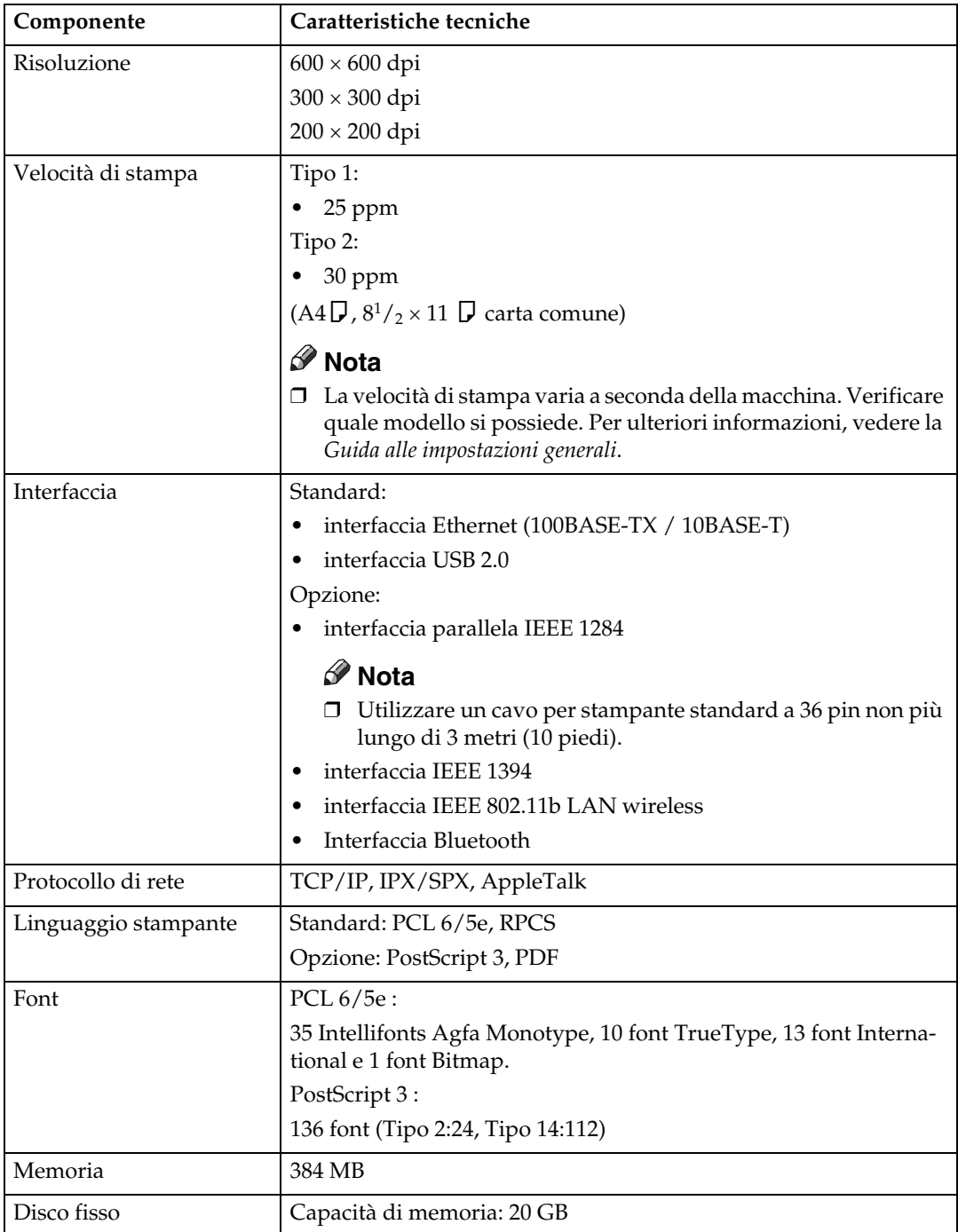
<span id="page-180-1"></span><span id="page-180-0"></span>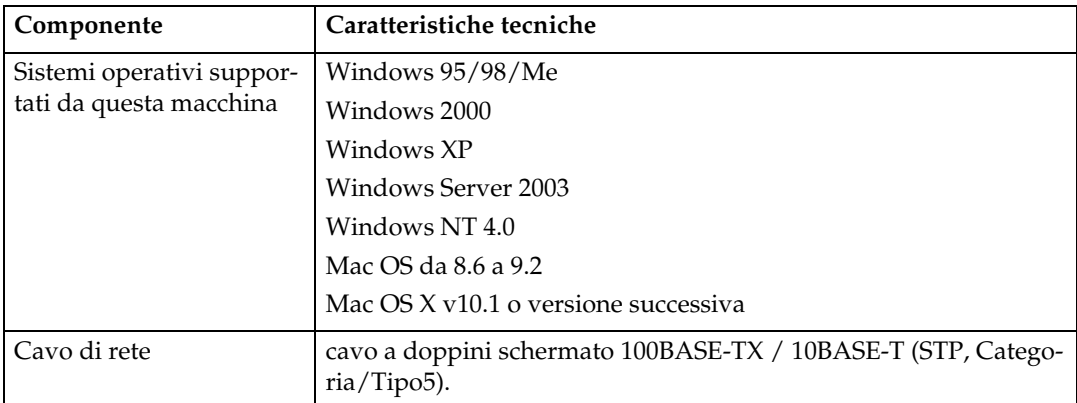

# <span id="page-181-1"></span>**Opzionali**

# **Limitazione**

❒ È possibile installare soltanto una scheda di interfaccia opzionale alla volta. Ne consegue che la scheda di interfaccia IEEE 1394, l'unità di interfaccia IEEE 802.11b, la scheda di interfaccia IEEE 1284 e l'unità di interfaccia Bluetooth non possono essere installate contemporaneamente.

#### <span id="page-181-0"></span>**IEEE 1394 Interface Board Type B**

❖ **Caratteristiche di trasmissione:** IEEE 1394

#### ❖ **Interfaccia:**

conforme allo standard IEEE 1394-1995 conforme allo standard IEEE 1394a-2000

#### ❖ **Classe dispositivo:**

stampa SCSI (Windows 2000/XP, Windows Server 2003) IP over 1394 (Windows Me/XP, Windows Server 2003)

#### ❖ **Protocollo:**

SBP-2 (stampa SCSI) TCP/IP (IP over 1394)

# ❖ **Connettore interfaccia:**

IEEE 1394 (6 pin  $\times$  2)

#### ❖ **Cavo necessario:**

cavo di interfaccia 1394 (6 pin  $\times$  4 pin, 6 pin  $\times$  6 pin)

# **Importante**

- ❒ Non è possibile collegare insieme i dispositivi per creare degli anelli.
- ❒ Non utilizzare cavi più lunghi di 4,5 metri.
- ❖ **Velocità di trasferimento dati** Velocità massima: 400 Mbps
- ❖ **Numero di dispositivi collegabili in un bus:** Massimo 63
- ❖ **Numero di hop per cavo permessi in un bus:** Massimo 16

# ❖ **Alimentazione:**

Alimentazione non esterna Tensione cavo reiterata (conforme a IEEE 1394a-2000)

#### <span id="page-182-2"></span>**IEEE 1284 Interface Board Type A**

- ❖ **Caratteristiche di trasmissione:** IEEE 1284
- ❖ **Cavo necessario:** Cavo standard compatibile IEEE 1284 Micro Centronics a 36 pin

#### <span id="page-182-4"></span>**Scheda interfaccia IEEE 802.11b type H**

- ❖ **Caratteristiche di trasmissione:** basata su IEEE 802.11b (LAN wireless)
- ❖ **Protocollo:** TCP/IP, IPX/SPX, AppleTalk

#### **Nota**

❒ Sono supportati SmartDeviceMonitor e Web Image Monitor.

#### ❖ **Velocità di trasferimento dati**

Selezione automatica dalle velocità seguenti 1 Mbps, 2 Mbps, 5,5 Mbps, 11 Mbps

#### ❖ **Gamma di frequenza:**

- Versione in pollici: 2412-2462 MHz (canali 1-11)
- Versione metrica: 2412-2472 MHz (canali 1-13)

#### ❖ **Distanza di trasmissione:**

- 1 Mbps 400 m [\\*1](#page-182-0)
- 2 Mbps 270 m<sup>\*1</sup>
- 5,5 Mbps 200 [m \\*1](#page-182-0)
- 11 Mbps 140 m $11$
- <span id="page-182-0"></span>\*1 Queste cifre sono indicative per l'utilizzo all'aperto. In generale, la distanza di trasmissione in un luogo chiuso è compresa tra 10 e 100 m, a seconda dell'ambiente.

#### ❖ **Modalità di trasmissione:**

<span id="page-182-3"></span>Modalità Ad hoc e infrastruttura

#### **PostScript 3 Unit Type 3030**

# **Riferimento**

<span id="page-182-1"></span>Consultare il *Supplemento PostScript 3*.

#### **Bluetooth Interface Unit Type 3245**

# **Riferimento**

Consultare [P.54 "Stampa con la connessione Bluetooth".](#page-59-0)

**8**

#### **A**

Annullamento di un lavoro di stampa *Windows*, [111](#page-116-0)

#### **B**

Bluetooth Interface Unit Type 3245, [177](#page-182-1)

#### **C**

Cancellazione *di una stampa di prova*, [92](#page-97-0) Cancellazione della *stampa riservata*, [96](#page-101-0) Caratteristiche tecniche, [174](#page-179-0) Carta di formato personalizzato, [16](#page-21-0) *stampa, vassoio bypass*, [13](#page-18-0) Carta spessa *stampa, vassoio bypass*, [17](#page-22-0) Cavo di rete, [175](#page-180-0) Connessione *Connessione di interfaccia Ethernet*, [12](#page-17-0) *Connessione di interfaccia USB*, [10](#page-15-0) *Connessione interfaccia parallela*, [11](#page-16-0) *Connessione scheda di interfaccia IEEE 1394*, [11](#page-16-0) Controllo copia non autorizzata, [82](#page-87-0) *sicurezza dati per copia*, [82](#page-87-1) *tipo maschera*, [84](#page-89-0) Copertine, [115](#page-120-0)

# **D**

Disco fisso, [174](#page-179-1) Display, [5](#page-10-0), [6](#page-11-0) *messaggi di errore*, [161](#page-166-0) Divisione in capitoli, [121](#page-126-0) Divisori, [119](#page-124-0) Document Server, [147](#page-152-0) Driver della stampante, [156](#page-161-0)

# **F**

Fascicolazione, [124](#page-129-0) Finisher, [126](#page-131-0) Font, [174](#page-179-2) Font Manager 2000, [61](#page-66-0) Funzioni della stampante *parametri*, [135](#page-140-0) *regolazione*, [134](#page-139-0) Funzioni stampante *menu*, [131](#page-136-0)

# **G**

Guida alla risoluzione dei problemi, [161](#page-166-1) *altri problemi di stampa*, [167](#page-172-0) *la macchina non stampa*, [163](#page-168-0) *messaggi di errore*, [161](#page-166-0) *Messaggi di stato*, [161](#page-166-0)

# **I**

IEEE 1284 Interface Board Type A, [177](#page-182-2) IEEE 1394 Interface Board Type B, [176](#page-181-0) Indicatore alimentazione principale, [5](#page-10-1) Indicatore di accensione, [5](#page-10-2) Indicatore Ingresso dati, [166](#page-171-0) Indicatore ingresso dati, [6,](#page-11-1) [169](#page-174-0), [170](#page-175-0) Indicatori di stato della funzione, [6](#page-11-2) Installare il Driver della stampante *Installazione rapida*, [19](#page-24-0) Installare il driver della stampante, utilizzando la connessione USB, [41](#page-46-0) Interfaccia, [174](#page-179-3) Interfaccia Host, [141](#page-146-0) Interruttore operativo, [6](#page-11-3)

#### **L**

Linguaggio stampante, [174](#page-179-4) Lista per ID utente *Stampa*, [104](#page-109-0) Lucidi *stampa, vassoio bypass*, [17](#page-22-0)

# **M**

Manutenzione, [137](#page-142-0) Memoria, [174](#page-179-5) Menu PCL, [142](#page-147-0) Messaggi di errore, [161](#page-166-0) Metodo di stampa *Stampa diretta PDF*, [81](#page-86-0)

# **O**

Opzionali, [176](#page-181-1)

#### **P**

PageMaker, [62](#page-67-0) Pagina di configurazione, [136](#page-141-0) Pannello di controllo, [5](#page-10-3) *regolazione delle funzioni della stampante*, [131](#page-136-1) *Stampa di prova*, [90](#page-95-0) *Stampa memorizzata*, [100](#page-105-0) *Stampa riservata*, [94](#page-99-0) *Trattieni stampa*, [97](#page-102-0) Pinzatura, [127](#page-132-0) PostScript 3 Unit Type 3030, [177](#page-182-3) Precauzioni quando si utilizza la modalità "Server Terminale" *Windows Server 2003*, [173](#page-178-0) Precauzioni quando si utilizza Windows Server 2003 *Windows Server 2003*, [173](#page-178-1) Protocollo di rete, [174](#page-179-6)

#### **R**

Registro errori, [113](#page-118-0) Risoluzione, [174](#page-179-7)

# **S**

Scheda interfaccia IEEE 802.11b type H, [177](#page-182-4) Sistema, [138](#page-143-0) Sistema operativo, [175](#page-180-1) SmartDeviceMonitor for Admin, [158](#page-163-0) SmartDeviceMonitor for Client, [159](#page-164-0) Stampa con una connessione Bluetooth *Windows*, [54](#page-59-1) Stampa con una connessione parallela *Windows 2000*, [47](#page-52-0) Stampa di prova, [90](#page-95-0) Stampa diretta di un file PDF *Stampa diretta PDF*, [81](#page-86-1) Stampa diretta PDF, [81](#page-86-1) Stampa lista/prova, [135](#page-140-1) Stampa memorizzata, [100](#page-105-0) *Eliminazione*, [102](#page-107-0) Stampa riservata, [94](#page-99-0) Stampa spool, [107](#page-112-0)

#### **T**

Tasti funzione, [6](#page-11-4) Tasti numerici, [6](#page-11-5) Tasto Cancella/Stop, [6](#page-11-6) Tasto Risparmio Energia, [5](#page-10-4) Tasto Strumenti Utente/Contatore, [5](#page-10-5) Trattieni stampa, [97](#page-102-0) *Eliminazione*, [99](#page-104-0)

#### **V**

Vassoio Bypass, [13](#page-18-0) Velocità di stampa, [174](#page-179-8)

#### **W**

Windows *Annullamento di un lavoro di stampa*, [111](#page-116-0) Windows 2000 *proprietà della stampante, PCL*, [64](#page-69-0) *proprietà della stampante, RPCS*, [73](#page-78-0) Windows 95/98/Me *proprietà della stampante, PCL*, [63](#page-68-0) *proprietà della stampante, RPCS*, [71](#page-76-0) Windows NT 4.0 *impostazioni predefinite documento, PCL*, [69](#page-74-0) *impostazioni predefinite documento, RPCS*, [78](#page-83-0) *proprietà della stampante, PCL*, [68](#page-73-0) *proprietà della stampante, RPCS*, [77](#page-82-0) Windows Server 2003 *proprietà della stampante, PCL*, [66](#page-71-0) *proprietà della stampante, RPCS*, [75](#page-80-0) Windows XP *proprietà della stampante, PCL*, [66](#page-71-0) *proprietà della stampante, RPCS*, [75](#page-80-0)

# $C \in$

#### Dichiarazione di conformità

"Il prodotto è conforme ai requisiti della Direttiva EMC 89/336/EEC e relativi emendamenti e a quelli della Direttiva per bassa tensione 73/23/EEC e relativi emendamenti."

#### **Attenzione:**

Per eliminare interferenze RF è necessario usare cavi di interfaccia di rete con nucleo in ferrite.

Copyright © 2005

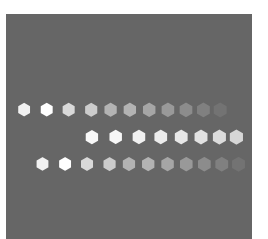

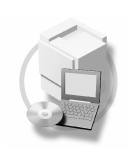

IT  $\bigcap$  B767-7515